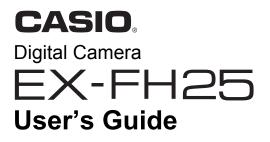

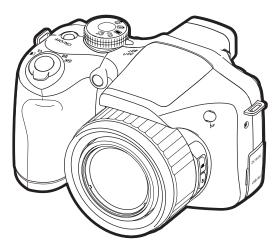

Thank you for purchasing this CASIO product.

- Before using it, be sure to read the precautions contained in this User's Guide.
- Keep the User's Guide in a safe place for future reference.
- For the most up-to-date information about this product, visit the official EXILIM Website at <u>http://www.exilim.com/</u>

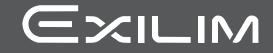

# Unpacking

As you unpack your camera, check to make sure that all items shown below are included. If anything is missing, contact your original retailer.

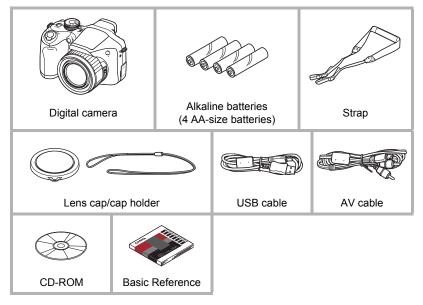

# Read this first!

- The contents of this manual are subject to change without notice.
- The contents of this manual have been checked at each step of the production process. Feel free to contact us if you notice anything that is questionable, erroneous, etc.
- Any copying of the contents of this User's Guide, either in part or its entirety, is forbidden. Except for your own personal use, any other use of the contents of this manual without the permission of CASIO COMPUTER CO., LTD. is forbidden under copyright laws.
- CASIO COMPUTER CO., LTD. shall not be held liable for any damages or lost profits suffered by you or any third party due to the use or malfunction of this product.
- CASIO COMPUTER CO., LTD. shall not be held liable for any damages, lost profits, or claims by third parties arising out of the use of YouTube Uploader for CASIO.
- CASIO COMPUTER CO., LTD. shall not be held liable for any damages or lost profits caused by loss of memory contents due to malfunction, repair, or any other reason.
- Note that the example screens and product illustrations shown in this User's Guide may differ somewhat from the screens and configuration of the actual camera.

### LCD Panel

The liquid crystal panel used for the monitor screen and viewfinder employs highprecision technology that provides a pixel yield of 99.99%. This means that some very small number of pixels may not light or may remain lit at all times. This is due to the characteristics of the liquid crystal panel, and does not indicate malfunction.

### Take test shots

Before shooting your final image, shoot a test shot to ensure that the camera is recording correctly.

# Contents

| Unpacking               |       | 2 |
|-------------------------|-------|---|
| Read this first!        |       | 3 |
| General Guide           |       | 9 |
| Monitor Screen Contents | <br>1 | 1 |

# Quick Start Basics

## 14

| What is a digital camera?                                        | 15<br>16 |
|------------------------------------------------------------------|----------|
| Specifying the Battery Type                                      |          |
| Configuring Basic Settings the First Time You Turn On the Camera |          |
| Preparing a Memory Card                                          |          |
| Supported Memory Cards                                           | . 21     |
| To load a memory card                                            | . 22     |
| To format (initialize) a new memory card                         | . 23     |
| Turning the Camera On and Off                                    | . 24     |
| To turn power on                                                 | . 24     |
| To turn off the camera                                           |          |
| Holding the Camera Correctly                                     | 25       |
| To shoot a snapshot.                                             |          |
| Viewing Snapshots                                                |          |
| Deleting Images.                                                 | 30       |
| To delete a single file                                          |          |
| To delete all files                                              | . 30     |
| Snapshot Shooting Precautions                                    | 31       |
| Auto Focus Restrictions                                          |          |

# Snapshot Tutorial

| Selecting a Recording Mode                       |              |
|--------------------------------------------------|--------------|
| Using the Control Panel.                         |              |
| Selecting the Exposure Mode                      |              |
| Changing the Image Size                          | (Size) 38    |
| Specifying ISO Sensitivity                       |              |
| Adjusting White Balance                          |              |
| Correcting Image Brightness                      |              |
| Specifying the Auto Focus Area                   | (AF Area) 45 |
| Using Flash                                      | (Flash) 46   |
| Changing the Control Panel Date/Time Style       |              |
| Shooting with Zoom                               |              |
| Optical Zoom/Digital Zoom Switch Point           |              |
| Selecting a Focus Mode                           |              |
| Locking the Auto Exposure and Auto Focus Setting |              |
| ■ Specifying the [AEL] button Operation          |              |
| Using Continuous Shutter                         |              |
| ■ Using Flash Continuous Shutter                 |              |

33

| <ul> <li>Using Normal Speed Continuous Shutter</li></ul>                                                                                                    | 58<br>62                                                       |
|----------------------------------------------------------------------------------------------------|----------------------------------------------------------------|
| Recording Movies 6                                                                                                    | 65                                                             |
| To record a movie       6         ▲ Audio.       6         Recording a High-definition Movie.       6         Recording a High Speed Movie.       6         Using Prerecord Movie       6         Recording a Movie for YouTube       (Prerecord (Movie))         Turning Optical Zoom On or Off       (Optical Zoom)         Using BEST SHOT       7                                                                                                    | 66<br>67<br>68<br>69<br>71                                     |
| What is BEST SHOT?       7         I Some Sample Scenes       7         To shoot with BEST SHOT       7         I Creating Your Own BEST SHOT Setups       7         Shooting with High Speed Night Scene       7         Shooting with High Speed Night Scene       7         Digitally Correcting for Overexposure                                                                                                    | 73<br>73<br>75<br>76<br>77<br>78<br>79<br>81<br>82<br>83<br>88 |
| Advanced Settings 9                                                                                                    | )2                                                             |
| Using On-screen Menus       G         REC Mode Settings       (REC)         I Using the Self-timer       (Self-timer)         Using the Auto Focus Assist Light       (AF Assist Light)         Reducing the Effects of Camera and Subject Movement       (Anti Shake)         Shooting with Face Detection       (Face Detection)         Shooting with Continuous Auto Focus       (Continuous AF)         Specifying the [AEL] button Operation       (AE/AF Lock)         Configuring the Continuous Shutter Image       Save Method         Changing the Continuous Shutter Mode       (CS)         Turning Digital Zoom On or Off       (Digital Zoom) | 94<br>95<br>95<br>96<br>97<br>98<br>98<br>98                   |

| (Grid) 100                  |
|-----------------------------|
| (Icon Help) 100             |
|                             |
| (Quality) . 101             |
| ( 🗖 Quality (Snapshot)) 101 |
|                             |
| (Lighting) 102              |
| (Flash Intensity) 103       |
| (Color Filter) 103          |
| (Sharpness) 103             |
| (Saturation) 103            |
|                             |
|                             |

### Viewing Snapshots and Movies

| Viewing Snapshots                           | 104 |
|---------------------------------------------|-----|
| Viewing a Movie                             | 104 |
| Viewing Continuous Shutter Images           | 105 |
| Deleting Continuous Shutter Images          | 106 |
| Dividing Up a CS Group                      | 107 |
| Copying a CS Group Image                    | 108 |
| Zooming an On-screen Image                  | 109 |
| Displaying the Image Menu                   | 109 |
| Viewing Snapshots and Movies on a TV Screen | 110 |

# Other Playback Functions

| Playing a Slideshow on the  | Camera                   |                        |
|-----------------------------|--------------------------|------------------------|
| Transferring Music from Y   | our Computer to Camera I | Memory                 |
| Creating a Snapshot of Mov  | vie Frames               | (MOTION PRINT) . 115   |
| Editing a Movie on the Carr | iera                     | (Movie Editing) . 115  |
| Adjusting White Balance     |                          | (White Balance) . 117  |
| Adjusting the Brightness of | an Existing Snapshot .   | (Brightness) . 118     |
|                             |                          | (DPOF Printing) . 118  |
|                             | -                        | (Protect) . 119        |
|                             |                          | (Rotation) . 121       |
| Resizing a Snapshot         |                          |                        |
| Cropping a Snapshot         |                          | (Trimming) . 122       |
| Copying Files               |                          |                        |
| Dividing Up a Continuous S  | hutter Group             | (Divide Group) . 123   |
|                             |                          | (CS Multi Print) . 123 |
|                             |                          | (CS Frame Edit) . 123  |
| Printing                    |                          | 124                    |
| Printing Spanshots          |                          |                        |
|                             |                          | ter                    |
|                             | Judnuge Compatible Film  | ι <del>σ</del> ι       |

# (PLAY) 112

104

| Using DPOF to Specify Images to be Printed<br>and the Number of Copies.                                                                                                    |     |
|----------------------------------------------------------------------------------------------------|-----|
| Using the Camera with a Computer                                                                                                    | 131 |
| Things you can do using a computer         Using the Camera with a Windows Computer         Viewing and Storing Images on a Computer         Playing Movies         Uploading Movie Files to YouTube         Viewing User Documentation         User Registration         Using the Camera with a Macintosh         Connecting the Camera to Your Computer and Saving Files         Transferring Images Automatically and Managing Them |     |
| on Your Macintosh<br>Playing a Movie.<br>Viewing User Documentation<br>User Registration<br>Using an Eye-Fi Wireless SD Memory Card to Transfer Image<br>Files and Folders<br>Memory Card Data                                                                                                    |     |

# Other Settings

# (Set Up) 148

| Adjusting Monitor Screen Brightness (Screen) . 1                      | 48 |
|-----------------------------------------------------------------------|----|
| Turning off Eye-Fi Card Communication (Eye-Fi) . 1                    | 48 |
| Auto Image Orientation Detection and Rotation(Auto Rotate) . 1        | 48 |
| Adjusting Viewfinder Brightness (EVF Brightness) . 1                  | 49 |
| Configuring Camera Sound Settings (Sounds) . 1                        | 49 |
| Configuring World Time Settings (World Time) . 1                      | 49 |
| Specifying the File Name Serial Number Generation Rule (File No.) . 1 | 50 |
| Time Stamping Snapshots (Timestamp) . 1                               | 51 |
| Setting the Camera's Clock (Adjust) . 1                               | 51 |
| Specifying the Date Style                                             | 52 |
| Specifying the Display Language (Language) . 1                        | 52 |
| Configuring Sleep State Settings (Sleep) . 1                          | 53 |
| Configuring Auto Power Off Settings (Auto Power Off) . 1              | 53 |
| Configuring [                                                         |    |
| Controlling Monitor Screen Priority (LCD Priority) . 1                |    |
| Configuring USB Protocol Settings (USB) . 1                           | 55 |
| Selecting the Screen Aspect Ratio                                     |    |
| and Video Output System                                               |    |
| Specifying the Battery Type                                           | 56 |
| Configuring a Startup Image (Startup) . 1                             | 56 |
| Formatting Built-in Memory or a Memory Card (Format) . 1              |    |
| Resetting the Camera to Factory Defaults (Reset) . 1                  | 57 |

# Configuring Monitor Screen Settings

| Turning Display Information On and Off (Int                 | io). 1 | 58 |
|-------------------------------------------------------------|--------|----|
| Selecting Monitor Screen and Viewfinder Settings            | 1      | 58 |
| Using the On-screen Histogram to Check Exposure (+Histogram | m).1   | 58 |
| ■ How to Use the Histogram                                  | 1      | 59 |

# Appendix

### 160

| Precautions during Use                            |
|---------------------------------------------------|
| Power Supply                                      |
| To replace the batteries                          |
| Battery Precautions                               |
| Using Household Power                             |
| Using a Memory Card                               |
| ■ To replace the memory card                      |
| Computer System Requirements for Bundled Software |
| Reset Initial Default Settings                    |
| When things don't go right                        |
| Troubleshooting                                   |
| Display Messages                                  |
| Number of Snapshots/Movie Recording Time          |
| Specifications                                    |

# **General Guide**

The numbers in parentheses indicate the pages where each item is explained.

### Camera

#### Front

9 0

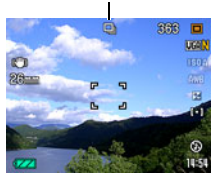

- Shutter button (page 26)
- [ON/OFF] (Power)
  - (page 24)
- Front lamp (pages 94, 95)
- 4 Mode dial
- (pages 26, 33, 56, 65) 6 Speaker
- Microphone (page 66)
- Flash (page 46)
- <sup>(B)</sup> Strap ring (page 16)
- (Flash up) button (page 46)
- Terminal cover (pages 110, 125, 133, 140.170)
- [DC IN 9V] AC adaptor connector (page 170)
- [USB/AV] port (pages 110, 125, 133, 140)

- (B[AEL] button (page 55)
- 🕼 党 (Focus) button
- (page 52)
- Lens
- Com controller (pages 27, 49, 109)
- Monitor screen (pages 11, 158)
- Viewfinder
- (pages 26, 149, 158) [EVF/LCD] button
  - (page 158)
- Diopter dial (page 26)
- [] [] (PLAY) button
- (pages 24, 29)
- Back lamp
- (pages 24, 27, 46) (REC) button
  - (pages 24, 26)
- [DISP] button

### (page 158)

- (BS] button (page 73)
- 25 Memory card slot cover (page 22)
- Memory card slot (pages 22, 171)
- 28 Control button
  - $([\blacktriangle] [\blacktriangledown] [\blacktriangledown] [\blacktriangledown])$
  - (pages 30, 35, 46, 92)
- [SET] button (page 35)
- (MENU) button (page 92)

### Bottom

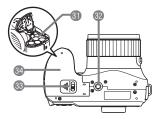

Battery compartment (pages 17, 167)Tripod hole

Use this hole when attaching to a tripod.

Ock (page 17)

Battery cover (pages 17, 167)

## **Monitor Screen Contents**

The monitor screen uses various indicators, icons, and values to keep you informed of the camera's status.

 The sample screens in this section are intended to show you the locations of all the indicators and figures that can appear on the monitor screen in various modes. They do not represent screens that actually appear on the camera.

### Snapshot Recording

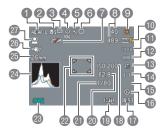

- AE/AF Lock (page 55)
- Pocus mode (page 52)
- Metering mode (page 102)
- Self-timer mode (page 94)
- Image deterioration indicator (page 50)
- Recording mode (pages 26, 33)
- Zoom disabled (page 72)
- Number of recordable CS images (pages 61, 85) Remaining snapshot memory capacity (pages 61, 85)
- Exposure mode (page 36)

- Snapshot image size/Quality (pages 38, 101)
  ISO sensitivity (page 42)
- (Page 42) (Page 42) (Page 43)
- BExposure compensation (page 44)
- (AF area (page 45)
- Not displayed in this mode/Continuous shutter (CS) speed (Flash CS mode, High Speed CS mode) (pages 56, 60)
- Flash (page 46)/Flash continuous shutter (CS) images (Flash CS mode)/Max CS shots (High Speed CS mode) (pages 56, 60)
- Date/Time (page 48) Prerecord CS shots (High Speed CS mode) (page 60)
- ISO sensitivity (pages 27, 42)
- Timestamp indicator (page 151)
- Aperture value (pages 27, 36)
- 3 Shutter speed (pages 27, 37)
- Focus frame (pages 27, 45)
- Battery level indicator (page 18)
- Histogram (page 158)
- Focal distance (Converted to 35 mm film format.) (page 50)
- 20 Anti Shake (page 95)
- Face Detection (page 96)

# NOTE

• If the current aperture, shutter speed, ISO sensitivity, or Auto Exposure is not correct, the setting will turn orange when you half-press the shutter button.

### Movie Recording

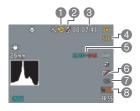

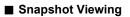

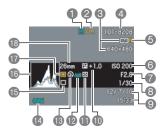

- Recording mode (page 65)
- Record: Off (page 72)
- Remaining movie memory capacity (page 65)
- Movie quality (HD/STD movie) (pages 65, 67)/ Recording speed (high speed movie) (page 68)
- G Current movie fps indicator (page 68)
- Optical zoom (page 72)
- Prerecord Movie (page 69)
- YouTube (page 71)
- File type
- Protect indicator (page 119)
- 3 Snapshot image size (page 38)
- Folder name/file name (page 145)
- Snapshot image quality (page 101)
- (i) ISO sensitivity (pages 27, 42)
- Aperture value (pages 27, 36)
- 3 Shutter speed (pages 27, 37)
- Date/time (page 48)
- (DExposure compensation (page 44)
- Metering mode (page 102)
- White balance setting (page 117)
- (BFlash (page 46)
- Battery level indicator (page 18)
- B Recording mode (pages 26, 33)
- (BHistogram (page 158)
- Exposure mode (page 36)
- Focal distance (Converted to 35 mm film format.) (page 50)

### Movie Playback

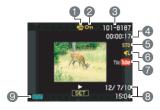

### CS Image Viewing

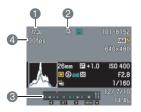

- File type
- Protect indicator (page 119)
- S Folder name/file name (page 145)
- Movie recording time (page 104)
- G Movie quality/speed (pages 65, 68)
- Prerecord (Movie) (page 69)
- YouTube (page 71)
- Date/time (page 48)
- Battery level indicator (page 18)
- Current image number/number of images in the group (page 105)
- CS group icon (page 105)
- S Playback guide (page 105)
- (CS speed (page 105)

# **Quick Start Basics**

# What is a digital camera?

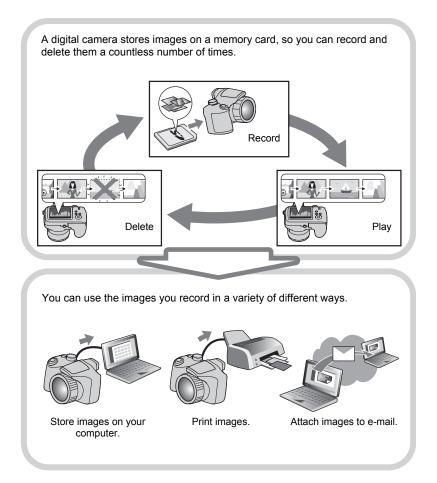

### What you can do with your CASIO camera

Your CASIO camera is packed with a powerful selection of features and functions to make recording of digital images easier, including the following three main functions.

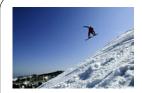

# High Speed CS/Prerecord CS

Now you can shoot up to 30 continuous highresolution images at the amazing speed of 40 images per second (maximum). Prerecord CS pre-records images to ensure you are almost never too late with the shutter button.

See page 58 for more information.

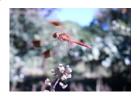

# **High Speed Movie**

Movies can be recorded at up to 1000 frames per second. This makes it possible to clearly view phenomena that are invisible to the human eye, in slow motion.

See page 68 for more information.

HD Movie Recording

(1280×720 pixels 30 fps)

You can record movies in high-guality HD.

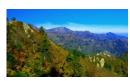

1280×720 pixels

See page 67 for more information.

# Attaching the Lens Cap and Strap

Be sure to attach the lens cap and strap to the camera before using it.

### Attaching the Lens Cap

Always keep the lens cap on the lens whenever you are not using the camera. Always leave the lens cap on the lens when the camera is turned off and the lens is retracted.

- Attach the lens cap holder to the strap or the strap ring. This protects against accidental loss of the lens cap.
- Never turn on camera power with the lens cap affixed to the lens.

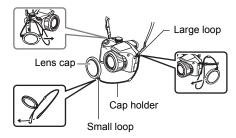

### Attaching the strap

- Attach either end of the strap to the two strap rings on the sides of the camera as shown in the illustration.
- After you are finished pull on the strap to test it and to make sure it does not come loose.

### To load the batteries

Use one of the following battery types.

- Four AA-size alkaline batteries: LR6 Recommended
  - Panasonic LR6 (Panasonic Corporation)
  - DURACELL ULTRA (MX1500) (DURACELL, div of P&G Inc.)
- Four AA-size rechargeable Ni-MH (nickel-metal hydride) batteries: HR6 Recommended
  - SANYO eneloop (SANYO Electric Co., Ltd.)
  - DURACELL RECHARGEABLE (DURACELL, div of P&G Inc.)
  - ENERGIZER RECHARGEABLE (Energizer Holdings, Inc.)
- \* Proper operation cannot be guaranteed if you use any battery type other than those specified above.

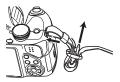

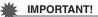

- When being powered by AA-size alkaline batteries (LR6), the camera may not operate at all at temperatures of 5°C (41°F) or lower.
- When charging rechargeable batteries, use only the charger specified for each battery type.
- Do not use manganese batteries to power this camera. Use only the specified types of AA-size batteries.

### 1. Open the battery cover.

Slide the lock in the direction indicated by the arrow and the battery cover will open.

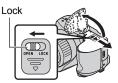

### 2. Load the batteries.

Be sure to keep all four batteries together as a set at all times, for both charging and powering the camera. Mixing batteries from different sets can shorten overall battery life and cause malfunction of the camera.

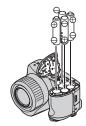

### **3.** Close the battery cover.

• For information about how to replace the batteries, see page 167.

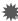

### **IMPORTANT!**

 Before using the camera, you must specify the type of battery type (alkaline, Ni-MH) you are using. Specifying the wrong battery type setting will shorten the life of the batteries you are using. Make sure you specify the battery type setting correctly (page 19) whenever you change from one battery type to another.

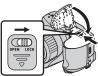

### About rechargeable batteries

Use only the rechargeable Ni-MH batteries that are specifically recommended for this camera (page 16). Proper camera operation is not guaranteed when other rechargeable batteries are used.

# IMPORTANT!

• Batteries cannot be charged while they are loaded in the camera.

### **Checking Remaining Battery Power**

As battery power is consumed, a battery indicator on the monitor screen indicates remaining power as shown below.

| Remaining Power   | H    | ligh 🝝        |       |               |     | → Lov         | v   |
|-------------------|------|---------------|-------|---------------|-----|---------------|-----|
| Battery Indicator |      | $\rightarrow$ |       | $\rightarrow$ |     | $\rightarrow$ | Û   |
| Indicator Color   | Cyan | $\rightarrow$ | Amber | $\rightarrow$ | Red | $\rightarrow$ | Red |

The flash will take longer than normal to charge if it is being used when the battery level indicator is showing **and** or **and** while "Alkaline" is selected for the "Battery Type" setting (page 19).

indicates that the flash is disabled. Replace batteries as soon as possible.

- The level shown by the battery indicator may change when you switch between the REC mode and PLAY mode.
- Leaving the camera for about one day with no power supplied while the batteries are dead will cause its date and time settings to be cleared. You will have to re-configure the settings after power is restored.
- See page 190 for information about battery life and memory capacity.
- Certain camera operating conditions and battery types can cause the battery level indicator to indicate the battery level incorrectly. In this case, the camera may suddenly shut down without retracting the lens. If this happens, replace or charge the batteries and configure the correct "Battery Type" setting.

### **Battery Power Conservation Tips**

- When you do not need to use the flash, select (Flash Off) for the flash setting (page 46).
- Enable the Auto Power Off and the Sleep features to protect against wasting battery power when you forget to turn off the camera (pages 153, 153).
- Select "Off" for "Continuous AF" (page 97).
- Turn off the LCD monitor screen and use the viewfinder (page 158).
- Avoid unnecessary optical zoom operations.

# Specifying the Battery Type

Your camera is designed to optimize its operation in accordance with the type of batteries you are using to power it. Specifying the wrong battery type, can cause power to turn off without retracting the lens and incorrect indication of remaining battery power. Proper operation of the camera is not guaranteed when the wrong battery type is specified.

### 1. Press [ON/OFF] to turn on the camera.

### 2. Press [MENU].

**3.** Use [◀] and [▶] to select the "Set Up" tab.

### **4.** Use [▲] and [▼] to select "Battery Type" and then press [▶].

# 5. Use [▲] and [▼] to select the type of batteries you are using, and then press [SET].

| Alkaline | AA-size alkaline (LR6)                                  |
|----------|---------------------------------------------------------|
| Ni-MH    | AA-size rechargeable Ni-MH (nickel metal hydride) (HR6) |

# Configuring Basic Settings the First Time You Turn On the Camera

The first time you load batteries into the camera, a screen appears for configuring the display language, date, and time settings. Failure to set the date and time correctly will cause the wrong date and time data to be recorded with images.

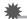

### **IMPORTANT!**

 A screen for language selection will not appear in step 2 of the procedure below if you purchased a camera intended for the Japanese market. To change the display language from Japanese in this case, use the procedure under "Specifying the Display Language (Language)" (page 152). Note that a version of this manual in the language you select may not be included with a camera intended for the Japanese market.

### 1. Press [ON/OFF] to turn on the camera.

- Use [▲], [▼], [◀], and [▶] to select the language you want and then press [SET].
- 3. Use [▲] and [♥] to select a date style and then press [SET]. Example: July 10, 2012

 $\begin{array}{l} \text{Example: July 10, 2012} \\ \text{YY/MM/DD} \rightarrow 12/7/10 \\ \text{DD/MM/YY} \rightarrow 10/7/12 \\ \text{MM/DD/YY} \rightarrow 7/10/12 \end{array}$ 

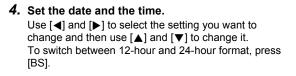

5. After setting the date and time, use [◀] and [▶] to select "Apply" and then press [SET].

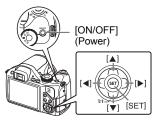

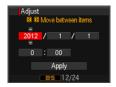

If you make a mistake configuring display language, date, or time settings with the above procedure, refer to the following pages for information about how to correct the settings.

- Display language: Page 152
- Date and time: Page 151

## NOTE .

- Each country controls its local time offset and the use of summer time, and so they are subject to change.
- Removing the batteries from the camera too soon after configuring time and date settings for the first time can cause the settings to be reset to their factory defaults. Do not remove the batteries for at least 24 hours after configuring settings.

## Preparing a Memory Card

Though the camera has built-in memory that can be used to store images and movies, you probably will want to purchase a commercially available memory card for greater capacity. The camera does not come with a memory card. Images recorded while a memory card is loaded are saved to the memory card. When no memory card is loaded, images are saved to built-in memory.

· For information about memory card capacities, see page 183.

# Supported Memory Cards

- SD Memory Card
- SDHC Memory Card

Use one of the above types of memory card.

 Use only SD cards that are compliant with the SD Card Association specification.

### Memory Card Handling Precautions

Certain types of cards can slow down processing speeds, and even can make it impossible to store High Quality movies correctly. Also, use of certain types of memory cards slows down data transfer and increases the time it takes to record movie data, which can result in movie frames being dropped. The movie indicator on the monitor screen turns yellow to indicate that frames are being dropped. In order to avoid problems such as these, use of an Ultra High Speed Type SD memory card is recommended. Note, however that CASIO makes no guarantees about the operation of any Ultra High Speed Type SD memory card used with this camera.

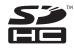

# To load a memory card

# **1.** Press [ON/OFF] to turn off the camera and then open the memory card slot cover.

Pressing the memory card slot cover, slide it in the direction indicated by the arrow.

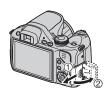

### **2.** Load a memory card.

Positioning the memory card so its back is facing in the same direction as the monitor screen side of the camera, slide it into the card slot as far as it will go, until you hear it click securely into place.

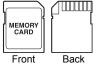

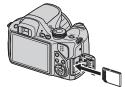

### **3.** Close the memory card slot cover.

Pressing the memory card slot cover against the camera, slide it closed.

• For information about how to replace the memory card, see page 171.

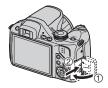

### IMPORTANT!

- Never insert anything besides a supported memory card (page 21) into the memory card slot.
- Should water or any foreign object ever get into the card slot, immediately turn off the camera, remove the batteries, and contact your retailer or nearest CASIO authorized service center.

# To format (initialize) a new memory card

You need to format a new memory card before using it for the first time.

1. Turn on the camera and press [MENU].

### 2. On the "Set Up" tab, select "Format" and then press [▶].

### 3. Use [▲] and [▼] to select "Format" and then press [SET].

# IMPORTANT!

- Formatting a memory card that already has snapshots or other files on it, will delete its contents. Normally you do not need to format a memory card again. However, if storing to a card has slowed down or if you notice any other abnormality, re-format the card.
- Be sure to use the camera to format a memory card. Formatting a memory card on a computer and then using it in the camera can slow down data processing by the camera. In the case of an SD or SDHC memory card, formatting on a computer can result in non-conformity with the SD format, causing problems with compatibility, operation, etc.
- Before formatting a new Eye-Fi card to use it for the first time, copy the Eye-Fi Manager install files to your computer. Do this before formatting the card.

# Turning the Camera On and Off

# To turn power on

To enter the REC mode, press [ON/OFF] (Power) or [1] (REC). To enter the PLAY mode, press [1] (PLAY).

The back lamp will light (green) momentarily and the camera will turn on. If you are entering the REC mode, the lens will extend from the camera at this time.

- Take care to ensure that nothing is restricting or coming into contact with the lens as it extends.
   Holding the lens with your hand so it cannot extend creates the risk of malfunction.
- Pressing [**D**] (PLAY) while in the REC mode switches to the PLAY mode.

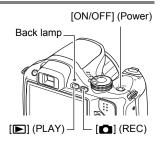

 The Sleep function or Auto Power Off (pages 153, 153) will turn off power automatically if you do not perform any operation for a preset amount of time.

# To turn off the camera

Press [ON/OFF] (Power).

You can configure the camera so power does not turn on when you press [
 [E] (PLAY). You also can configure the camera to turn off when you press [
 [E] (REC) or [E] (PLAY) (page 154).

# Holding the Camera Correctly

Your images will not come out clearly if you move the camera when you press the shutter button. When pressing the shutter button, be sure to hold the camera as shown in the illustration near by, and keep it still by pressing your arms firmly against your sides as you shoot.

Holding the camera still, carefully press the shutter button and take care to avoid all movement as the shutter releases and for a

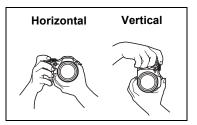

few moments after it releases. This is especially important when available lighting is low, which slows down the shutter speed.

### E IMPORTANT!

• Never touch the lens-barrel unit, except for cleaning. Never hold the camera by the lens when aiming it or transporting it.

## NOTE \_

- Take care that your fingers and the strap do not cover any of the areas indicated in the illustration.
- To protect against accidentally dropping the camera, attach the strap and make sure it is around your neck while you are operating the camera.
- Never swing the camera around by its strap.
- The supplied strap is intended for use with this camera only. Never use it for any other purpose.
- When the "Auto Rotate" setting is turned on, the camera will detect whether it is

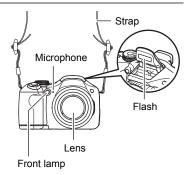

being held vertically or horizontally when a snapshot image is shot. When you display an image shot with the camera held vertically, the image is rotated automatically 90 degrees when displayed on the monitor screen (page 148).

### To shoot a snapshot

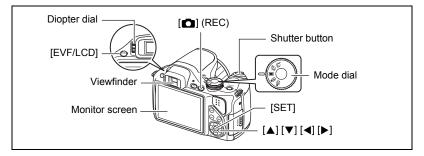

The following procedure describes how to shoot a single snapshot. For information about shooting a series of shots (Continuous Shutter), see page 56.

**1.** Remove the lens cap and then press **[1**] (REC) to turn on the camera.

### 2. Set the mode dial to 🔳 (Single Shot).

- 3. Press [▲].
- 4. Use [▲] and [♥] to select the top option in the control panel (Exposure mode).

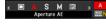

# 5. Use [◀] and [▶] to select (Auto) and then press [SET].

 You can use either monitor screen or viewfinder to compose the image. Each press of the [EVF/LCD] button cycles through the available monitor screen and viewfinder on/off settings (page 158). If the image in the viewfinder appears blurry, use the diopter dial to adjust it.

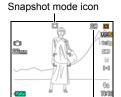

Remaining snapshot memory capacity (page 183)

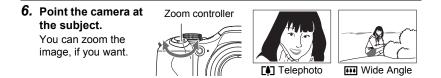

### 7. Half-press the shutter button to focus the image.

When focus is complete, the camera will beep, the back lamp will light green, and the focus frame will turn green.

 If the current aperture, shutter speed, ISO sensitivity, or Auto Exposure is not correct, the setting will turn orange when you half-press the shutter button.

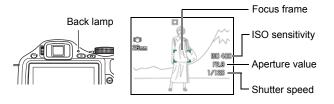

### Half-press

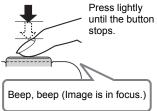

When you half-press the shutter button, the camera automatically adjusts exposure and focuses on the subject it is currently pointed at. Mastering how much pressure is required for a half-press and a full-press of the shutter button is an important technique for good-looking images.

8. Continuing to keep the camera still, press the shutter button the rest of the way down.

This records the snapshot.

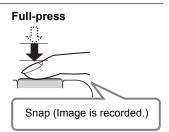

### Using Quick Shutter

Fully pressing the shutting button without waiting for Auto Focus to operate will record using Quick Shutter (page 99).

- With Quick Shutter, the camera focuses faster than normal Auto Focus, which means you can capture quick moving action more easily. Note, however, that some images may be out of focus when Quick Shutter is used.
- Whenever possible, take a little extra time to half-press the shutter button in order to ensure proper focus.

### If the image does not focus...

If the focus frame stays red and the back lamp is flashing green, it means that the image is not in focus (because the subject is too close, etc.). Point the camera at the subject and try to focus again.

### ■ If the subject is not in the center of the frame...

"Focus lock" (page 54) is a technique you can use when you want to shoot an image in which the subject to be focused on is not within the focus frame in the center of the screen.

### Shooting a Movie

Refer to the following for details about movie recording. Standard movie (STD movie)  $\rightarrow$  page 65 High-definition movie (HD movie)  $\rightarrow$  page 67 High speed movie (HS movie)  $\rightarrow$  page 68

## **Viewing Snapshots**

Use the following procedure to view snapshots on the camera's monitor screen.

- For information about how to play back movies, see page 104.
- For information about images recorded using continuous shutter (CS), see page 105.
- 1. Press [**D**] (PLAY) to enter the PLAY mode.
  - This will display one of the snapshots currently stored in memory.
  - Information about the displayed snapshot also is included (page 12).

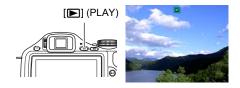

- You also can clear the information to view only the snapshot (page 158).
- You can zoom in on the image by sliding the zoom controller towards [4] (page 109). If you are recording a snapshot that is very important to you, it is recommended that you zoom the image and check its details after recording it.

### **2.** Use [◀] and [▶] to scroll between images.

Holding down either button scrolls at high speed.

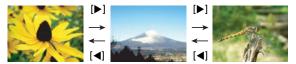

# NOTE

 Half-pressing the shutter button while in the PLAY mode or while a menu screen is displayed will switch directly to the REC mode.

# **Deleting Images**

If memory becomes full, you can delete images you no longer need in order to free up storage and record more images.

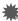

### IMPORTANT!

- Remember that a file (image) delete operation cannot be undone.
- For information about images recorded using continuous shutter (CS), see page 106.

# To delete a single file

- Press [▶] (PLAY) to enter the PLAY mode and then press
   [▼] ( <sup>™</sup> <sup>↓</sup>).
- 2. Use [◀] and [▶] to scroll through the files until the one you want to delete is displayed.
- 3. Use [▲] and [▼] to select "Delete" and then press [SET].
  - To delete other files, repeat steps 2 and 3.
  - To exit the delete operation, press [MENU].
  - If a CS group (page 105) is displayed when you perform the above procedure, all of the images in the currently display CS group will be deleted.

# To delete all files

- 1. Press [▶] (PLAY) to enter the PLAY mode and then press [♥] ( <sup>m</sup> <sup>4</sup>/<sub>2</sub>).
- 2. Use [▲] and [▼] to select "Delete All Files" and then press [SET].
- **3.** Use [▲] and [♥] to select "Yes" and then press [SET] to delete all files. This will cause the message "There are no files" to appear.

### Operation

- Never open the battery cover while the back lamp is flashing green. Doing so can
  result in the image you just shot being saved incorrectly, damage to other images
  stored in memory, malfunction of the camera, etc.
- If unwanted light is shining directly onto the lens, shade the lens with your hand.

### Monitor Screen when Shooting Snapshots

- Subject brightness conditions can cause monitor screen response to slow and can cause digital noise in the monitor screen image.
- The image that appears on the monitor screen is for image composition. The actual image will be recorded at the quality set for the image quality setting (page 101).

### Shooting Indoors under Fluorescent Lighting

 Minute flickering of fluorescent lighting can affect the brightness or color of an image.

### Other Precautions

- Due to the characteristics of the camera's semiconductor, slow shutter speeds can cause digital noise in images. The camera performs an automatic noise reduction process whenever the shutter speed is 1 second or slower. Storage of images shot at slower shutter speeds takes longer because of the time required for noise reduction. Do not perform any key operation while the image storage operation is in progress.
- A noise reduction process is performed when ISO sensitivity is set to a high value. This can cause the camera to take relatively longer to be ready to shoot again after you press the shutter button. Do not perform any key operation while the image recording operation is in progress.
- Due to the characteristics of the imaging element used by the camera, very fast moving objects in an image may appear distorted.

# Auto Focus Restrictions

- · Any of the following can make proper focus impossible.
  - Solid color wall or other very low contrast subject
  - Strongly back lit subject
  - Very shiny subject
  - Blinds or other subject with a repeating horizontal pattern
  - Multiple subjects at varying distances from the camera
  - Subject in a dark location
  - Subject that is too far away for light from the AF assist light to reach
  - Camera movement while shooting
  - Fast-moving subject
  - Subjects outside the focus range of the camera
- If you cannot focus properly, try using focus lock (page 54) or Manual Focus (page 52).

# **Snapshot Tutorial**

# Selecting a Recording Mode

Your camera has a variety of different recording modes. Before shooting, use the mode dial to select the recording mode that suits the type of subject you are trying to record.

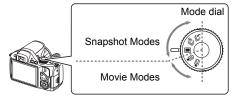

| 실 Flash CS |                                                                                                    |  |  |
|------------|----------------------------------------------------------------------------------------------------|--|--|
|            | This mode will record consecutive images while firing the flash. See page 56 for details.                                                                                                    |  |  |
| 비미         | Normal Speed CS/High Speed CS (Prerecord CS)                                                                                                    |  |  |
|            | <ul> <li>With Normal Speed CS, the number of consecutive images you can shoot is theoretically unlimited, as long as there is memory available to store them. Also note that the maximum shooting speed of Normal Speed CS is limited by the type of memory card you are using and the camera setup. See page 57 for details.</li> <li>With High Speed CS, the camera continues to shoot images as long as you keep the shutter button depressed, and you can change the shooting speed while recording is in progress. You can record up to 30 images. In this mode, half-pressing the shutter button starts continual pre-recording of images to a temporary buffer. Then when you press the shutter button the rest of the way down, the camera saves the buffer contents and perform real-time continuous shutter recording of new images until you release the shutter button. See page 58 for details.</li> <li>Note that even if the mode dial is set to <sup>19</sup> (High Speed CS), High Speed CS image recording is not possible while "Normal Speed CS" is selected for the "CS" setting (pages 57, 58).</li> </ul> |  |  |
|            | Single Shot                                                                                                    |  |  |
|            | Continuous shutter recording is disabled when this mode is selected. Each press of the shutter button records a single image. See page 26 for details.                                                                                                    |  |  |

#### HS HS

This mode records high speed movies. See page 68 for details.

#### B HD/STD

This more records HD or standard movies. See page 67 for details.

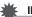

### **IMPORTANT!**

- When you use a BEST SHOT scene, the camera's mode changes in accordance with specific setup (Single Shot, Continuous Shutter, High Speed Movie, etc.) for that scene. The recording mode selected by the mode dial is ignored.
- Due to the characteristics of the imaging element used by the camera, very fast moving objects in an image may appear distorted.
- Depending on the shutter speed setting and the recording mode you used, the brightness of what appears on the monitor screen when you record the image may be different from the brightness of the recorded image.
- When recording with some modes, light source flicker can cause horizontal bands to appear in the image.

# **Using the Control Panel**

The control panel can be used to configure camera settings.

**1.** In the REC mode, press  $[\blacktriangle]$ .

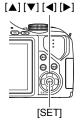

### **2.** Use $[\blacktriangle]$ and $[\triangledown]$ to select the setting you want to change.

This will select one of the control panel icons and display its settings.\*1

- Exposure mode (page 36)
- Image size/Quality\*2 (pages 38, 101)
- ISO sensitivity (page 42)
- White balance (page 43)
- EV shift (page 44)
- 6 AF area (page 45)
- Not displayed in this mode
- B Flash (page 46)
- Oate/Time (page 48)

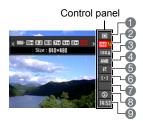

- \*1 Items displayed in the control panel depend on the recording mode.
- \*2 Image quality cannot be changed using the control panel.

### **3.** Use [◀] and [▶] to change the setting.

4. If you want to configure another setting, repeat steps 2 and 3.

# **5.** After all of the settings are the way you want, press [SET]. This will apply the settings and return to the REC mode.

## 

• You also can use on-screen menus to configure settings other than those listed above (page 92).

## Selecting the Exposure Mode

Your camera has a variety of different exposure modes. Before shooting an image, select the exposure mode that suits the type of subject you are shooting.

- **1.** In the REC mode, press  $[\blacktriangle]$ .
- Use [▲] and [▼] to select the top option in the control panel (Exposure mode).

### 3. Use [◀] and [▶] to select the setting you want and then press [SET].

|                              | Auto                                                                                                    |  |  |
|------------------------------|----------------------------------------------------------------------------------------------------|--|--|
|                              | Use this setting for easy image recording. This is the mode you normally should use (page 26).                                                                                                    |  |  |
| ES BEST SHOT                 |                                                                                                    |  |  |
|                              | Simply select one of a collection of built-in sample scenes and the camera sets up automatically for beautiful images every time (page 73).                                                                                                    |  |  |
| A A (Aperture Priority) mode |                                                                                                    |  |  |
|                              | <ul> <li>In this mode, you select the aperture and other settings are adjusted accordingly.</li> <li>Use [◀] and [▶] to select the desired aperture value.</li> <li>The ISO sensitivity, shutter speed and aperture value.</li> <li>The ISO sensitivity, shutter speed and aperture value.</li> <li>The ISO sensitivity, shutter button if the image is over-exposed or under-exposed.</li> <li>If you are using manual focus (page 53), you also can press [SET], select "FOCUS", and then use [◄] and [▶] to focus manually.</li> </ul> |  |  |

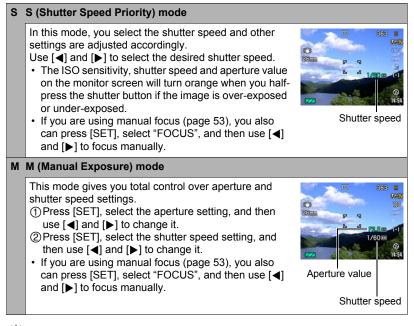

#### IMPORTANT!

- You may not be able to achieve the brightness you want when shooting an image that is very dark or very bright. If this happens, use the M mode to adjust the aperture or shutter speed manually.
- "Image AS" (page 95) does not work in the S mode and M mode. You can, however, turn on "Image Camera AS", if you like.
- While A, S, or M is selected for the exposure mode, the flash will not fire if [A (Auto Flash) or ( (Red Eye Reduction) is selected as the flash mode. If you want the flash to fire, select ( (Flash On) as the flash mode.

# Changing the Image Size (Size)

## Pixels

A digital camera image is a collection of small dots called "pixels". The more pixels there are in an image, the more detail there will be. However, you generally can do with fewer pixels when printing an image (L size) through a print service, attaching an image to e-mail, when viewing the image on a computer, etc.

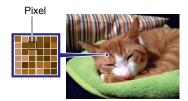

## About image sizes

The size of an image indicates how many pixels it contains, and is expressed as horizontal pixels×vertical pixels.

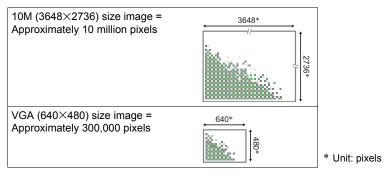

#### Image Size Selection Tips

Note that larger images have more pixels, so they take up more memory space.

| Large Number<br>of Pixels | More detail, but takes up more memory. Best<br>when you plan to print large-size prints (such<br>as A3 size). |  |
|---------------------------|----------------------------------------------------------------------------------------------------|--|
| Small Number<br>of Pixels | Less detail, but takes up less memory. Best<br>when you want to send images by e-mail, etc.                   |  |

- For information about image size, image quality, and number of images that can be stored, see page 183.
- For information about movie image size, see page 65.
- For information about resizing existing snapshots, see page 121.

## ■ To select the image size

- **1.** In the REC mode, press  $[\blacktriangle]$ .
- 2. Use [▲] and [▼] to select the second control panel option from the top (Image Size).
- **3.** Use [◀] and [▶] to select an image size and then press [SET].

| Image Size<br>(Pixels) | Suggested<br>Print Size and<br>Application                                  | Description                                                                                                    |  |
|------------------------|-----------------------------------------------------------------------------|----------------------------------------------------------------------------------------------------|--|
| RAW+                   | RAW+JPEG<br>(Select when<br>you want to<br>process image<br>data yourself.) | Saves the image as both normal JPEG data and<br>RAW image data. A 10M size image is stored for<br>the JPEG data. RAW image data is unprocessed<br>data output by the image sensor and is saved in<br>DNG (digital negative) format. Though the image<br>of such data is virtually undeteriorated, it cannot<br>be viewed on the camera's monitor screen or<br>printed. After transferring RAW image data to your<br>computer, you can use software that supports the<br>general-purpose DNG format to process the image<br>and convert it to image data that suits your<br>particular needs. Since both RAW image data and<br>JPEG data are saved by the camera, you can view<br>the JPEG version on the camera's monitor screen. |  |
| 10M<br>(3648×2736)     | Poster Print                                                                |                                                                                                    |  |
| 3:2<br>(3648×2432)     | Poster Print                                                                | Good detail for better clarity even for images<br>cropped (page 122) from the original                                                                                                    |  |
| 16:9<br>(3648×2048)    | HDTV                                                                        |                                                                                                    |  |
| 9M<br>(3456×2592)      | A3 Print                                                                    |                                                                                                    |  |
| 7M<br>(3072×2304)      | A3 Print                                                                    | Good detail                                                                                                    |  |
| 4M<br>(2304×1728)      | A4 Print                                                                    |                                                                                                    |  |
| 2M<br>(1600×1200)      | 3.5"×5" Print                                                               | Best when preserving memory capacity is relatively more important than image quality.                                                                                                    |  |
| VGA<br>(640×480)       | E Mail                                                                      | Image files are smaller, which is better when attaching images to e-mail. However, images are relatively coarser.                                                                                                    |  |

- The initial factory default image size setting is 10M (10 million pixels).
- Selecting 3:2 records images with an aspect ratio of 3:2, which matches the standard aspect ratio of print paper.
- The letters "HDTV" stand for "High Definition Television". An HDTV screen has an aspect ratio of 16:9, which makes them wider than the usual 4:3 aspect ratio of television screens of the past. Your camera can record images that are compatible with the aspect ratio an HDTV screen.
- You should regard the print paper sizes suggested here as guidelines only (200 dpi print resolution).
- You can shoot directly to RAW image data only while the 
  (Single Shot) is selected with the Mode dial and "RAW+" is selected as the image size.
- Available image sizes are limited for some functions as noted below.

| RAW+                 | This option cannot be selected in the High Speed CS, Normal Speed CS, or Flash CS modes, or when using a BEST SHOT scene. Switching to the High Speed CS, Normal Speed CS, or Flash CS mode, or selecting a BEST SHOT scene while "RAW+" is selected will cause the image size setting to change to "9M" in the case of High Speed CS, Flash CS, and a BEST SHOT scene, or "10M" in the case of Normal Speed CS. |
|----------------------|----------------------------------------------------------------------------------------------------|
| 10M,<br>3:2,<br>16:9 | This option cannot be selected in the High Speed CS or Flash CS modes, or when using some BEST SHOT scenes.* Switching to the High Speed CS or Flash CS mode, or selecting some BEST SHOT scenes* while the "10M", "3:2", or "16:9" image size is selected will cause the image size setting to change to "9M" automatically.                                                                                    |
| 9М                   | This option can be selected in the High Speed CS or Flash CS modes, or<br>only when using some BEST SHOT scenes.* Switching to another mode<br>from the High Speed CS or Flash CS mode, or selecting some BEST<br>SHOT scenes* while the "9M" image size is selected will cause the<br>image size setting to change to "10M" automatically.                                                                      |

\* Applicable BEST SHOT scenes: "Move In CS", "Move Out CS", "High Speed Anti Shake", "High Speed Night Scene", "High Speed Night Scene and Portrait", "Multi-motion Image", "High Speed Best Selection", "Lag Correction", "High Speed Lighting", "Expression CS", "Baby CS", "Child CS", "Pet CS", "Sports CS"

# Specifying ISO Sensitivity (ISO)

ISO sensitivity is a measure of sensitivity to light.

## **1.** In the REC mode, press $[\blacktriangle]$ .

# 2. Use [▲] and [▼] to select the third control panel option from the top (ISO Sensitivity).

### 3. Use [◀] and [▶] to select the setting you want and then press [SET].

| AUTO     | Adjusts sensitivity automatically according to conditions. |                                                      |                                       |  |
|----------|------------------------------------------------------------|------------------------------------------------------|---------------------------------------|--|
| ISO 100  | Lower                                                      | Slow shutter speed                                   | Less noise                            |  |
| ISO 200  | sensitivity                                                | Î                                                    | 1                                     |  |
| ISO 400  |                                                            |                                                      |                                       |  |
| ISO 800  |                                                            | $\downarrow$                                         | Ļ                                     |  |
| ISO 1600 | ↓<br>Higher                                                | Fast shutter speed (Set<br>for shooting in dimly lit | Some coarseness<br>(increased digital |  |
| ISO 3200 | sensitivity                                                | areas.)                                              | noise)                                |  |

- The current ISO sensitivity setting is used when shooting a high speed movie in the M (manual exposure) mode. For all other types of movies, "AUTO" is used as the ISO sensitivity setting.
- "Image AS" (page 95) can be used only when the ISO sensitivity setting is "AUTO".
- An ISO setting of ISO 400 or greater is not supported when the "Image Size" setting is "RAW+". If the ISO setting is "ISO 400" or greater when you change the "Image Size" setting to "RAW+", an ISO setting of "ISO 200" will be used for recording.
- · Higher ISO sensitivity values tend to result in digital noise in images.
- Since higher ISO sensitivity values tend to result in digital noise in images, the camera performs a noise filtering process. Because of this, it may take relatively longer for the camera to finish recording an image after it is shot. You will not be able to perform any key operation while image recording is in progress.

# Adjusting White Balance (White Balance)

You can adjust white balance to match the source of light available where you are shooting and avoid the blue cast that results when shooting outdoors when it is cloudy, and the green cast that results when shooting under fluorescent lighting.

## **1.** In the REC mode, press $[\blacktriangle]$ .

- 2. Use [▲] and [▼] to select the fourth control panel option from the top (White Balance).
- **3.** Use [◀] and [▶] to select the shooting condition you want and then press [SET].

| Auto WB                  | Configures the camera to adjust white balance automatically.                                                                                                    |  |
|--------------------------|----------------------------------------------------------------------------------------------------|--|
| 🔛 Daylight               | For shooting outdoors on a clear day                                                                                                    |  |
| Overcast                 | For shooting outdoors on an overcast rainy day, in the shade, etc.                                                                                                    |  |
| Shade                    | For shooting on a clear day in the shade of trees or buildings                                                                                                    |  |
| IN Day White Fluorescent | For shooting under white or day white fluorescent lighting                                                                                                    |  |
| Daylight Fluorescent     | For shooting under daylight fluorescent lighting                                                                                                    |  |
| 🛃 Tungsten               | For shooting under light bulb lighting                                                                                                    |  |
| 🛲 Manual WB              | For configuring the camera manually to suit a particular light<br>source<br>(1) Select "I Manual WB". Blank white paper<br>(2) Under the lighting conditions you plan<br>to use when shooting, point the camera<br>at a blank white piece of paper so it fills<br>the entire monitor screen and then<br>press the shutter button.<br>(3) Press [SET].<br>The white balance setting is retained even if you turn off the<br>camera. |  |

 When "M Auto WB" is selected for the white balance setting, the camera automatically determines the white point of the subject. Certain subject colors and light source conditions can cause problems when the camera tries to determine the white point, which makes proper white balance adjustment impossible. If this happens, select the white balance setting that matches your shooting conditions (Daylight, Overcast, etc.).

## **Correcting Image Brightness (EV Shift)**

You can manually adjust an image's exposure value (EV value) before shooting it.

- Exposure Compensation Range: –2.0 EV to +2.0 EV
- Unit: 1/3EV
- **1.** In the REC mode, press  $[\blacktriangle]$ .
- 2. Use [▲] and [▼] to select the fifth control panel option from the top (EV Shift).

#### **3.** Use [◀] and [▶] to adjust the exposure compensation value.

- [▶]: Increases the EV value. A higher EV value is best for light-colored subjects and backlit subjects.
- [4] : Decreases the EV value. A lower EV value is best for dark-color subjects and for shooting outdoors on a clear day.

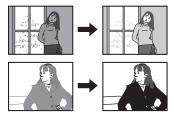

To cancel exposure compensation, change the EV value to 0.0.

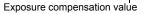

x -2 -1 ±0 +1 +2 x <sup>2</sup>-0

## 4. Press [SET].

This applies the exposure compensation value. The exposure compensation value you set remains in effect until you change it or turn off the camera (which causes it to revert to "0.0").

# NOTE \_

- When shooting under very dark or very bright conditions, you may not be able to obtain satisfactory results even after performing exposure compensation.
- EV shift is disabled while the "High Speed Lighting" BEST SHOT scene is being use.

# Specifying the Auto Focus Area (AF Area)

You can use the following procedure to change the Auto Focus metering area for shooting snapshots.

• When recording movies, the AF metering area is always "I Spot".

## **1.** In the REC mode, press $[\blacktriangle]$ .

#### Use [▲] and [♥] to select the fourth control panel option from the bottom (AF Area).

### **3.** Use [◀] and [▶] to select the setting you want and then press [SET].

| • Spot   | This mode takes readings of a small area in the center of the image. This setting works well with focus lock (page 54).                                                                                                    |
|----------|----------------------------------------------------------------------------------------------------|
| 😭 Free   | You can move the focus frame by using $[\blacktriangle], [\blacktriangledown], [\blacktriangleleft], and [\blacktriangleright]$ to move the focus point and then pressing [SET]. To change the focus point position, select "🖽 Free" again and then use $[\blacktriangle], [\blacktriangledown], [\blacktriangleleft]$ and $[\blacktriangleright]$ to select the position you want. |
| Tracking | When you half-press the shutter button while this setting is selected, the focus frame will follow the movement of the subject.                                                                                                    |

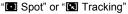

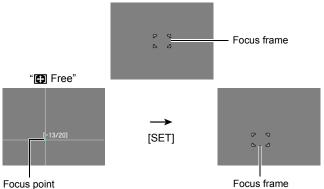

- "

   Tracking" cannot be used in combination with the following features.

   Prerecord CS, some BEST SHOT scenes (Move Out CS, Move In CS, Multi motion Image, Lag Correction, Expression CS, Baby CS, Child CS, Pet CS,
   Sports CS)
- "I Free" cannot be selected for the AF area while Face Detection is enabled.

# Using Flash (Flash)

- 1. Press \$up (Flash up) to open the flash unit.
  - The flash will not fire if the flash unit is not open.
- 2. In the REC mode, press [▼] ( ½ ţ ) once.

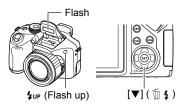

3. Use [◀] and [▶] to select the flash setting you want and then press [SET].

| Auto FlashFlash fires automatically in accordance with exposure<br>(amount of light and brightness) conditions. |                                                                                                    |
|----------------------------------------------------------------------------------------------------|----------------------------------------------------------------------------------------------------|
| Flash Off                                                                                                    | Flash does not fire.                                                                                                    |
| Flash On                                                                                                    | Flash always fires. This setting can be used to brighten a subject that normally comes out dark due to daylight or backlight (daylight synchro flash). |
| Red Eye     Reduction                                                                                           | Flash fires automatically. This type of flash can be used to reduce the chance of redness in the subject's eyes.                                       |

### 4. Press the shutter button to shoot.

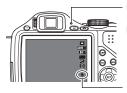

#### Back lamp

Flashes red while the flash is charging to indicate that image recording is disabled.

indicates the flash will fire.

- Note that the flash unit does not close automatically. After you are finished using it, you need to close it by hand.
- For information about Flash Range, see page 188.

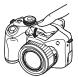

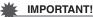

- The camera will not release the shutter unless the flash unit is raised when any one of the following conditions exists. Be sure to raise the flash unit whenever shooting with flash is required.
  - When shooting with Flash CS, which requires the flash to fire
  - When 🛐 (Flash On) is selected for the flash mode
  - When M (Auto Flash) or 
     (Red-Eye Reduction) is selected for the flash mode and the camera judges that flash is required

# 

- Take care to ensure nothing is close to or in contact with the flash unit when it fires. Also make sure that the flash unit and the area around it is not dirty. Objects, dust, or dirt near the flash unit can be burned when the flash fires.
- Take care so your fingers and the strap do not block the flash.
- The desired effect may not be obtained when the subject is too far away or too close.
- Flash charging time depends on operating conditions (battery condition, ambient temperature, etc.). With new batteries it takes about 5 seconds.
- Flash charging time and operation are affected by the remaining battery capacity. The flash will take longer than normal to charge if it is being used when the battery level indicator is showing en or while "Alkaline" is selected for the "Battery Type" setting (page 19).

indicates that the flash is disabled. Replace batteries as soon as possible.

- Shooting with flash turned off when lighting is dim results in a slow shutter speed, which can cause image blur due to camera movement. Under such conditions, secure the camera with a tripod, etc.
- With red eye reduction, the flash is fired automatically in accordance with exposure. It does not fire in areas where lighting is bright.
- The presence of outdoor sunlight, fluorescent lighting, or some other light source can cause abnormal image colors.
- Select () (Flash Off) for the flash setting when shooting in areas where flash photography is prohibited.
- While A, S, or M is selected for the exposure mode, the flash will not fire if [2] (Auto Flash) or (1) (Red Eye Reduction) is selected as the flash mode. If you want the flash to fire, select [3] (Flash On) as the flash mode.

#### **Red-eye Reduction**

Using the flash to shoot at night or in a dimly lit room can cause red spots inside the eyes of people who are in the image. This is caused when the light from the flash reflects off of the retina of the eye. When 🖸 (Red-Eye Reduction) is selected as the flash mode, the camera fires a pre-flash to cause the irises in the eyes of any people in the image to close, which reduces the chance of red eye.

Note the following important points when using red-eye reduction.

- Red-eye reduction does not work unless the people in the image are looking directly at the camera (flash).
- Red-eye reduction may not work very well if the subjects are located far away from the camera.

#### Other Useful Flash Features

Changing the flash intensity (page 103)

## Changing the Control Panel Date/Time Style

- **1.** In the REC mode, press  $[\blacktriangle]$ .
- Use [▲] and [▼] to select the bottom control panel option (Date/Time). You can use [◀] and [▶] to select date or time display.

# NOTE \_\_

- You can select either of two display styles (page 152) for the date: Month/Day or Day/Month.
- The time is displayed using 24-hour format.

## Shooting with Zoom

Your camera provides you with 20X optical zoom (that changes the lens focal distance), which can be used in combination with digital zoom (that digitally processes the center portion of the image to enlarge it) for total zoom capabilities of 20X to 318.8X. The image deterioration point depends on the image size (page 51).

## 1. In the REC mode, slide the zoom controller to zoom.

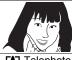

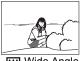

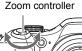

**Telephoto** 

Wide Anale

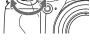

(Telephoto) : Enlarges the subject and narrows the range.

(Wide Angle) : Reduces the size of the subject and broadens the range.

· Sliding the zoom controller as far as it will go in either direction will zoom at high speed.

## 2. Press the shutter button to shoot the image.

# NOTE

- The higher the digital zoom factor, the coarser the recorded image. Note that the camera also has a function that lets you record using digital zoom without image deterioration (page 50).
- Use of a tripod is recommended to protect against image blur due to camera movement when shooting with telephoto.
- Performing a zoom operation changes the lens aperture.
- Digital zoom is disabled while "RAW+" is selected for the "Image Size" setting (page 39).
- Both optical zoom and digital zoom are disabled during high speed movie recordina.
- Both optical zoom and digital zoom are disabled when K (Super Macro) is selected as the focus mode.

# Optical Zoom/Digital Zoom Switch Point

If you hold the zoom controller towards [4] (Telephoto), the zoom operation will stop when the optical zoom factor reaches its maximum. Momentarily releasing the zoom controller and then holding it again towards [4] (Telephoto) will switch to digital zoom, which you can use to set an even higher zoom factor.

- If you do want to use digital zoom, change the "Digital Zoom" setting to "On" (page 98).
- During zoom, a zoom bar on the monitor screen shows the current zoom setting.

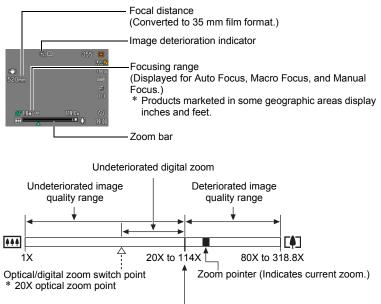

Deterioration point

- The deterioration point depends on the current image size setting (page 38). The smaller the image size setting, the higher the zoom factor you can use before reaching the image deterioration point.
- Though digital zoom generally causes a deterioration of image quality, some digital zoom without image deterioration is possible with image sizes of "7M" and smaller. The range in which you can use digital zoom without image deterioration is indicated on the display. The deterioration point depends on the image size.

| lmage<br>Size |        |       |
|---------------|--------|-------|
| 10M           | 80X    | 20X   |
| 3:2           | 80X    | 20X   |
| 16:9          | 80X    | 20X   |
| 9M            | 80X    | 20X   |
| 7M            | 95X    | 23.8X |
| 4M            | 126.6X | 31.6X |
| 2M            | 182X   | 45.6X |
| VGA           | 318.8X | 114X  |

- The maximum zoom factor using optical zoom (page 72) and digital in combination when "**HD/STD**" is selected as the movie mode is 318.8X.
- When "HD/STD" is selected as the movie mode, minimal deterioration up to a zoom factor of 114X is possible only for STD shooting.
- The zoom bar is not displayed while movie recording is in progress.

# Selecting a Focus Mode (Focus)

Each press of 🗶 (Focus) will cycle through the available focus mode settings.

 Whenever you change to another focus mode, the previous focus point is saved, so you can use Auto Focus for initial focus, and then switch to Manual Focus to make fine adjustments.

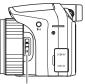

(Focus)

| Settings         | Type of                                  | Focus Mode |        | Approximate Focus Range*                                                                                                    |                                                       |
|------------------|------------------------------------------|------------|--------|----------------------------------------------------------------------------------------------------|-------------------------------------------------------|
| Settings         | Shot                                     | Snapshot   | Movies | Snapshot                                                                                                    | Movies                                                |
| AF Auto<br>Focus | General recording                        | Automatic  |        | 12 cm to $\infty$ (infinity)<br>(4.7" to $\infty$ )                                                                                   |                                                       |
| Macro<br>Focus   | Close ups                                | Automatic  |        | 12 cm to 50 cm<br>(4.7" to 19.7")                                                                                                    |                                                       |
| Super Macro      | Extreme<br>close ups                     | Automatic  |        | 1 cm to 12 cm<br>(0.4" to 4.7")                                                                                                    |                                                       |
| Manual<br>Focus  | When you<br>want to<br>focus<br>manually | Manual     |        | 12 cm to $\infty$ (in<br>(4.7" to $\infty$ )<br>(Zoom focal dis<br>when converted<br>format is approx<br>$\infty$ (0.4" to $\infty$ ) | tance at 57 mm<br>I to 35 mm film<br>kimately 1 cm to |

• Range is affected by optical zoom.

\* The focus range is the distance from the lens surface.

#### To focus with manual focus

- 1. On the monitor screen, compose the image so the subject you want to focus on is within the yellow boundary.
- Watching the image on the monitor screen use
   [◀] and [▶] to adjust focus.
  - At this time the image that is within the boundary will enlarge and fill the monitor screen, which aids in focusing. If you do not perform any operation for two seconds while the enlarged image is displayed, the screen in step 1 will re-appear.

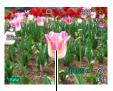

Yellow boundary

• When the exposure mode setting is **A**, **S**, or **M**, you need to press [SET] and then select "FOCUS" before performing this procedure.

# NOTE \_

- When proper focusing is not possible because the subject is closer than the Auto Focus range, the camera will switch to the Macro Focus range (which does not include the Super Macro range) automatically (Auto Macro).
- When proper focusing is not possible because the subject is further than the macro range (which does not include the Super Macro range), the camera will switch to the Auto Focus range automatically (Auto Macro).
- · Auto Macro can be used when shooting snapshots and movies.
- Use of the flash together with Macro Focus can cause the light of the flash to become blocked, which may result in unwanted lens shadows in your image.
- Whenever you perform an optical zoom operation while shooting with Auto Focus, Macro Focus, or Manual Focus, a value will appear on the monitor screen to tell you the focus range, as shown below. Note that the focus range is displayed including the Auto Macro range only when shooting with Auto Focus.
   Example: ○○ cm to ∞
  - \*  $\bigcirc$  is the actual focusing range value.
  - \* Products marketed in some geographic areas display inches and feet.
- Always be sure to select Auto Focus (AF) as the focus mode whenever using face detection (page 96).

- The following functions are disabled when shooting with Super Macro.
  - Zoom (both optical and digital)
  - Auto Macro
  - Flash
  - Flash CS
- The large zoom factor capabilities of this camera can result in images being out of focus if the camera is moved while shooting with fixed focus. Whenever possible, mount the camera on a tripod or secure it using some other means before focusing. If the image is out of focus, either refocus or change to manual focus (MF) to adjust focus as required.

#### Using Focus Lock

"Focus lock" is a technique you can use when you want to compose an image in which the subject you want to focus on is not within the focus frame in the center of the screen.

- To use focus lock, select "• Spot" or " Tracking" for the Auto Focus area (page 45).
- Align the monitor screen's focus frame with the subject you want to focus on and then half-press the shutter button.
- 2. Keeping the shutter button half-pressed (which maintains the focus setting), move the camera to compose the image.
  - When "I Tracking" is selected as the Auto Focus area, the focus frame will move automatically and follow the subject.

Subject to be focused on

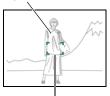

Focus frame

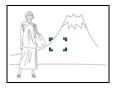

**3.** When you are ready to shoot the image, press the shutter button the rest of the way down.

# NOTE \_\_\_\_\_

Focus lock also locks exposure (AE).

## Locking the Auto Exposure and Auto Focus Setting

Pressing [AEL] temporarily locks the current exposure and/or focus settings. Press [AEL] again to unlock the settings.

 Pressing [AEL] while the shutter button is half-pressed will lock the current exposure or focus setting.

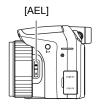

# Specifying the [AEL] button Operation

Use the following procedure to specify the operation that the [AEL] button performs.

#### 1. In the REC mode, press [MENU].

- 2. Use [◀] and [▶] to select the "REC" tab.
- 3. Use [▲] and [▼] to select "AE/AF Lock" and then press [▶].
- 4. Use [▲] and [▼] to change the setting, and then press [SET] to apply it.

| AE Lock                            | Exposure lock |  |
|------------------------------------|---------------|--|
| AF Lock                            | Focus lock    |  |
| AE/AF Lock Exposure and focus lock |               |  |

## NOTE \_\_\_\_

- AE Lock and AF Lock are not supported while "I Tracking" is selected for the "AF Area" setting.
- Performing an EV shift operation while AE Lock is in effect will cause Auto Exposure to be unlocked.
- Performing a zoom operation while AF Lock and AE Lock are in effect will cause both of them to become unlocked.
- · AE Lock and AF Lock are not supported during movie recording.

# **Using Continuous Shutter**

To use Continuous Shutter (CS), use the mode dial to enter the Continuous Shutter mode.

# Using Flash Continuous Shutter

This mode will record consecutive images while firing the flash.

- You can select a CS speed of 1 image, 3 images, or 5 images per second.
- In this mode, you can specify consecutive recording of three to 10 images. Recording will stop if you release the shutter button.
- 1. Set the mode dial to 🔄 (Flash CS).
- 2. Press \$UP (Flash up) to open the flash unit.
- Use [▲] and [▼] to select the third control panel option from the bottom (Flash CS fps).
- Use [◄] and [▶] to select the continuous shutter (CS) speed you want and then press [SET].

\* fps (frames per second) is a unit of measurement indicating the number of images recorded or played back per second.

- 5. Use [▲] and [▼] to select the second control panel option from the bottom (Flash CS Images).
- Use [◄] and [▶] to select the number of flash continuous shutter (CS) images you want to shoot and then press [SET].

You can select any one of the following values: 3, 5, 7, or 10.

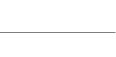

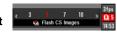

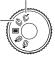

Flash

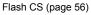

Normal Speed CS (page 57), High Speed CS (page 58)

Flash Unit CS Speeds

- 7. Press the shutter button to shoot.
- 8. If you keep the shutter button depressed, the camera will shoot the number of images you specified. Recording will stop if you release the shutter button before the specified number of images is reached.
- 9. Save the CS images (page 62).

## IMPORTANT!

• You cannot use the Triple Self-timer in combination with Flash CS.

# NOTE

- The back lamp flashes red while the flash is charging. You will not be able to perform further Flash CS shooting until charging is complete, which is indicated when the back lamp stops flashing and goes out.
- When shooting with Flash CS, there may be times when a message appears telling you to wait, because you have reached the limit of the flash. This is to protect the flash from damage. You will be able to resume using flash after the message disappears.

# Using Normal Speed Continuous Shutter

The number of consecutive images you can shoot is theoretically unlimited, as long as there is memory available to store them. Also note that the maximum shooting speed of Normal Speed CS is limited by the type of memory card you are using and the camera setup.

- 1. In the REC mode, press [MENU].
- 2. Use [◀] and [▶] to select the "REC" tab.

## **3.** Use $[\blacktriangle]$ and $[\triangledown]$ to select "CS" and then press $[\blacktriangleright]$ .

**4.** Use [▲] and [▼] to select "Normal Speed CS", and then press [SET].

#### 5. Set the mode dial to 🛍 (High Speed CS).

• This will display 🔲 (Normal Speed CS).

## **6.** Hold down the shutter button to shoot.

Images continue to be shot as long as you keep the shutter button depressed and there is memory available to store them. Releasing the shutter button stops shooting.

#### Normal Speed CS icon

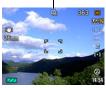

## MPORTANT!

- Combining Normal Speed CS images into a CS group (page 105) manually on the playback screen is not supported.
- You cannot specify the number of images shot per second (fps) with Normal Speed CS.
- The number of images per second (fps) of Normal Speed CS varies slightly depending on the type of memory card you are using and its current condition (remaining capacity, fragmentation state, etc.).
- You cannot use Normal Speed CS in combination with Prerecord CS.
- You cannot use the flash with Normal Speed CS.
- · You cannot use the Triple Self-timer in combination with Normal Speed CS.

# Using High Speed CS and Prerecord CS

With High Speed CS, you can configure the camera to shoot at a speed of 1, 3, 5, 10, 15, 30, or 40 images per second, as long as you keep the shutter button and there is memory available to store the images. With Prerecord CS, half-pressing the shutter button starts continual pre-recording of images to a temporary buffer. Then when you press the shutter button the rest of the way down, the camera stores what is currently in the buffer and starts real-time continuous shutter recording of new images. Real-time recording continues until you release the shutter button or until a total of up to 30 images (buffer images plus new images) are recorded. You can configure Prerecord CS to specify how many of the 30 images are recorded in the buffer and how many are recorded after you fully press the shutter button. Use Prerecord CS when you want to make sure you do not miss fast-moving action.

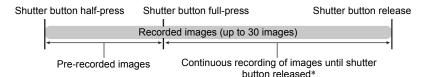

- \* You can record up to 30 images (pre-recorded buffer images plus real-time images) for each Prerecord CS operation.
- You can specify 5, 10, 20, or 30 as the maximum number of shots for each continuous shutter operation.
- You can specify anywhere from 0.75 seconds up to 30 seconds as the continuous shutter shooting time, which is the amount of time of the pre-record buffer plus the amount of time that continuous shutter recording is performed after the shutter button is pressed all the way. The maximum shooting time depends on the selected CS speed. You can select a CS speed in the range of 1 to 40 fps.

| 40 images per second<br>(40 fps) | You can shoot up to 30 images in 0.75 seconds. |
|----------------------------------|------------------------------------------------|
| One image per second<br>(1 fps)  | You can shoot up to 30 images in 30 seconds.   |

- You can configure the mode so up to 29 images are pre-recorded to the buffer until you fully press the shutter button.
- The minimum number of pre-recorded buffer images you can specify is one. Total recording time depends on the current continuous shutter frames-per-second (fps) setting.
- Specifying zero for the number of pre-recorded images disables Prerecord CS and performs High Speed CS only (without pre-recording).

### 1. In the REC mode, press [MENU].

- 2. Use [◀] and [▶] to select the "REC" tab.
- 3. Use [▲] and [▼] to select "CS" and then press [▶].
- **4.** Use [▲] and [▼] to select "High Speed CS", and then press [SET].

# 5. Set the mode dial to 🛍 (High Speed CS).

- This will display 🔄 (High Speed CS).
- 6. Press [SET].
- 7. Use [▲] and [♥] to select the third control panel option from the bottom (High Speed CS fps).
- Use [◄] and [▶] to select the continuous shutter (CS) speed you want and then press [SET].

**1 to 40 fps** Enables specification of the number of CS images recorded per second.

- Use [▲] and [▼] to select the second control panel option from the bottom (Max CS shots).
- 10. Use [◀] and [▶] to select the maximum number of shots for each continuous shutter operation and then press [SET].
- Use [▲] and [▼] to select the bottom control panel option (Prerecord CS shots).
- 12. Use [◀] and [▶] to specify how many of the 30 images and for how long images should be pre-recorded in the buffer.
  - Prerecord CS shooting is not performed when the number of buffer images and the recording time are both zero.

Number of pre-record images and pre-record time

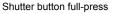

Number of remaining images and remaining recording time after the shutter button full-press

• You can configure the mode so up to 29 images are pre-recorded to the buffer until you fully press the shutter button.

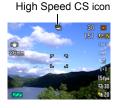

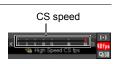

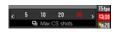

## 13. Press [SET].

The approximate number of recordable CS images will appear on the monitor screen.

Number of recordable CS images (If you are not performing Prerecord \_\_\_\_\_\_\_ CS, the allowable continuous shutter time also is displayed.)

Remaining snapshot memory capacity

#### 14. Half-press the shutter button.

This will cause the camera to start pre-recording images.

- The camera will not emit a shutter sound when you half-press the shutter button while Prerecord CS is selected.
- If you release the half-pressed shutter button before pressing it the rest of the way down, all of the pre-recorded images currently in the buffer will be deleted.

# 15. When you are ready to shoot, press the shutter button the rest of the way down.

This will record the images in the pre-record buffer and start recording new images in real-time. Images continue to be shot as long as you keep the shutter button depressed.

# 16. Real-time shooting will stop when you release the shutter button or after the maximum number of shots is reached.

#### 17. Save the CS images (page 62).

## IMPORTANT!

• You cannot use the Triple Self-timer in combination with High Speed CS.

# NOTE

- Note the following when selecting a High Speed CS speed (fps) setting.
  - Use a higher High Speed CS speed (fps) setting when shooting a fast-moving subject.
  - Use a slower High Speed CS speed (fps) setting when shooting a slower-moving subject.
- Note the following when selecting a High Speed CS maximum number of shots setting.
  - The greater the number of shots, the longer it takes to save them after shooting is complete.
- Note the following when specifying a Prerecord CS shots setting.
  - A setting that results in a Prerecord CS operation that takes at least 0.3 seconds is recommended because there is a minimal lag from about 0.1 seconds to 0.3 seconds between the point you decide to shoot and the point that the shutter button is fully depressed.

# Specifying the Method for Saving Continuous Shutter Images

You can specify the method to use for saving images recorded with the following continuous shutter (CS) modes.

Flash CS, High Speed CS

- 1. In the REC mode, press [MENU].
- 2. Use [◀] and [▶] to select the "REC" tab.
- 3. Use [▲] and [▼] to select "Save CS Images", and then press [▶].

## **4.** Use $[\blacktriangle]$ and $[\triangledown]$ to change the setting.

#### Normal (Batch)

All images that were shot are saved after the continuous shutter operation is finished.

| Select                                                                                                    | & Save                                                                                                    |                                                                                                    |  |
|----------------------------------------------------------------------------------------------------|----------------------------------------------------------------------------------------------------|----------------------------------------------------------------------------------------------------|--|
| <ul> <li>After continuous shutter shooting is finished, the shot images are played back at slow speed so you can select the images you want to save.</li> <li>When shooting with Prerecord CS, the first image saved when you press the shutter all the way is indicated by an "S" mark so you can tell where the continuous shutter operation started.</li> <li>While the shot images are playing back and an image appears that you want to save, press the shutter button. Each image that you select by pressing the shutter button will have a mark appended to it.</li> <li>After selecting all of the images you want to save, press [MENU].</li> </ul> |                                                                                                    |                                                                                                    |  |
|                                                                                                    | Buttons U                                                                                                    | sed for Image Selection                                                                                                    |  |
|                                                                                                    | [◀] [▶]                                                                                                    | During playback, these buttons change the playback direction<br>and playback speed.<br>While playback is paused, these buttons scroll forward or back. |  |
|                                                                                                    | [SET]                                                                                                    | Toggles between pause and play.                                                                                                    |  |
|                                                                                                    | Shutter<br>button                                                                                                    | Press all the way down to select an image for saving.                                                                                                  |  |
|                                                                                                    | [MENU]                                                                                                    | Saves the selected images and exits the image select operation.                                                                                        |  |
| <ul> <li>③ Use [▲] and [▼] to select the save method you want and then press [SET].</li> <li>Save All : Saves all the images.</li> <li>Save Selected : Saves selected images.</li> <li>Back : Returns to image selection.</li> <li>Cancel Save : Does not save any of the images.</li> </ul>                                                                                                    |                                                                                                    |                                                                                                    |  |
| lways Ask                                                                                                    |                                                                                                    |                                                                                                    |  |
| se<br>Se<br>Sa<br>Sa                                                                                                    | After continuous shutter shooting is finished, a prompt appears allowing you to<br>select Normal (Batch) or Select & Save.Select the save method you want to use and then press [SET].Save Selected : Saves selected images.Save All: Saves all the images.Cancel Save: Does not save any of the images. |                                                                                                    |  |

**5.** Press [SET] to apply the setting.

# Continuous Shutter Precautions

- If there is not enough available capacity on the memory card, you may not be able to record the number of CS images indicated on the monitor screen. Make sure your memory card has sufficient remaining capacity before shooting with using continuous shutter.
- With continuous shutter, exposure and focus for the first image are applied for successive images as well.
- When using a continuous shutter mode, keep the camera still until shooting is finished.
- Zoom is disabled during continuous shutter operations.
- The following image sizes cannot be selected while shooting with High Speed CS or Flash CS: "RAW+", "10M", "3:2", "16:9". Entering the High Speed CS or Flash CS mode while any one of these image sizes is selected will cause the image size setting to change to "9M" automatically.
- The "RAW+" image size setting cannot be selected while shooting with Normal Speed CS. Entering the Normal Speed CS mode while the "RAW+" image size is selected will cause the image size setting to change to "10M".
- The maximum number of images that can be recorded during each High Speed CS or Flash CS session is limited, regardless of how much memory card storage capacity is available.

| High Speed CS       | Up to 30 images      |
|---------------------|----------------------|
| Flash CS with flash | Up to 3 to 10 images |

The number of images will be restricted even further or shooting may be impossible when remaining memory card capacity is less than the allowable number of images for a particular CS mode.

- The Triple Self-timer cannot be used in the Normal Speed CS, High Speed CS, and Flash CS.
- The Self-timer cannot be used in the Prerecord CS mode.
- When the flash is fired for Flash CS, the greater the number of images setting, the smaller the flash range (shooting range).
- With some BEST SHOT scenes, the current mode dial setting is ignored.
- When using Prerecord CS, if you release the half-pressed shutter button before
  pressing it the rest of the way down, all of the pre-recorded images currently in the
  buffer will be deleted.

# **Recording Movies**

### To record a movie

The following procedure explains how to record a standard (STD) movie.

See the pages indicated below for more information about movies.

High-definition movie (HD movie): page 67 High speed movie (HS movie): page 68 Mode dial

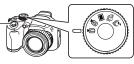

Shutter button

## **1.** Set the mode dial to $\mathbf{R}$ (HD/STD).

## 2. Press [▲].

- 3. Use [▲] and [▼] to select the second control panel option from the top (HD/STD switching).
- **4.** Use [◀] and [▶] to select "STD" (Standard), and then press [SET].
  - Recording is performed with an aspect ratio of 4:3, an image size of 640×480 pixels, and a frame rate of 30 frames per second (STD Movie). Image size setting cannot be changed.

#### Press the shutter button. This will start recording and display and on the monitor screen.

Movie recording includes monaural audio.

# 6. Press the shutter button again to stop recording.

 Each movie can be up to 10 minutes long. Movie recording stops automatically after 10 minutes of recording. Movie recording also will stop automatically if memory becomes full before you stop movie recording by pressing the shutter button.

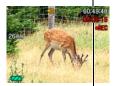

Remaining recording time

Recording time

## Minimizing the Effects of Camera Movement during Movie Recording

You can configure the camera to minimize the effects of camera movement during HD and STD movie recording (page 95). Note, however, that this does not prevent image blur due to subject movement.

# Audio

Your camera has a built-in microphone that can be used to record audio (monaural) during movie recording.

## Recording Precautions

The camera also records audio. Note the following points when shooting a movie.

- Take care that the microphone is not blocked by your fingers, etc.
- Good audio recording results are not possible when the camera is too far away from what you are trying to record.
- Operating camera buttons while shooting can cause button noise to be picked up in the audio.
- When "HD/STD" is selected as the movie mode, turning optical zoom on or off also turns audio recording on or off. Audio recording is turned off while optical zoom is turned on, and turned on while optical zoom is turned off. The optical zoom on/off operation is performed using the control panel. Note that lens operation noise may be picked up in audio recordings.
- When shooting with the "**HS**" movie mode at a frame rate setting of "30-120 fps" or "30-240 fps", audio is recorded only while the camera is shooting at 30 fps. Audio is not recorded at any other frame rates.

# 

- Continuous Auto Focus is performed during movie recording when optical zoom is turned on while "HD/STD" is selected as the movie mode, regardless of the current Continuous AF setting. If optical zoom is turned off, continuous Auto Focus is not performed during movie recording, regardless of the current Continuous AF setting.
- When "HD/STD" is selected as the movie mode and optical zoom is turned off, you
  can readjust focus while movie recording is in progress by half pressing the shutter
  button. Note, however, that noise produced by the lens operation will be picked up
  in the audio recording.
- Focus is fixed during movie recording when "HS" is selected as the movie mode.
- Spending a long time using movie recording will cause the camera to become slightly warm to the touch. This is normal and does not indicate malfunction.
- · The zoom bar is not displayed while movie recording is in progress.
- Use of certain types of memory cards slows down data transfer and increases the time it takes to record movie data, which can result in movie frames being dropped. The indicator on the monitor screen turns yellow to indicate that frames are being dropped. In order to avoid problems such as these, use of an Ultra High Speed Type SD memory card is recommended. Note, however that CASIO makes no guarantees about the operation of any Ultra High Speed Type SD memory card used with this camera.

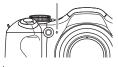

Microphone

- The effects of camera movement in an image become more pronounced when you shoot close up or with a large zoom factor. Because of this, use of a tripod is recommended under these conditions.
- · Face Detection is disabled during movie recording.
- The exposure mode changes to (Auto) automatically whenever you shoot a movie with the "STD" or "HD" movie mode (pages 65, 67).
- The aperture, shutter speed, and ISO sensitivity settings (M mode only) configured with the snapshot A mode, S mode, or M mode are used when shooting a movie with the "**HS**" movie mode (page 68). Note, however, that the shutter speed range is limited in accordance with the frame rate specified for the high speed movie.
- The [AEL] button is disabled (AE lock and AF lock do not function) while "**HS**" or "**HD/STD**" is selected as the movie mode.

## **Recording a High-definition Movie**

This camera supports recording of high-definition (HD) movies. The aspect ratio of an HD movie is 16:9, the image size is  $1280 \times 720$  pixels, and the frame rate is 30 fps. Image quality and image size settings cannot be changed.

#### **1.** Set the mode dial to **I** (HD/STD).

## 2. Press [▲].

- 3. Use [▲] and [▼] to select the second control panel option from the top (HD/STD switching).
- **4.** Use [◀] and [▶] to select "HD", and then press [SET].
- 5. Record the movie the same way as you would a normal movie (page 65).

Press the shutter button to start and stop recording.

# **Recording a High Speed Movie**

This camera supports recording of high speed movies at a maximum speed of 1000 fps. The aspect ratio of movies recorded with this mode depends on the frame rate (recording speed).

 When shooting with the "HS" movie mode at a frame rate setting of "30-120 fps" or "30-240 fps", audio is recorded only while the camera is shooting at 30 fps. Audio is not recorded at any other frame rates.

#### **1.** Set the mode dial to **H**S (HS).

## 2. Press [▲].

3. Use [▲] and [▼] to select the second control panel option from the top (HS Speed).

# **4.** Use [◀] and [▶] to select the frame rate (recording speed) you want and then press [SET].

Image Size (Pixels) Frame Rate 120 fps 640×480 448×336 240 fps 420 fps 224×168 \* fps (frames per second) is 1000 fps 224×64 a unit of measurement indicating the number of 30-120 fps 640×480 images recorded or 30-240 fps 448×336 played back per second.

A fast frame rate (such as 1000 fps) will result in a smaller image size.

5. Record the movie the same way as you would a normal movie (page 65).

Press the shutter button to start and stop recording.

When "30-120 fps" or "30-240 fps" is selected as the frame rate, recording always starts with a frame rate of 30 fps. You can switch the frame rate between 30 fps and 120 fps or between 30 fps and 240 fps only while recording is in progress. Audio is recorded only while shooting at a 30 fps. Use [◀] and [▶] or press [SET] to switch speeds.

# NOTE

- The higher the frame rate (speed), the more lighting is required when shooting. When shooting a high speed movie, shoot in a well-lit environment.
- When recording certain types of movies, the image that appears on the monitor screen may be smaller than normal. When recording a high speed movie, there are black bands along the top, bottom, left, and right of the screen.
- When recording a high speed movie, light source flicker can cause horizontal bands to appear in the image. This does not indicate malfunction of the camera.
- During high speed movie recording, Auto Focus and exposure remain fixed at the levels they were when you initially started recording. Zoom and monitor screen content switching are all disabled.
- To focus the image, half-press the shutter button for Auto Focus or focus manually before starting the high speed movie recording operation.
- When recording a high speed movie, you can record movies with the **A** (Aperture Priority) mode, **S** (Shutter Speed Priority) mode, or **M** (Manual Exposure) mode (page 36). Note, however, that you cannot set a shutter speed that is slower than the high speed movie frame rate.

## Using Prerecord Movie (Prerecord (Movie))

With this feature, the camera pre-records up to five seconds of whatever is happening in front of the lens in a buffer that is continually updated. Pressing [•] saves the pre-recorded action (buffer contents) followed by real-time recording. Real-time recording continues until you stop it. Prerecord Movie can be used when shooting a standard (STD) movie, a high-definition (HD) movie, or a high speed (HS) movie.

• When using Prerecord Movie in combination with high speed movie, the buffer will store two seconds of pre-recording instead of the usual five.

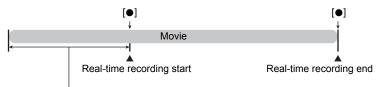

5-second prerecorded part (from the buffer)

\* Approximately two seconds for high speed movie

### ■ To set up the camera to shoot with Prerecord Movie

 In the REC mode, set the mode dial to ► (HD/STD) or ► (HS). Select the movie mode you want to use.

## 2. Press [▲].

- 3. Use [▲] and [▼] to select the third control panel option from the bottom (Prerecord (Movie)).
- Use [◄] and [▶] to select "Prerecord (Movie): On" and then press [SET].

This causes **1** (Prerecord (Movie)) to appear on the monitor screen, indicating that the camera is prerecording to its buffer.

To turn off Prerecord (Movie), select "Prerecord (Movie): Off".

#### To shoot a Prerecord Movie

1. With the camera pointed at the subject, half-press and hold the shutter button.

Movie images will be pre-recorded to the five-second buffer only while the shutter button is maintained in the half-press position.

- When using Prerecord Movie in combination with high speed movie, the buffer will store two seconds of pre-recording instead of the usual five.
- If you release the half-pressed shutter button before pressing it the rest of the way down, all of the pre-recorded images currently in the buffer will be deleted.
- 2. When you are ready to start real-time recording, press the shutter button the rest of the way down.

#### 3. Press the shutter button again to stop recording.

• When shooting with the high speed movie "30-120 fps" and "30-240 fps" setting, you cannot change the speed (fps) setting when recording while the shutter button is half-pressed (while recording to the buffer). You can change the speed (fps) setting after you press the shutter button all the way down to start real-time recording.

## NOTE \_

• Focus is locked while the shutter button is half-pressed when Prerecord (Movie) is turned on and optical zoom is turned off, or when Prerecord (Movie) is turned off.

# Recording a Movie for YouTube (YouTube)

The YouTube mode records movies in a format that is optimal for uploading to the YouTube movie site, which is operated by YouTube, LLC. "YouTube" can be used when shooting a standard (STD) movie, a high-definition (HD) movie, or a high speed (HS) movie.

1. Set the mode dial to ► (HD/STD) or ► (HS).

Select the movie mode you want to use.

## 2. Press [▲].

- 3. Use [▲] and [▼] to select the second control panel option from the bottom (YouTube).
- **4.** Use [◀] and [▶] to select "YouTube: On" and then press [SET].

### 5. Record the movie.

The movie file will be stored in a camera folder named "100YOUTB".

 Installing YouTube Uploader for CASIO from the CD-ROM that comes with your camera simplifies uploading of movie files you recorded with the YouTube Mode to YouTube (page 137).

# NOTE \_\_\_\_\_

- Movies recorded with the YouTube mode are stored in a special folder to make them easy to locate for uploading (page 146). "YouTube" movies are shot using the image size, recording speed, and quality settings configured in the Movie Mode (page 65).
- To focus before starting to record a movie with the "YouTube" mode, use manual focus. After focusing, start recording.

# Turning Optical Zoom On or Off (Optical Zoom)

You can use the following procedure to turn optical zoom (page 50) on or off while "HD/STD" is selected as the movie mode.

- 1. Set the mode dial to  $\square$  (HD/STD).
- 2. Press [▲].
- 3. Use [▲] and [♥] to select the fourth control panel option from the bottom (Optical Zoom).

#### 4. Use [◀] and [▶] to select the setting you want and then press [SET].

#### Optical Zoom: On/Record: Off

Enables optical zoom and disables audio recording. Continuous AF is always performed during recording.

#### Optical Zoom: Off/Record: On

Disables optical zoom and enables audio recording. Continuous AF is never performed during recording. You can readjust focus while recording is in progress by half pressing the shutter button, but doing so will cause noise produced by the lens operation to be picked up in the audio.

• The **TOOM** (Zoom Disabled) icon is displayed while this setting is selected.

# NOTE \_

- Optical zoom operation while recording is disabled when "HS" is selected as the movie mode.
- Regardless of the above setting, optical zoom operation prior to recording is supported when either "HS" or "HD/STD" is selected as the movie mode.
- Optical zoom is disabled when 🐼 (Super Macro) is selected as the focus mode.
- The zoom bar is not displayed while movie recording is in progress.

# Using BEST SHOT

# What is BEST SHOT?

BEST SHOT provides you with a collection of sample "scenes" that show a variety of different types of shooting conditions. When you need to change the setup of the camera, simply find the scene that matches what you are trying to achieve, and the camera sets up for it automatically. This helps to minimize the chance of ruined images due to poor exposure and shutter speed settings.

# Some Sample Scenes

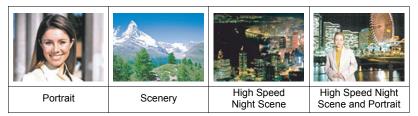

# To shoot with BEST SHOT

- 1. In the REC mode, press [BS]. This will display a menu of BEST SHOT scenes.
- 2. Use [▲], [♥], [◀], and [▶] to move the boundary to the scene you want to select.
  - The scene menu has multiple pages. Use [▲] and [▼] to scroll between menu pages.
  - You can access information about the currently selected scene. See page 74 for details.

Currently selected scene (with boundary)

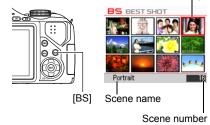

**3.** Press [SET] to configure the camera with the settings for the currently selected scene.

This returns to the REC mode.

- The settings of the scene you selected remain in effect until you select a different scene.
- To select a different BEST SHOT scene, repeat the above procedure from step 1.

### 4. Press the shutter button to start shooting.

# ■ Using the Scene Information Screen

To find out more about a scene, select it with the boundary on the scene menu and then slide the zoom controller in either direction.

- To return to the scene menu, slide the zoom controller again.
- To scroll between scenes, use [◀] and [▶].
- To configure the camera with the settings for the currently selected scene, press [SET]. Pressing [BS] again will display text that explains the settings configured by the selected scene.

# BEST SHOT Precautions

- BEST SHOT scene images were not shot using this camera.
- Images shot using a BEST SHOT scene may not produce the results you expected due to shooting conditions and other factors.
- You can modify the camera settings that are configured after you select a BEST SHOT scene. Note, however, that the BEST SHOT settings revert to their defaults when you select another BEST SHOT scene or turn off the camera.
- The mode dial's settings are ignored when some BEST SHOT scenes are selected.
- The "RAW+", "10M", "3:2", "16:9" image sizes cannot be selected while shooting with some BEST SHOT scenes.\* Selecting some BEST SHOT scenes\* while any one of these image sizes is selected will cause the image size setting to change to "9M" automatically.
  - \* "High Speed Anti Shake", "High Speed Night Scene", "High Speed Night Scene and Portrait", "Move Out CS", "Move In CS", "Multi-motion Image", "High Speed Best Selection", "Lag Correction", "High Speed Lighting", "Expression CS", "Baby CS", "Child CS", "Pet CS", "Sports CS"
- The self-timer is disabled when some BEST SHOT scenes are being used.

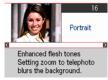

# Creating Your Own BEST SHOT Setups

You can save up to 999 camera setups as user BEST SHOT scenes for instant recall whenever you need them.

- 1. On the BEST SHOT scene menu, select the scene named BEST SHOT (Register User Scene).
- 2. Use [◀] and [▶] to select the snapshot whose setup you want to save.

# **3.** Use $[\blacktriangle]$ and $[\blacktriangledown]$ to select "Save", and then press [SET].

Your BEST SHOT scene will be assigned the name "Recall User Scene", along with a scene number.

# NOTE \_\_\_\_

- You can create BEST SHOT setup for snapshots only. You cannot create a movie BEST SHOT setup.
- You can check the settings of the currently selected BEST SHOT scene by displaying the camera's setting menus and looking at its settings.
- User snapshot scenes are assigned numbers in the sequence: U1, U2, and so on.
- The following are the settings that are saved for each user snapshot BEST SHOT scene.

Face Detection, Focus, EV Shift, White Balance, Flash, ISO, Metering, Lighting, Flash Intensity, Color Filter, Sharpness, Saturation, Contrast

- User BEST SHOT scenes are stored in built-in memory (page 146) in the SCENE folder (snapshots).
- Formatting the camera's built-in memory (page 157) deletes all user BEST SHOT scenes.
- Use the following procedure when you want to delete a user BEST SHOT scene.
   ① Display the information screen (page 74) of the user BEST SHOT scene you want to delete.
  - ② Press [ $\mathbf{\nabla}$ ] (  $\overleftarrow{m}$  ; ), select "Delete", and then press [SET].

# Shooting with High Speed Night Scene (High Speed Night Scene/High Speed Night Scene and Portrait)

With High Speed Night Scene and High Speed Night Scene and Portrait, the camera detects automatically whether it is being hand-held or on a tripod. If the camera detects it is being hand-held, pressing the shutter button will record a series of images and combine them in a way that minimizes image blur due to low light conditions. If the camera detects it is on a tripod, it will shoot a single image using a longer exposure time (instead of shooting and combining multiple images), which results in an even clearer image. The flash is always disabled while "High Speed Night Scene" is selected. If the night scene image you are shooting includes people, use the "High Speed Night Scene and Portrait" BEST SHOT scene. The flash mode setting becomes **FA** (Auto Flash) when shooting with "High Speed Night Scene and Portrait".

### 1. In the REC mode, press [BS].

**2.** Select "High Speed Night Scene" or "High Speed Night Scene and Portrait" and then press [SET].

### 3. When you are ready to shoot, press the shutter button.

 After you press the shutter button, the message "Busy... Please wait..." will appear on the monitor screen to indicate that recording is in progress. Keep the camera still while this message is displayed. The recording process takes some time to complete after the message appears.

# NOTE \_\_\_\_

- When holding the camera by hand while shooting with these BEST SHOT scenes, make sure that the subjects remain as still as possible as the camera shoots the series of images.
- The current mode dial setting is ignored when recording with this BEST SHOT scene.
- Shooting with this BEST SHOT scene makes the shooting range narrower than normal.
- Movement while the camera is mounted on a tripod may cause the camera to erroneously judge it is being hand held.
- For handheld shooting under very dark conditions, this BEST SHOT scene may not be able to produce the exposure level required for a clear image. Use of a tripod under very dark conditions is recommended.
- When shooting with these BEST SHOT scenes, the "ISO Sensitivity" setting is fixed at "AUTO".

# Shooting with High Speed Anti Shake (High Speed Anti Shake)

When you press the shutter button while High Speed Anti Shake is enabled, the camera records multiple images and automatically combines them in a way that produces a final image with minimal blur. You can shoot with this feature to minimize the effects of camera movement when shooting with optical anti shake does not produce the desired results.

## 1. In the REC mode, press [BS].

# 2. Select "High Speed Anti Shake" and then press [SET].

#### 3. When you are ready to shoot, press the shutter button.

 After you press the shutter button, the message "Busy... Please wait..." will appear on the monitor screen to indicate that recording is in progress. Keep the camera still while this message is displayed. The recording process takes some time to complete after the message appears.

# NOTE \_

- The current mode dial setting is ignored when recording with this BEST SHOT scene.
- With this BEST SHOT scene, the flash setting automatically becomes (Flash Off).
- Shooting with this BEST SHOT scene makes the shooting range narrower than normal.
- High Speed Anti Shake will not operate correctly while the camera is mounted on a tripod.
- High Speed Anti Shake may not operate properly resulting in blurred images if the camera is moved more than the allowable range or if the subject moves during shooting.
- When shooting with this BEST SHOT scene, the "ISO Sensitivity" setting is fixed at "AUTO".

# Digitally Correcting for Overexposure and Underexposure (High Speed Lighting)

This BEST SHOT scene shoots a series of CS images using different exposure settings and combines them into a final image to correct for overexposure or underexposure of subjects of differing brightness.

### 1. In the REC mode, press [BS].

## 2. Select "High Speed Lighting" and then press [SET].

# **3.** Press the shutter button to shoot.

After you press the shutter button, the message "Busy... Please wait..." will appear on the monitor screen to indicate that recording is in progress. Keep the camera still while this message is displayed. The recording process takes some time to complete after the message appears.

# NOTE

- The current mode dial setting is ignored when recording with this BEST SHOT scene.
- With this BEST SHOT scene, the flash setting automatically becomes 🕲 (Flash Off).
- Shooting with this BEST SHOT scene makes the shooting range narrower than normal.
- With this BEST SHOT scene, proper image combination will not be possible if a subject is moving during shooting.
- With this BEST SHOT scene, the current Lighting setting (page 102) is ignored.
- When shooting with this BEST SHOT scene, you will not be able to change the EV shift (exposure compensation) setting.
- Depending on shooting conditions and image composition, this BEST SHOT scene may not be able to produce the desired result.

# Configuring the Camera to Help You Better Time Your Shots (Lag Correction)

There always is some unavoidable time lag between the point you press the shutter button and the point that the image is actually recorded. The "Lag Correction" feature lets you configure the camera to lessen or even eliminate this lag to help you better time your shots and get exactly the moment you want. With "Lag Correction", you half-press the shutter button and compose the image you want to shoot. Then when you full-press the shutter button, the camera pre-records a total of five images, including four images of action that happened before you fully pressed the shutter button. After that, you can view the images on the monitor screen and select the one you want to keep.

- 1. In the REC mode, press [BS].
- 2. Select "Lag Correction" and then press [SET].
- **3.** With the camera pointed at the subject, half-press and hold the shutter button.

The camera will start pre-recording images at this time.

- If you release the half-pressed shutter button before pressing it the rest of the way down, all of the pre-recorded images currently in the buffer will be deleted.
- 4. When you are ready to shoot, press the shutter button all the way down.

After pre-recording is complete, one of the five images will appear on the monitor screen for about three seconds.

- 5. If you want to view all five of the pre-recorded images, press [SET] within about three seconds after a recorded image appears on the monitor screen.
  - If you do not press [SET] within three seconds, the image displayed in step 4 will be saved automatically as the final image.

# 6. Use [◀] and [▶] to scroll through the pre-recorded images on the monitor screen.

Use  $[\blacktriangleleft]$  and  $[\blacktriangleright]$  to scroll through the pre-recorded images. Each image appears, along with an indication of the timing when it was pre-recorded.

| -0.4 sec. | $\leftrightarrow$ | -0.3 sec. | $\leftrightarrow$ | -0.2 sec. | $\leftrightarrow$ | -0.1 sec. | $\leftrightarrow$ | SHUTTER      |
|-----------|-------------------|-----------|-------------------|-----------|-------------------|-----------|-------------------|--------------|
| (0.4*)    |                   | (0.3*)    | -                 | (0.2*)    |                   | (0.1*)    |                   | (Full-press) |

- \* Seconds prior to full-press of shutter button.
- The timing of the image you select here will be the timing of the image displayed first in step 4 the next time you perform the above procedure. If you select the image that was pre-recorded 0.3 seconds prior to full-press of the shutter button, for example, the –0.3-second image will be displayed in step 4 the next time you perform the above procedure.

# 7. To save the currently displayed image as the final images, press [SET].

# NOTE .

- The current mode dial setting is ignored when recording with this BEST SHOT scene.
- With this BEST SHOT scene, the flash setting automatically becomes 🕲 (Flash Off).
- Shooting with this BEST SHOT scene makes the shooting range narrower than normal.
- The Self-timer cannot be used with this BEST SHOT scene.
- With this BEST SHOT scene, half-pressing the shutter button fixes focus and exposure at their current levels.
- With this BEST SHOT scene, image recording will not be successful if you full-press the shutter button without allowing enough time (at least 0.4 seconds) after half-pressing it.
- Pay close attention to the subject when shooting. Failure to do so can cause considerable lag from the instant you want to shoot until you actually full-press the shutter button. This can cause image recording to be too late, even if you use this function.
- The current "Review" setting (page 100) is ignored when shooting with this function. Immediately after you full-press the shutter button, one of the five pre-recorded images will appear on the display as in step 4 of the above procedure.

# Isolating Moving Subjects (Multi-motion image)

Multi-motion image can be used to isolate a moving subject within a series of multiple images and place them against a stationary background. Use a tripod or some other means to make sure that the camera is not moving or shaking when shooting with Multi-motion image.

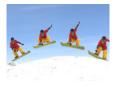

# Basic Multi-motion image Procedure

- 1. In the REC mode, press [BS].
- 2. Select "Multi-motion Image" and then press [SET].
- 3. Hold down the shutter button to record.

#### 4. Release the shutter button.

Continuous Shutter shooting will stop and the resulting composite image will appear on the monitor screen.

- The above procedure shoots multiple images and combines them automatically into a final image. Do not move the camera until shooting is complete.
- You can configure the maximum number of CS shots, the CS fps, and Prerecord CS shots settings the same way as you configure the High Speed CS setting (page 58). Note, however, that the maximum number of CS shots for "Multi-motion Image" is 28 instead of 30.

# NOTE \_

- The current mode dial setting is ignored when recording with this BEST SHOT scene.
- With this BEST SHOT scene, the flash setting automatically becomes 🔞 (Flash Off).
- Shooting with this BEST SHOT scene makes the shooting range narrower than normal.
- The Self-timer cannot be used with this BEST SHOT scene.
- Shooting with "Multi-motion Image" assumes that the subject is moving and changing positions. Trying to use it to shoot a subject that is moving while maintaining the same location (such as a golf swing, a baseball swing, etc.) will cause an error message to appear on the monitor screen and failure of image recording, or will produce an image in which the shots of the subject are arranged incorrectly.

- Multi-motion will not operate correctly if you shake or move the camera along with the movement of the subject.
- If an error message appears on the monitor screen, either secure the camera so it does not move or shoot against a different type of background.
- If not enough CS images are recorded, an error will be displayed before the camera starts to place the isolated subject onto the stationary background. This can be caused if you release the shutter button too soon when recording the moving subject. Keep the shutter button fully depressed long enough to allow recording of more images.
- Choose a shooting angle so the colors, shapes, and patterns of the moving subject and the background are as different as possible.
- Avoid a shooting angle where the background is monotone or mono-pattern (such as a clear blue sky).
- The camera may not be able to compose the final image if the intervals between movements are so narrow the subject shots overlap. If this happens, increase the interval by using the control panel to select a slower "High Speed CS fps" setting (page 60).

# Shooting with Priority on Subject Faces (High Speed Best Selection)

With High Speed Best Selection, the camera automatically shoots a series of images, and selects the best one based on facial image blur, and facial expression (whether the subject is smiling or blinking).

- 1. In the REC mode, press [BS].
- 2. Select "High Speed Best Selection" and then press [SET].

#### **3.** Press the shutter button to shoot.

• This will cause the message "Busy... Please wait..." to appear. Do not move the camera while this message is displayed. The recording process takes some time to complete after the message appears.

# NOTE

- The current mode dial setting is ignored when recording with this BEST SHOT scene.
- With this BEST SHOT scene, the flash setting automatically becomes 🔯 (Flash Off).
- Shooting with this BEST SHOT scene makes the shooting range narrower than normal.
- The triple Self-timer cannot be used with this BEST SHOT scene.
- This BEST SHOT scene saves only a single final image.
- If one or more of the faces are blurred in all of the images that are shot, they will be blurred in the final image as well.
- The following conditions may make it impossible for the camera to determine if the subject is blinking or smiling. This may result in a final image in which the subject is blinking or not smiling.
  - Faces that are partially or completely darkened by shadows, etc.
  - Hair that is hiding or near the eyes
  - Eye glasses
  - Small faces
  - Faces that are not looking directly at the camera
- Shooting a large group of people will cause processing of the image after shooting to take longer.

# Shooting an Image in Accordance with Subject Movement (Move Out CS/Move In CS)

You can use these features to shoot an image automatically whenever the subject moves into or moves out of a frame on the monitor screen. You also can configure the camera to record images of what happened immediately before and after the subject moves.

| Move Out CS | Automatically records what happened immediately before and after the subject moves outside of a boundary on the monitor screen. |
|-------------|----------------------------------------------------------------------------------------------------|
| Move In CS  | Automatically records what happened immediately before and after the subject moves into a boundary on the monitor screen.       |

#### To setup the camera

- 1. In the REC mode, press [BS].
- 2. Select "Move Out CS" or "Move In CS" and then press [SET].
- 3. Press [SET].
- **4.** Configure the boundary location and size settings.

| [▲] [▼] [◀] [▶] | Moves the boundary.   |  |
|-----------------|-----------------------|--|
| Zoom controller | Resizes the boundary. |  |

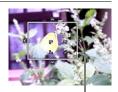

Boundary

# 5. Press [SET].

• If you want to reconfigure the settings, start again from step 3.

# 6. Press [▼].

- 7. Use [▲] and [▼] to select the third control panel option from the bottom (High Speed CS fps).
- 8. Use [◀] and [▶] to select the continuous shutter (CS) speed you want and then press [SET].

1 to 40 fps

Enables specification of the number of CS images recorded per second.

9. Use [▲] and [♥] to select the second control panel option from the bottom (Max CS shots).

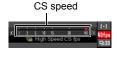

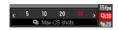

- 10. Use [◀] and [▶] to select the maximum number of shots for each continuous shutter operation and then press [SET].
- Use [▲] and [♥] to select the bottom control panel option (Prerecord CS shots).

# 12. Use [◀] and [▶] to specify how many of the 30 images and for how long images should be pre-recorded in the buffer.

• You cannot set a value of "0" for the number of Prerecord CS buffer images.

Number of pre-record images and pre-record time

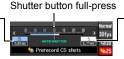

Number of remaining images and remaining recording time after the shutter button full-press

# 13. Press [SET].

• The approximate number of recordable CS images will appear on the monitor screen.

- Remaining snapshot memory capacity
- Use [▲] and [▼] to select the fourth control panel option from the bottom (Trigger Sense).
- 15. Use [◀] and [▶] to select the subject movement sensitivity, and then press [SET].
  - · You can select any one of three sensitivity levels: "High", "Normal", or "Low".
  - Move Out CS Setting Guide
     High : For a subject that moves out of the boundary quickly
     Low : For a subject that moves out of the boundary slowly
  - Move In CS Setting Guide
     High : For a subject that moves into the boundary quickly or for a small subject (relative to the boundary)
    - Low : For a subject that moves into the boundary slowly or for a large subject (relative to the boundary)

# To shoot using Move Out CS

# **1.** Compose the image so the subject is within the boundary on the monitor screen.

### 2. Half-press the shutter button.

· The camera will adjust exposure and focus automatically.

# 3. When the boundary on the monitor screen turns green, press the shutter button the rest of the way down.

At this time the camera will go into recording standby and start pre-recording images and storing them in a buffer, in accordance with the Prerecord CS shots setting you configured in step 11 under "To setup the

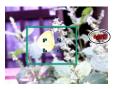

camera" on page 84. After the buffer becomes full, new images keep being added while older images are continually being deleted.

The camera will start saving images automatically the moment it detects that the subject has moved out of the boundary.

- "• AUTO" flashes on the monitor screen during recording standby and auto recording.
- 4. Image recording will continue until the end of the recording time is reached.
  - While the camera is in Move Out CS recording standby, you can cancel standby by pressing the shutter button all the way down. You then will be able to shoot images normally.
  - · To stop an ongoing real-time recording operation, press [SET].
- 5. Save the CS images (page 62).

# ■ To shoot using Move In CS

1. Compose the image at a location where you expect the subject to enter the boundary on the monitor screen.

#### **2.** Half-press the shutter button.

- · The camera will adjust exposure and focus automatically.
- In this case, use of manual focus (page 53) to preset a fixed focus is recommended.

# 3. When the boundary on the monitor screen turns green, press the shutter button the rest of the way down.

At this time the camera will go into recording standby and start pre-recording images and storing them in a buffer, in accordance with the Prerecord CS shots setting you configured in step 11 under "To setup the camera" on page 84. After the buffer becomes full, new images keep being added while older images are continually being deleted.

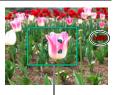

Boundary

The camera will start saving images to memory automatically the moment it detects the subject has moved into the area within the boundary.

- "
   AUTO" flashes on the monitor screen during recording standby and auto recording.
- **4.** Image recording will continue until the end of the recording time is reached.
  - While the camera is in Move In CS recording standby, you can cancel standby by pressing the shutter button all the way down. You then will be able to shoot images normally.
  - · To stop an ongoing real-time recording operation, press [SET].

#### 5. Save the CS images (page 62).

# 

- Compose the image so the entire subject and its background are within the boundary. Recording may not be performed correctly if there is little difference between the subject and the part of the background enclosed by the boundary. Also, Move Out CS may not record correctly if the subject is not in the center of the boundary.
- Move In CS and Move Out CS do not operate correctly if you press the shutter button all the way down. Be sure to half-press the shutter button. After images are pre-recorded, press the shutter button the rest of the way down.
- After pressing the shutter button all the way to put the camera into record standby, keep the camera still. Recording may not be performed correctly if you move the camera during record standby.
- The current mode dial settings are ignored when shooting with this BEST SHOT scene.

- The sleep mode and Auto Power Off are disabled while the camera is in record standby.
- The camera may not start recording automatically or camera power may turn off when battery power is low. Always make sure that the batteries are sufficiently charged or use the optional AC adaptor before using these features.
- To save all of the continuous shutter images, select "Save All" (page 62) as the continuous shutter image save method. If you do, make sure that the memory card loaded in the camera has enough free space to store them.
- Zoom is disabled, and focus and exposure are fixed while the camera is in recording standby.
- The Self-timer cannot be used with this BEST SHOT scene.

# Using the Situation-specific CS Scenes

The High Speed CS capabilities provide you with a variety of BEST SHOT options to suite exactly the type of image you are trying to record. Images continue to be shot as long as you keep the shutter button depressed, with the shooting speed optimized according to the BEST SHOT scene you are using.

Prerecord CS (page 58) pre-records images when you half-press the shutter button. Then when you press the shutter button the rest of the way down, the camera stores what is currently in the buffer and starts real-time continuous shutter shooting of new images. Shooting continues until you release the shutter button or until a total of up to 30 images (buffer images plus new images) are shot. Some of the 30 images are of action that occurred before you full-pressed the shutter button and some are after. This helps to ensure you capture exactly the moment you want, even if your timing is slightly off.

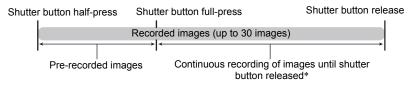

\* You can record up to 30 images (pre-recorded buffer images plus real-time images) for each Prerecord CS operation.

# 1. In the REC mode, press [BS].

**2.** Select the BEST SHOT scene you want to use and then press [SET]. The following are the settings for each BEST SHOT scene.

| Scene Name    | CS fps | Maximum CS Shots | Pre-recorded Shots |
|---------------|--------|------------------|--------------------|
| Expression CS | 3 fps  | 10 (3.3 seconds) | 3 (1 second)       |
| Baby CS       | 5 fps  | 10 (2 seconds)   | 3 (0.6 seconds)    |
| Child CS      | 10 fps | 20 (2 seconds)   | 5 (0.5 seconds)    |
| Pet CS        | 15 fps | 30 (2 seconds)   | 5 (0.3 seconds)    |
| Sports CS     | 30 fps | 30 (1 second)    | 10 (0.3 seconds)   |

\* You can change the above settings if you want. See page 58 for details. Selecting one of these BEST SHOT scenes will enable High Speed CS as the initial default. Though you could change the CS setting to Normal Speed CS, it is recommended that you leave it set as High Speed CS.

- **3.** Half-press and hold the shutter button to start pre-recording of images. A preset number of images are pre-recorded. The pre-recorded images are continually updated until you full-press the shutter button.
  - If you release the half-pressed shutter button before pressing it the rest of the way down, all of the pre-recorded images currently in the buffer will be deleted.
  - · The camera will not emit shutter sounds as it pre-records images.

#### 4. Press the shutter button the rest of the way down.

This will save the pre-recorded images and start shooting new images in realtime. Images continue to be shot as long as you keep the shutter button depressed.

# 5. Shooting will stop when you release the shutter button or after the maximum number of shots is reached.

## 6. Save the CS images (page 62).

# NOTE

- Except for 🔄 (Flash CS), the current mode dial setting is ignored and the camera enters the CS mode when shooting with these BEST SHOT scenes. The Flash CS mode is enabled only when the mode dial is set to 🔄 (Flash CS). In this case, the camera uses the "Flash CS fps" and "Flash CS Images" settings that were configured for the Flash CS settings before the BEST SHOT scene was selected (page 56). Note, however, that the A, S, and M exposure modes cannot be used.
- The current "CS" setting ("High Speed CS" or "Normal Speed CS") is applied. Precautions and control panel operations are the same as those that apply to High Speed CS (page 58) and Normal Speed CS (page 57).
- When using High Speed CS, Prerecord CS (pre-recording of images before the shutter button is full-pressed) is not performed if you full-press the shutter button without half-pressing first. Whenever possible, be sure to half-press the shutter button, compose the image, and then full-press the shutter button.

# Using the Situation-specific High Speed Movie Scenes

The High Speed Movie capabilities of the camera provide you with a variety of BEST SHOT options to suite exactly the type of image you are trying to record.

1. In the REC mode, press [BS].

#### 2. Select the BEST SHOT scene you want to use and then press [SET].

| Scene Name              | Frame Rate |
|-------------------------|------------|
| Child High Speed Movie  | 120 fps    |
| Pet High Speed Movie    | 240 fps    |
| Sports High Speed Movie | 420 fps    |

• You also can change the frame rate, if you want (page 68).

# **3.** Record the movie the same way as you would a normal movie (page 65).

Press the shutter button to start and stop recording.

When "30-120 fps" or "30-240 fps" is selected as the frame rate, recording always starts with a frame rate of 30 fps. You can switch the frame rate between 30 fps and 120 fps or between 30 fps and 240 fps only while recording is in progress. Audio is recorded only while shooting at a 30 fps. Use [◀] and [▶] or press [SET] to switch speeds.

# 

- The current mode dial setting is ignored and the camera enters the High Speed Movie mode when shooting with these BEST SHOT scenes. Precautions and the shooting procedure are the same as those for High Speed Movie recording (page 68), except that the following functions are disabled.
  - A, S, M exposure mode settings
  - Prerecord Movie
  - YouTube movie recording

# **Advanced Settings**

The following are menu operations you can use to configure various camera settings.

# **Using On-screen Menus**

### Example Menu Screen Operation

Press [MENU] to display the menu screen.

• Menu contents are different in the REC mode and PLAY mode.

Example: REC mode menu

| REC Quality   Set Up     |
|--------------------------|
| Self-timer 🕫 Off         |
| AF Assist Light 🗵 On     |
| Anti Shake 🗵 🐗 Camera AS |
| Face Detection D Off     |
| Continuous AF DE Off     |
| AE/AF Lock 🗵 AE Lock     |
| ▼1/3                     |

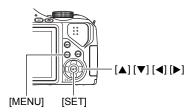

#### Menu Screen Operation Buttons

| [◀] [▶] | Selects tabs. $[\blacktriangleright]$ is also used to display the options available for a setting. |  |
|---------|----------------------------------------------------------------------------------------------------|--|
| [▲] [▼] | Selects a setting option.                                                                          |  |
| [SET]   | Registers the selected setting.                                                                    |  |
| [MENU]  | Exits the menu screen.                                                                             |  |

1. In the REC mode, press [MENU].

This will display the menu screen.

2. Use [◀] and [▶] to select the tab where the item you want to configure is located.

3. Use [▲] and [♥] to select the menu item you want, and then press [▶].

Example: When "Self-timer" is selected on the "REC" tab

- **4.** Use  $[\blacktriangle]$  and  $[\triangledown]$  to change the setting.
- 5. After the setting is the way you want, press [SET].
  - Pressing [◀] registers the selected setting and returns to the menu.
  - To configure settings on another tab after pressing [◀] to return to the menu, use [▲] to move the highlighting up to the tabs, and then use [◀] and [▶] to select the tab you want.

#### Menu Operations in This Manual

Tabs

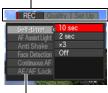

Items

Menu operations are represented in this manual as shown below. The following operation is the same as the one described under "Example Menu Screen Operation" on page 92.

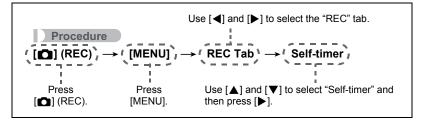

# Using the Self-timer (Self-timer)

Procedure

### $[\square] (REC) \rightarrow [MENU] \rightarrow REC \text{ Tab} \rightarrow \text{Self-timer}$

With the Self-timer, pressing the shutter button starts a timer. The shutter is released and the image is shot after a fixed amount of time.

| <b>ଛୁ 10 sec</b>               | 10-second Self-timer                                                                                                    |
|--------------------------------|----------------------------------------------------------------------------------------------------|
| থু 2 sec                       | <ul> <li>2-second Self-timer</li> <li>When shooting under conditions that slow down the shutter speed, you can use this setting to prevent image blur due to camera movement.</li> </ul>                                                                                                    |
| ≌ X3<br>(Triple<br>Self-timer) | Shoots three images: one image 10 seconds after the shutter button<br>is pressed, and the next two images as soon as the camera is ready<br>after shooting the previous image. How long it takes for the camera to<br>get ready to shoot depends on the image size and quality settings,<br>whether or not a memory card is loaded in the camera, and the flash<br>charge condition. |
| Off                            | Self-timer is disabled.                                                                                                    |

• The front lamp flashes while the Self-timer countdown is in progress.

Front lamp

• You can interrupt an ongoing Self-timer countdown by pressing [SET].

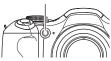

# NOTE

- The Self-timer cannot be used together with the following features. High Speed CS with Prerecord CS, movie recording with Prerecord (Movie), some BEST SHOT scenes (Move Out CS, Move In CS, Multi-motion Image, Lag Correction)
- The Triple Self-timer cannot be used together with the following features. High Speed CS, Normal Speed CS, Flash CS, Movie, some BEST SHOT scenes (Expression CS, Baby CS, Child CS, Pet CS, Sports CS, High Speed Best Selection)

# Using the Auto Focus Assist Light (AF Assist Light)

#### Procedure

# $\textbf{[C]} (\mathsf{REC}) \rightarrow \textbf{[MENU]} \rightarrow \mathsf{REC} \mathsf{Tab} \rightarrow \mathsf{AF} \mathsf{Assist} \mathsf{Light}$

Half-pressing the shutter button while this setting is selected causes the front lamp to light, which provides illumination for focusing in areas where lighting is dim. Leaving this function turned off is recommended when shooting portraits from short distances, etc.

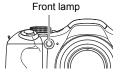

#### IMPORTANT!

- · Never look directly into the front lamp while it is lit.
- · Make sure your finger is not covering the front lamp.

# Reducing the Effects of Camera and Subject Movement (Anti Shake)

Procedure

# $\textbf{[C]} (\text{REC}) \rightarrow \textbf{[MENU]} \rightarrow \text{REC Tab} \rightarrow \text{Anti Shake}$

You can turn on the camera's Anti Shake feature to reduce image blur due to subject movement or camera movement when shooting a moving subject using telephoto, when shooting a fast-moving subject, or when shooting under dim lighting conditions.

| Auto       | Minimizes the effects of camera and subject movement.                                                         |
|------------|----------------------------------------------------------------------------------------------------|
| Camera AS  | Minimizes the effects of camera movement only.                                                                |
| 🖬 Image AS | Minimizes the effects of subject movement only.                                                               |
| DEMO       | Half-pressing the shutter button demonstrates the effect of " Camera AS". However, the image is not recorded. |
| Off        | Turns off all Anti Shake settings.                                                                            |

# NOTE

- "Image: Camera AS" only can be selected while recording with High Definition (HD) and Standard (STD) movie.
- The ISO sensitivity setting (page 42) must be "AUTO" for "M Image AS" to work.
- Anti Shake is not supported while recording with High Speed Movie.
- Shooting while "Auto" or "Image AS" is selected can cause an image to appear somewhat coarser than normal and can cause slight deterioration of image resolution.
- Anti Shake may not be able to eliminate the effects of camera or subject movement when movement is severe.
- "To Camera AS" may not work properly when the camera is mounted on a tripod. Either turn off Anti Shake or select "To Image AS".
- When the image size setting is "RAW+" (page 39), this setting becomes "Camera AS" when the Anti Shake setting is "Camera AS" when the Anti Shake setting is "Camera AS".
- You can configure different Anti Shake settings for snapshots and movies (except for High Speed Movie).

# Shooting with Face Detection (Face Detection)

#### Procedure

# $[\square] (REC) \rightarrow [MENU] \rightarrow REC \text{ Tab} \rightarrow \text{Face Detection}$

When shooting people, the face detection feature detects the faces of up to ten individuals and adjusts focus and brightness accordingly.

# **1.** Use $[\blacktriangle]$ and $[\blacktriangledown]$ to select "On" and then press [SET].

# 2. Point the camera at the subject(s).

The camera will detect human faces and display a frame around each one.

#### **3.** Half-press the shutter button.

The camera will focus and the frames around the faces it focuses on will turn green.

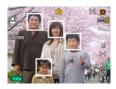

### 4. Press the shutter button the rest of the way down.

#### Tips for Best Face Detection Results

- The camera performs center focus if it cannot detect a face.
- Always make sure that Auto Focus (AF) is selected as the focus mode when shooting with face detection.
- Detection of the following types of faces is not supported.
  - A face that is obstructed by hair, sunglasses, a hat, etc., or a face in dark shade
  - A profile or a face that is at an angle
  - A face that is very far away and small, or very close and large
  - A face in an area that is very dark
  - A face of a pet or some other non-human subject

# IMPORTANT!

- · Face detection cannot be used in combination with any of the following features.
  - Some BEST SHOT scenes (Move Out CS, Move In CS, Multi-motion Image)
  - Movie Mode (Including some BEST SHOT scenes that support High Speed Movie recording)
  - High Speed CS with Prerecord CS (Including some BEST SHOT scenes that support High Speed CS recording)
- "Face Detection" works only when Auto Focus is selected as the focus mode. It is disabled in all other focus modes selected with W (Focus).

# Shooting with Continuous Auto Focus (Continuous AF)

Procedure

# $\textbf{[C]} (\mathsf{REC}) \rightarrow \textbf{[MENU]} \rightarrow \mathsf{REC} \mathsf{Tab} \rightarrow \mathsf{Continuous} \mathsf{AF}$

When shooting a snapshot while "On" is selected for Continuous AF, Auto Focus is performed and focusing is continually updated until you half-press the shutter button.

- Continuous Auto Focus is performed during movie recording when optical zoom is turned on while "HD/STD" is selected as the movie mode, regardless of the current Continuous AF setting. If optical zoom is turned off, continuous Auto Focus is not performed during movie recording, regardless of the current Continuous AF setting.
- Before you half-press the shutter button, the camera focuses at the center of the screen. If "I Free" is selected for the "AF Area" setting (page 45) when you half-press the shutter button, focusing is performed for the area specified by "I Free". If "Face Detection" is turned on, focusing is performed in the area where a face is detected.

# Specifying the [AEL] button Operation (AE/AF Lock)

Procedure

### $[\square] (REC) \rightarrow [MENU] \rightarrow REC \text{ Tab} \rightarrow AE/AF \text{ Lock}$

See page 55 for details.

# Configuring the Continuous Shutter Image Save Method (Save CS Images)

Procedure

#### $[\square] (REC) \rightarrow [MENU] \rightarrow REC \text{ Tab} \rightarrow \text{Save CS Images}$

See page 62 for details.

# Changing the Continuous Shutter Mode (CS)

Procedure

#### $[\bigcirc] (REC) \rightarrow [MENU] \rightarrow REC \text{ Tab} \rightarrow CS$

Perform the following steps to change the continuous shutter mode.

| High<br>Speed CS   | Enables shooting of up to 30 continuous shutter images at faster speeds than Normal Speed CS. See page 58 for details.                                                                                                    |
|--------------------|----------------------------------------------------------------------------------------------------|
| Normal<br>Speed CS | The number of consecutive images you can shoot is theoretically<br>unlimited, as long as there is memory available to store them. Also<br>note that the maximum shooting speed of Normal Speed CS is<br>limited by the type of memory card you are using and the camera<br>setup. See page 57 for details. |

# Turning Digital Zoom On or Off (Digital Zoom)

Procedure

#### $[\square] (REC) \rightarrow [MENU] \rightarrow REC \text{ Tab} \rightarrow Digital \text{ Zoom}$

Select "On" when you want to use digital zoom (page 50).

- Digital zoom is disabled while shooting with the following features.
  - High speed movie recording
  - Ks (Super Macro) selected for the focus mode
  - "RAW+" image size

# Assigning Functions to the [◀] and [▶] Keys (L/R Key)

### Procedure

# $[\bigcirc] (REC) \rightarrow [MENU] \rightarrow REC \text{ Tab} \rightarrow L/R \text{ Key}$

You can assign one of the three functions listed below to the  $[\blacktriangleleft]$  and  $[\blacktriangleright]$  keys.

| Setting        | [◀]/[▶] key operation                      |
|----------------|--------------------------------------------|
| Metering       | Changes the Metering Mode (page 102).      |
| Self-timer     | Sets the self-timer time (page 94).        |
| Face Detection | Turns face detection on and off (page 96). |
| Off            | Cancels [◀] and [▶] key assignments.       |

# Shooting with Quick Shutter (Quick Shutter)

#### Procedure

#### $[\square] (REC) \rightarrow [MENU] \rightarrow REC \text{ Tab} \rightarrow Quick \text{ Shutter}$

When Quick Shutter is turned on, you can press the shutter button all the way without waiting for Auto Focus. This will record the image using a high speed focus operation that is much faster than Auto Focus.

| On  | <ul><li>Turns on Quick Shutter.</li><li>Some images may be out of focus when Quick Shutter is used.</li></ul>                                                                                                    |
|-----|----------------------------------------------------------------------------------------------------|
| Off | <ul> <li>Turns off Quick Shutter so focus is performed using normal Auto Focus before the image is recorded.</li> <li>If you fully press the shutter button while Quick Shutter is turned off, images will continue to be shot without focusing.</li> <li>Whenever possible, take a little extra time to half-press the shutter button in order to ensure proper focus.</li> </ul> |

# NOTE

• Quick Shutter is disabled when the zoom factor is greater. Recording is performed using Auto Focus at this time.

# Turning on Image Review (Review)

#### Procedure

# $[\bigcirc] (REC) \rightarrow [MENU] \rightarrow REC \text{ Tab} \rightarrow Review$

While Review is turned on, the camera will display a image for about one second immediately after you press the shutter button to record it.

 Image review is available only when shooting single images. It does not work with continuous shutter.

# Displaying the On-screen Grid (Grid)

Procedure

#### $[\bigcirc] (\mathsf{REC}) \rightarrow [\mathsf{MENU}] \rightarrow \mathsf{REC} \mathsf{ Tab} \rightarrow \mathsf{Grid}$

The on-screen grid can be displayed on the REC mode monitor screen for easy vertical and horizontal alignment when composing images.

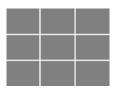

# Using Icon Help (Icon Help)

#### Procedure

#### $[\bigcirc] (REC) \rightarrow [MENU] \rightarrow REC \text{ Tab} \rightarrow \text{Icon Help}$

While Icon Help is turned on, a textual description will appear on the display for certain icons when you switch between REC functions.

#### Function Supported by Icon Help

- REC Mode
- · Available options for the "L/R Key" setting

Procedure

# $[\square] (REC) \rightarrow [MENU] \rightarrow REC \text{ Tab} \rightarrow Memory$

This setting lets you specify which camera settings should be remembered by the camera when it is turned off, and restored the next time the camera is turned on. To have the camera remember a setting, you should enable the setting's memory. Any setting whose memory is disabled will be reset to its initial default any time the camera is turned off.

| Setting         | Disabled (Initial Default Setting)         | Enabled    |
|-----------------|--------------------------------------------|------------|
| Flash           | Auto                                       |            |
| Self-timer      | Off                                        |            |
| Flash Intensity | 0                                          | Setting at |
| Digital Zoom    | On                                         | power off  |
| MF Position     | Position before manual focus was selected. |            |
| Zoom Position*  | Full wide                                  |            |

\* Optical zoom setting only

# Image Quality Settings (Quality)

# Specifying Snapshot Image Quality ( Quality (Snapshot))

#### Procedure

# $\textbf{[\square]} (\mathsf{REC}) \rightarrow \textbf{[MENU]} \rightarrow \textbf{Quality Tab} \rightarrow \textbf{\square} \textbf{Quality (Snapshot)}$

| Fine    | Gives image quality priority.        |
|---------|--------------------------------------|
| Normal  | Normal                               |
| Economy | Gives the number of images priority. |

- The "Fine" setting helps to bring out details when shooting dense tree branches or leaves, a complex pattern, etc.
- Memory capacity (the number of images you can record) will be affected by the quality settings you configure (page 183).

# Specifying the Metering Mode (Metering)

### Procedure

### $[\square] (REC) \rightarrow [MENU] \rightarrow Quality Tab \rightarrow Metering$

The metering mode determines what part of the subject is metered for exposure.

| 🖸 Multi            | Multi-pattern metering divides the image into sections and measures<br>the light in each section for a balanced exposure reading. This type<br>of metering provides error-free exposure settings for a wide range of<br>shooting conditions. |
|--------------------|----------------------------------------------------------------------------------------------------|
| Center<br>Weighted | Center weighted metering concentrates on the center of the focus<br>area to measure light. This type of metering is best when you want<br>some level of control over contrast.                                                               |
| Spot               | Spot metering takes readings at a very small area. Use this metering method when you want exposure to be set according to the brightness of a particular subject, without being affected by surrounding conditions.                          |

# Optimizing Image Brightness (Lighting)

Procedure

# $[\square] (REC) \rightarrow [MENU] \rightarrow Quality Tab \rightarrow Lighting$

You can use this setting to optimize the balance between bright areas and dark areas when shooting images.

| On  | Performs brightness correction.         |
|-----|-----------------------------------------|
| Off | Does not perform brightness correction. |

# Specifying Flash Intensity (Flash Intensity)

Procedure

# $[\square] (REC) \rightarrow [MENU] \rightarrow Quality Tab \rightarrow Flash Intensity$

You can specify flash intensity to one of 13 levels from +2 (brightest flash) to -2 (least bright flash).

• Flash intensity may not change when the subject is too far away or too close.

# Using Built-in Color Filters (Color Filter)

Procedure

#### $[\square] (REC) \rightarrow [MENU] \rightarrow Quality Tab \rightarrow Color Filter$

Settings: Off, B/W, Sepia, Red, Green, Blue, Yellow, Pink, and Purple

# Controlling Image Sharpness (Sharpness)

Procedure

#### $[\square] (REC) \rightarrow [MENU] \rightarrow Quality Tab \rightarrow Sharpness$

You can specify one of five sharpness settings from +2 (sharpest) to -2 (least sharp).

# Controlling Color Saturation (Saturation)

Procedure

### $[\square] (REC) \rightarrow [MENU] \rightarrow Quality Tab \rightarrow Saturation$

You can specify one of five saturation settings from +2 (most saturated) to -2 (least saturated).

# Adjusting Image Contrast (Contrast)

Procedure

### $[\square] (REC) \rightarrow [MENU] \rightarrow Quality Tab \rightarrow Contrast$

You can specify one of five contrast settings from +2 (most contrast between light and dark) to -2 (least contrast between light and dark).

# **Viewing Snapshots and Movies**

# **Viewing Snapshots**

See page 29 for the procedure for viewing snapshots.

# Viewing a Movie

- Press [▶] (PLAY) and then use [◄] and [▶] to display the movie you want to view.
- 2. Press [SET] to start playback.

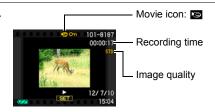

#### **Movie Playback Controls**

| Fast forward/fast reverse  | <ul> <li>[◄] [▶] (Playback in progress)</li> <li>Each press of either button increases the speed of the fast forward or fast reverse operation.</li> <li>To return to normal playback speed, press [▼].</li> </ul>                  |
|----------------------------|----------------------------------------------------------------------------------------------------|
| Play/pause                 | [SET]                                                                                                    |
| 1 frame forward/<br>back   | <ul> <li>[4] [▶] (Playback paused.)</li> <li>Holding down either button scrolls continuously.</li> </ul>                                                                                                    |
| Volume adjustment          | <ul> <li>[▲] [▼]</li> <li>Volume can be adjusted only while movie playback is in progress.</li> </ul>                                                                                                    |
| Information display on/off | [DISP]                                                                                                    |
| Zoom                       | <ul> <li>Slide the zoom controller in the direction of [♠] (&lt;).</li> <li>You can use [▲], [♥], [◀], and [▶] to scroll the zoomed image on the monitor screen. You can zoom a movie image up to 4.5 times normal size.</li> </ul> |
| Stop playback              | [MENU]                                                                                                    |

• Playback may not be possible for movies not recorded with this camera.

# Viewing Continuous Shutter Images

Each time you perform a continuous shutter (CS) operation, the camera creates a CS group that includes all of the images for that particular CS session. You can use the following procedure to play back the images in a particular CS group.

# 1. Press [▶] (PLAY) and then use [◄] and [▶] to display the CS group whose images you want to view.

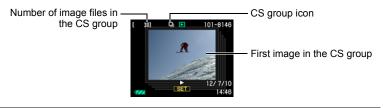

- 2. About one second after you select a CS group, high speed playback of its images will start automatically.
  - After playback of a CS Group is complete, the first image of the group will be displayed on the monitor screen.
  - Pressing [SET] will pause playback. While playback is paused, you can adjust the playback speed, specify the playback direction, scroll forward or back, zoom images, and delete images.

Current image number/ – number of images in the group

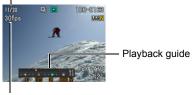

CS speed

# The following are operations that are supported after you press [SET] to start image playback.

| [◀] [▶]            | <ul><li>During playback, changes the playback direction and playback speed.</li><li>While playback is paused, scrolls forward or back.</li><li>Playback speed cannot be adjusted while the displayed image is zoomed.</li></ul> |
|--------------------|----------------------------------------------------------------------------------------------------|
| [SET]              | Toggles between pause and play.                                                                                                    |
| Zoom<br>controller | <ul> <li>Zooms the image.</li> <li>You can use [▲], [♥], [◀], and [▶] to scroll the zoomed image on the monitor screen.</li> </ul>                                                                                              |
| [MENU]             | Exits CS group playback.                                                                                                    |
| [DISP]             | Cycles through information display formats.                                                                                                    |
| [▼]                | Displays the "CS Frame Edit" menu.                                                                                                    |

# NOTE .

 Multiple images shot using normal speed continuous shutter are stored individually and are not grouped. This means they can be displayed individually (page 29) but not as a CS group.

# Deleting Continuous Shutter Images

You can use the following procedures to delete images while playback is in progress or paused.

# Deleting a Specific CS Group File

 While CS image playback is in progress or paused (toggle by pressing [SET]), press [▼].

This will display the "CS Frame Edit" menu.

# 2. Use [▲] and [▼] to select "Delete" and then press [SET].

**3.** Use **[4]** and **[▶]** to display the image you want to delete.

### 4. Use [▲] and [▼] to select "Delete" and then press [SET].

- To delete other files, repeat steps 3 and 4.
- To exit the delete operation, press [MENU].

# Deleting All Files in a CS Group

 While CS image playback is in progress or paused (toggle by pressing [SET]), press [▼].

This will display the "CS Frame Edit" menu.

# 2. Use [▲] and [▼] to select "Delete" and then press [SET].

# 3. Use [▲] and [▼] to select "Del Group Images" and then press [SET].

### 4. Use $[\blacktriangle]$ and $[\lor]$ to select "Yes", and then press [SET].

# NOTE \_\_\_\_

- Either of the following methods is recommended when you want to keep only one of the images in a CS group and delete all of the others.
  - Copy the image you want to keep to a file located outside of the CS group and then delete the CS group.
  - Protect the image you want to keep and then delete the CS group.

# Dividing Up a CS Group

Use the following to divide up a CS Group into individual images.

- Dividing Up a Specific CS Group
- 1. While a CS group is displayed or while the images of a CS group are scrolling on the monitor screen, press [MENU].
- **2.** Use [◀] and [▶] to select the "PLAY" tab.
- 3. Use [▲] and [▼] to select "Divide Group" and then press [▶].
- **4.** Use [◀] and [▶] to display the CS group you want to divide up.
- 5. Use [▲] and [▼] to select "Divide" and then press [SET].
  To divide up other CS group files, repeat steps 4 and 5.

To divide up other CS group files, repeat steps 4 and 5.

# Dividing Up All CS Groups

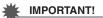

- Once a CS group is divided, it cannot be regrouped.
- 1. While a CS group is displayed or while the images of a CS group are scrolling on the monitor screen, press [MENU].
- 2. Use [◀] and [▶] to select the "PLAY" tab.
- 3. Use [▲] and [▼] to select "Divide Group" and then press [▶].

4. Use [▲] and [▼] to select "Divide All Groups" and then press [SET].

5. Use [▲] and [▼] to select "Yes", and then press [SET].

# Copying a CS Group Image

Use the following procedure to copy an image in a CS group to a location outside of the group.

 While CS image playback is in progress or paused (toggle by pressing [SET]), press [▼].

This will display the "CS Frame Edit" menu.

### 2. Use [▲] and [▼] to select "Copy", and then press [SET].

### **3.** Use [◀] and [▶] to display the image you want to copy.

### 4. Use [▲] and [▼] to select "Copy", and then press [SET].

# NOTE \_

• The functions below cannot be performed on snapshots inside a CS group. Before using either of these functions, perform the above procedure to copy the image first.

White Balance, Brightness, Trimming, Rotation, Resize

### Zooming an On-screen Image

## 1. In the PLAY mode, use [◀] and [▶] to scroll through the images until the one you want is displayed.

## 2. Slide the zoom controller towards [♣] (<) to zoom.

You can use  $[\blacktriangle], [\blacktriangledown], [\triangleleft]$ , and  $[\blacktriangleright]$  to scroll the zoomed image on the monitor screen. Slide the zoom controller towards  $\blacksquare$  to unzoom the image.

- When monitor screen contents are turned on, a graphic in the lower right corner of the screen shows what part of the zoomed image is currently displayed.
- To exit the zoom screen, press [MENU].
- Though the maximum image zoom factor is 8X, certain image sizes may not allow zooming up to the full 8X.
- Pressing [SET] will lock the current zoom factor for the on-screen image. You can then use [◀] and [▶] to scroll between images, using the same zoom factor. Pressing [SET] again will unlock the zoom factor and allow you to use [▲], [♥], [◀] and [▶] to move around the currently displayed images. This function cannot be used while viewing CS group images or movies. Also, CS group images and movies will not appear when you are scrolling images with [◀] and [▶].

### **Displaying the Image Menu**

1. In the PLAY mode, slide the zoom controller towards •••• ( ).

Use  $[\blacktriangle]$ ,  $[\blacktriangledown]$ ,  $[\triangleleft]$  and  $[\blacktriangleright]$  to move the selection boundary around the image menu.

To view a particular image, use  $[\blacktriangle], [\blacktriangledown], [\triangleleft], or [\blacktriangleright]$  to move the selection boundary to the image you want and then press [SET].

• In the case of a movie or a continuous shutter (CS) file, the first frame of the file will be displayed.

Boundary

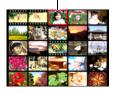

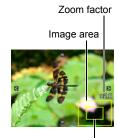

Current display area

### Viewing Snapshots and Movies on a TV Screen

#### **1.** Use the AV cable that comes with the camera to connect it to the TV.

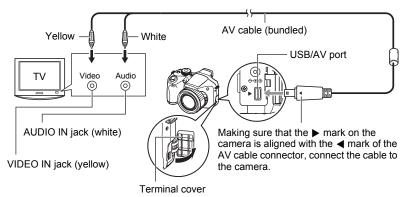

- Make sure that you insert the cable connector into the USB/AV port until you feel it click securely into place. Failure to insert the connector fully can result in poor communication or malfunction.
- Note that even while the connector is fully inserted, you still will be able to see the metal part of the connector as shown in the illustration.
- Make sure that the camera is turned off before plugging in or unplugging the cable. Check the user documentation that comes with the TV for information about requirements before plugging into or unplugging from the TV.

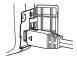

#### 2. Turn on the TV and select its video input mode.

If the TV has more than one video input, select the one where the camera is connected.

#### **3.** Press [**D**] (PLAY) to turn on the camera.

This will cause an image to appear on the TV screen, without anything appearing on the camera's monitor screen.

- Pressing [ON/OFF] or [1] (REC) will not turn on the camera while the AV cable is connected.
- You also can change the aspect ratio of the screen and the video output system (page 155).

#### 4. Now you can display images and play back movies as you normally do.

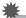

#### **IMPORTANT!**

- · Output to a TV is not supported while the camera is in the REC mode.
- When the camera is connected to a TV for movie playback, only movie images are displayed on the TV screen. The camera's monitor screen will show on-screen information only (without any movie image).
- Before connecting to a TV to display images, be sure to configure the camera's
   [C] (REC) and [C] (PLAY) buttons for "Power On" or "Power On/Off" (page 154).
- Audio is initially output by the camera at maximum volume. When you first start displaying images, set the TV volume control at a relatively low level and then adjust it as required.

## 

- Audio is monaural.
- · Some TVs may not be able to output images and/or audio correctly.
- All icons and indicators that appear on the monitor screen also appear on the TV screen. You can use [DISP] to change the display contents.

#### Recording Camera Images to a DVD Recorder or Video Deck

Use the following method to connect the camera to the recording device using the camera's bundled AV cable.

- DVD recorder or video deck: Connect the AV cable to the VIDEO IN and AUDIO IN terminals.
- Camera: Connect the AV cable to the USB/AV port

You can play a slideshow of snapshots and movies on the camera and record it on a DVD or video tape. You can record movies by selecting "Doly" for the slideshow "Images" setting (page 112).

For information about connecting a monitor to the recording device and about how to record, see the user documentation that comes with the recording device you are using.

## **Other Playback Functions (PLAY)**

This section explains menu items that you can use to configure settings and perform other playback operations.

For information about menu operations, see page 92.

#### Playing a Slideshow on the Camera (Slideshow)

Procedure

#### $[\blacktriangleright] (PLAY) \rightarrow [MENU] \rightarrow PLAY Tab \rightarrow Slideshow$

#### Start

Starts the slideshow.

#### Images

Specifies the type of images to be included in the slideshow.

All images: Snapshots, movies, continuous shutter images

All images except II: All non-continuous shutter (CS) images

Only: Snapshots only

Only: Movies only

One Image: One single selected image (selected using [◀] and [▶])

#### Time

Time from the start to the end of the slideshow

1 to 5 minutes, 10 minutes, 15 minutes, 30 minutes, 60 minutes

#### Interval

Amount of time each image remains displayed

Use [◀] and [▶] to select a value from 1 to 30 seconds, or "MAX".

If you specify a value from 1 to 30 seconds, movies play from beginning to end. When the slideshow reaches a movie file while "MAX" is selected, only the first frame of the movie will displayed.

#### Effect

Select the effect you want.

Pattern 1 to 5: Plays background music and applies an image change effect.

- Patterns 2 through 4 have different background music, but they all use the same image change effect.
- Pattern 5 can be used for playback of snapshots only (except for those that are part of a CS group), and the "Interval" setting is ignored.
- The currently selected image change effect setting is disabled automatically in following cases.
  - When playing a slideshow for which " Only" or "One Image" is selected for the "Images" setting
  - When the interval setting is "MAX", 1 second, or 2 seconds
  - Before and after playback of a movie
  - During CS group playback (Except the Pattern 1 effect)
- Off: No image change effect or background music
- To stop the slideshow, press [SET] or [MENU]. Pressing [MENU] stops the slideshow and returns to the menu screen.
- Adjust audio volume by pressing [▲] or [▼] during playback.
- All button operations are disabled while the slideshow is transitioning from one image to another.
- The time required for transition from one image to another may be longer in the case of an image that was not recorded with this camera.

## Transferring Music from Your Computer to Camera Memory

You can replace the built-in slideshow background music with other music from your computer.

#### Supported File Types:

- PCM format (16-bit, monaural) WAV files
- Sampling Frequencies: 11.025 kHz/22.05 kHz/44.1 kHz
- \* Even if a file is recorded in stereo, playback will be monaural.

#### Number of Files: 9

#### File names: SSBGM001.WAV to SSBGM009.WAV

- · Create the music files on your computer using the above names.
- Regardless of which effect pattern you select, the music files you store in camera memory are played back in name sequence.

#### 1. Connect the camera to your computer (pages 133, 140).

If you plan to save the music files to the camera's memory card, make sure the card is loaded in the camera.

## 2. Perform one of the following operations to open the memory card or built-in memory.

This will cause the camera to be recognized by your computer as a Removable Disk (Drive).

#### Windows

 (1) Windows 7/Vista: Start → Computer Windows XP: Start → My Computer Windows 2000: Double-click "My Computer".
 (2) Double-click "Removable Disk".

Macintosh
 Double-click the camera's drive icon.

#### 3. Create a folder named "SSBGM".

- **4.** Double-click the "SSBGM" folder you created and copy the background music file to it.
  - See the user documentation that comes with your computer for information about moving, copying, and deleting files.
  - If there are background music files both in built-in memory and on the memory card loaded in the camera, the files on the memory card take priority.
  - See page 146 for information about camera folders.

#### 5. Disconnect the camera from the computer (pages 135, 141).

### Creating a Snapshot of Movie Frames (MOTION PRINT)

Procedure

 $\textbf{[D]} (PLAY) \rightarrow Movie Screen \rightarrow \textbf{[MENU]} \rightarrow PLAY Tab \rightarrow MOTION PRINT$ 

 Use [◄] and [▶] to scroll through the movie frames and display the one you want to use as the image of the MOTION PRINT image. Holding down [◄] or [▶] scrolls at high speed.

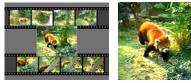

9 frames

1 frame

- Use [▲] and [▼] to select either "9 frames" or "1 frame" and then press [SET].
  - When "9 frames" is selected, the frame you select in step 1 will be in the center of the MOTION PRINT image.
  - Only the frames of movies recorded on this camera can be used in a MOTION PRINT image.

#### Editing a Movie on the Camera (Movie Editing)

#### Procedure

## [▶] (PLAY) → Movie Screen of Movie to be Edited → [MENU] → PLAY Tab → Movie Editing

The Movie Editing feature lets you use one of the following procedures to edit out a specific part of a movie.

| To-Point Cut)        | Cuts everything from the beginning of the movie up to the current location. |
|----------------------|-----------------------------------------------------------------------------|
| (Point-To-Point Cut) | Cuts everything between two points.                                         |
| (From-Point Cut)     | Cuts everything from the current location to the end of the movie.          |

- Use [▲] and [▼] to select the editing method you want to use and then press [SET].
- 2. Use the following operations to select the frame (point) from which or to which you want to cut the movie (the cut point).

| [◀] [▶] | During playback, changes the playback<br>direction and playback speed. While<br>playback is paused, scrolls forward or back. |
|---------|----------------------------------------------------------------------------------------------------|
| [SET]   | Toggles between pause and play.                                                                                              |

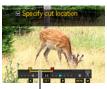

Cut range (yellow)

3. Press [▼] to display the editing menu and specify one or two cut points.

| (To-Point Cut)              | While the frame you want the cut to be up to is displayed, press $[\Psi]$ .                                                                                                    |
|-----------------------------|----------------------------------------------------------------------------------------------------|
| Cut<br>(Point-To-Point Cut) | <ol> <li>While the frame you want the first (From) cut to be is<br/>displayed, press [▼].</li> <li>Select another frame.</li> <li>While the frame you want the second (To) cut to be<br/>is displayed, press [▼].</li> </ol> |
| (From-Point Cut)            | While the frame you want the cut to be from is displayed, press $[\Psi]$ .                                                                                                    |

#### 4. Use $[\blacktriangle]$ and $[\triangledown]$ to select "Yes" and then press [SET].

The selected cut operation will take considerable time to complete. Don't try to perform any camera operation until the "Busy... Please wait..." message disappears from the monitor screen. Note that a cut operation can take a long time if the movie being edited is long.

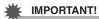

• When you edit a movie, only the result is saved. The original movie is not retained. An editing operation cannot be undone.

## NOTE

- A movie that is shorter than five seconds cannot be edited.
- · Editing of movies recorded with a different type of camera is not supported.
- You will not be able to edit a movie if the amount of remaining memory capacity is less than the size of the movie file you want to edit. If there is not enough memory available, delete files you no longer need to free up more.
- Splitting of a movie into two movies and splicing of two different movies into a single movie are not supported.
- You also can start a movie editing operation while the movie you want to edit is
  playing back. When playback reaches a frame where you want a cut point to be,
  press [SET] to pause playback. Next, press [▼] to display the menu of editing
  options. Perform editing using the same procedures as described above.

### Adjusting White Balance (White Balance)

#### Procedure

## $[\blacktriangleright]$ (PLAY) $\rightarrow$ Snapshot Screen $\rightarrow$ [MENU] $\rightarrow$ PLAY Tab $\rightarrow$ White Balance

You can use the white balance setting to select a light source type for a recorded image, which will affect the colors of the image.

| Daylight                  | Outdoors, fair weather                                                  |  |
|---------------------------|-------------------------------------------------------------------------|--|
| Overcast                  | Outdoors, cloudy to rain, in tree shade, etc.                           |  |
| Shade                     | Very high temperature light, such as building shade, etc.               |  |
| Day White     Fluorescent | White or day white fluorescent lighting, without suppressing color cast |  |
| Daylight                  | Daylight fluorescent lighting, while suppressing color cast             |  |
| 💀 Tungsten                | Suppressing of the appearance of light bulb lighting                    |  |
| Cancel                    | No white balance adjustment                                             |  |

## NOTE

- You also can adjust the white balance when recording images (page 43).
- The original snapshot is retained in memory and not deleted.
- When you display an altered image on the camera's monitor screen, the date and time indicates when the image was originally recorded, not when the image was altered.

## Adjusting the Brightness of an Existing Snapshot (Brightness)

Procedure

## $\textbf{[D]} (PLAY) \rightarrow Snapshot Screen \rightarrow \textbf{[MENU]} \rightarrow PLAY Tab \rightarrow Brightness$

You can select one of five brightness levels, from +2 (brightest) to -2 (least bright).

## NOTE \_

- The original snapshot is retained in memory and not deleted.
- When you display an altered image on the camera's monitor screen, the date and time indicates when the image was originally recorded, not when the image was altered.

## Selecting Images for Printing (DPOF Printing)

Procedure

## [▶] (PLAY) → Snapshot Screen → [MENU] → PLAY Tab → DPOF Printing

See page 127 for details.

### Protecting a File Against Deletion (Protect)

#### Procedure

#### $\textbf{[E]} (\mathsf{PLAY}) \rightarrow \textbf{[MENU]} \rightarrow \mathsf{PLAY} \ \mathsf{Tab} \rightarrow \mathsf{Protect}$

| On               | <ul> <li>Protects specific files.</li> <li>① Use [◀] and [▶] to scroll through the files until the one you want to protect is displayed.</li> <li>② Use [▲] and [▼] to select "On" and then press [SET].<br/>An image that is protected is indicated by the continuous indicated by the continuous indicated by the conti</li></ul> |  |
|------------------|----------------------------------------------------------------------------------------------------|--|
| All Files:<br>On | Protects all files.         ① Use [▲] and [▼] to select "All Files: On" and then press [SET].         ② Press [MENU].         To unprotect all files, select "All Files: Off" instead of "All Files: On" in step 1 above.                                                                                                    |  |

#### IMPORTANT!

 Note that even if a file is protected, it will be deleted if you perform the format operation (page 157).

## NOTE \_

 Performing the above procedure while a CS group is displayed will protect all the images in the CS group. You can protect individual images in a CS group by performing the above procedure while the image is displayed.

#### ■ To protect a specific image in a CS group

 While CS image playback is in progress or paused (toggle by pressing [SET]), press [▼].

This will display the "CS Frame Edit" menu.

- 2. Use [▲] and [▼] to select "Protect" and then press [SET].
- 3. Use [◀] and [▶] to scroll through images until one you want to protect is displayed.

#### **4.** Use [▲] and [▼] to select "On" and then press [SET].

This will protect the image and display the on icon.

- To unprotect an image, select "Off" in step 4 and then press [SET].
- 5. After you are finished, select "Cancel" and then press [SET] to exit this operation.

### NOTE \_

- Note that even if a file is protected, it will be deleted if you perform the format operation (page 157).
- To protect all the images in a CS group
- **1.** While a CS group is displayed or while the images of a CS group are scrolling on the monitor screen, press [MENU].
- 2. Use [◀] and [▶] to select the "PLAY" tab.
- 3. Use [▲] and [▼] to select "Protect" and then press [SET].
- **4.** Use [◀] and [▶] to display the CS group you want to protect.

#### 5. Use [▲] and [▼] to select "On" and then press [SET].

This will protect all the images in the group and display the **con** icon.

 To unprotect all of the images in the group, select "Off" in step 5 and then press [SET].

#### 6. Press [MENU].

#### NOTE

 Note that even if a file is protected, it will be deleted if you perform the format operation (page 157). Procedure

#### $\textbf{[\blacktriangleright]} (\mathsf{PLAY}) \rightarrow \mathsf{Snapshot} \ \mathsf{Screen} \rightarrow \textbf{[MENU]} \rightarrow \mathsf{PLAY} \ \mathsf{Tab} \rightarrow \mathsf{Rotation}$

#### **1.** Use $[\blacktriangle]$ and $[\blacktriangledown]$ to select "Rotation" and then press [SET].

Each press of [SET] will rotate the displayed image 90 degrees left.

## 2. When the displayed image is at the orientation you want, press [MENU].

## NOTE \_\_\_\_\_

- Rotating a CS image causes all of the images in the CS group to be rotated. You cannot rotate individual component image in a CS group.
- Rotation of movie images is not supported.
- Note that this procedure does not actually change the image data. It simply alters how the image is displayed on the camera's monitor screen.
- An image that has been protected or zoomed cannot be rotated.
- The original (unrotated) version of the image will be displayed on the image menu screen.

### Resizing a Snapshot (Resize)

Procedure

#### $\textbf{[E]} (PLAY) \rightarrow Snapshot Screen \rightarrow \textbf{[MENU]} \rightarrow PLAY Tab \rightarrow Resize$

You can reduce the size of a snapshot and save the result as a separate snapshot. The original snapshot is also retained. You can resize an image to one of three sizes: 5M, 2M, VGA.

- Resizing a 3:2 or 16:9 size snapshot will create an image with an aspect ratio of 4:3, with both sides cut off.
- The recording date of the resized version of the snapshot will be the same as the recording date of the original snapshot.

#### Procedure

#### $\textbf{[b]} (PLAY) \rightarrow Snapshot Screen \rightarrow \textbf{[MENU]} \rightarrow PLAY Tab \rightarrow Trimming$

You can crop a snapshot to trim parts you do not need, and save the result in a separate file. The original snapshot is also retained.

Use the zoom controller to zoom the image to the size you want, use  $[\blacktriangle]$ ,  $[\blacktriangledown]$ ,  $[\blacktriangleleft]$ , and  $[\blacktriangleright]$  to display the portion of the image you want to cut out, and then press [SET].

- The image produced by cropping a 3:2 or 16:9 image will have an aspect ratio of 4:3.
- The recording date of the cropped image will be the same as the recording date of the original snapshot.

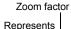

snapshot area

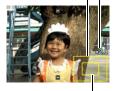

Part of snapshot that is currently displayed

### Copying Files (Copy)

Procedure

#### $[\blacktriangleright] (PLAY) \rightarrow Snapshot Screen \rightarrow [MENU] \rightarrow PLAY Tab \rightarrow Copy$

Files can be copied from the camera's built-in memory to a memory card or from a memory card to built-in memory.

| Built-in →<br>Card | Copies all files from built-in camera memory to a memory card.<br>This option copies all the files in built-in camera memory. It cannot<br>be used to copy a single file.                                                                                                    |
|--------------------|----------------------------------------------------------------------------------------------------|
| Card →<br>Built-in | <ul> <li>Copies a single file on the memory card to camera built-in camera memory. Files are copied to the folder in built-in memory whose name has the largest serial number.</li> <li>You cannot copy a continuous shutter (CS) group image (page 108).</li> <li>① Use [◀] and [▶] to select the file you want to copy.</li> <li>② Use [▲] and [▼] to select "Copy" and then press [SET].</li> </ul> |

### NOTE .

· You can copy snapshots or movies you recorded with this camera.

### Dividing Up a Continuous Shutter Group (Divide Group)

Procedure

#### $\textbf{[E]} (PLAY) \rightarrow \textbf{[MENU]} \rightarrow PLAY \text{ Tab} \rightarrow \text{Divide Group}$

See page 107 for details.

## Combining CS Images into a Single Still Image (CS Multi Print)

#### Procedure

[▶] (PLAY) → Display CS group. → [MENU] → PLAY Tab → CS Multi Print

#### **1.** Use [▲] and [▼] to select "Create".

• You can use [◀] and [▶] to select a different CS group, if you want.

#### 2. Press [SET].

This converts the CS group to a 10M (3648 $\times$ 2736) image with up to 30 CS frames (5 vertical  $\times$  6 horizontal).

- This camera may not be able to correctly convert a CS group image with another camera.
- The recording date of the converted image will be the same as the recording date of the original CS group.
- When converting a CS group whose images have been rotated by the "Rotation" or "Auto Rotate" feature to a CS Multi Print image, the arrangement of the images in the CS Multi Print will be different from that of normal (unrotated) CS images.

### Editing a CS Image (CS Frame Edit)

Procedure

#### $[\blacktriangleright] (PLAY) \rightarrow [MENU] \rightarrow PLAY Tab \rightarrow CS Frame Edit$

See the following pages for details. DPOF Printing: page 128 Protect: page 119 Copy: page 108 Delete: page 106

## Printing

## Printing Snapshots

### Professional Print Service

You can take a memory card that contains the images you want to print to a professional print service and have them printed.

### Printing on a Home Printer

#### Printing Images on a Printer with Memory Card Slot

You can use a printer equipped with a memory card slot to print images directly from a memory card. For details, see the user documentation that comes with your printer.

## Connecting Directly to a PictBridge Compatible Printer

You can print on a printer that supports PictBridge (page 124).

#### Printing with a Computer

After transferring the images to your computer, use commercially available software to print.

• You can specify which images you want to print, the number of copies, and date stamp settings before printing (page 127).

## Connecting Directly to a PictBridge Compatible Printer

You can connect the camera directly to a printer that supports PictBridge and print images without going through a computer.

## To set up the camera before connecting to a printer

1. Turn on the camera and press [MENU].

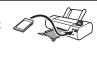

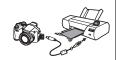

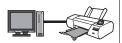

124

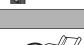

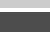

#### 2. On the "Set Up" tab, select "USB" and then press [▶].

### 3. Use [▲] and [▼] to select "PTP (PictBridge)", and then press [SET].

#### Connecting the Camera to a Printer

Use the USB cable that comes bundled with the camera to connect the camera to your printer's USB port.

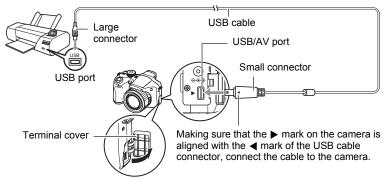

- The camera does not draw power over the USB cable. Check the battery level before connecting and make sure it is not too low.
- Make sure that you insert the cable connector into the USB/AV port until you feel it click securely into place. Failure to insert the connector fully can result in poor communication or malfunction.
- Note that even while the connector is fully inserted, you still will be able to see the metal part of the connector as shown in the illustration.
- When connecting the USB cable to a USB port, make sure you align the connector correctly with the port.

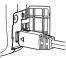

 Make sure that the camera is turned off before plugging in or unplugging the cable. Check the user documentation that comes with the printer for information about requirements before plugging into or unplugging from the printer.

### To print

#### **1.** Turn on the printer and load paper.

#### 2. Turn on the camera.

This will display the print menu screen.

#### 3. Use [▲] and [▼] to select "Paper Size", and then press [▶].

#### **4.** Use [▲] and [▼] to select a paper size and then press [SET].

- The following are the available paper sizes. 3.5" $\times$ 5", 5" $\times$ 7", 4" $\times$ 6", A4, 8.5" $\times$ 11", By Printer
- Selecting "By Printer" prints using a paper size selected on the printer.
- See the documentation that comes with your printer for information about paper settings.

#### **5.** Use $[\blacktriangle]$ and $[\blacktriangledown]$ to specify the print option you want.

- 1 Image : Prints one image. Select and then press [SET]. Next, use [◀] and [▶] to select the image you want to print.
- DPOF Printing : Prints multiple images. Select and then press [SET]. With this option, images will be printed in accordance with DPOF settings (page 127).
- To toggle date stamping on and off, press [BS]. The date stamp will be printed when "On" is indicated on the monitor screen.

#### 6. Use [▲] and [▼] to select "Print" and then press [SET].

Printing will start and the message "Busy... Please wait..." will appear on the monitor screen. The message will disappear after a short while, even though printing is still being performed. Pressing any camera button will cause the printing status to re-appear. The print menu screen will re-appear when printing is complete.

• If you selected "1 Image", you can repeat the procedure from step 5, if you want.

## 7. After printing is complete, turn off the camera and disconnect the USB cable from the printer and camera.

## Using DPOF to Specify Images to be Printed and the Number of Copies

#### Digital Print Order Format (DPOF)

DPOF is a standard that allows you to include image type, number of copy, and time stamp on/off information on the memory card with the images. After configuring settings, you can use the memory card to print on a home printer that supports DPOF or take the memory card to a professional print service.

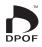

- Whether or not you will be able to use DPOF settings for printing depends on the printer you are using.
- · Some professional print services may not support DPOF.

#### ■ Configuring DPOF Settings Individually for Each Image

#### Procedure

[▶] (PLAY) → Snapshot Screen → [MENU] → PLAY Tab → DPOF Printing → Select images

1. Use [◀] and [▶] to scroll through the files until the image you want to print is displayed.

#### **2.** Use $[\blacktriangle]$ and $[\triangledown]$ to specify the number of copies.

You can specify a value up to 99. Specify 00 if you do not want to print the image.

- If you want to include the date in the images, press [BS] so "On" is shown for date stamping.
- Repeat steps 1 and 2 to configure settings for other images, if you want.

#### 3. Press [SET].

#### ■ Configuring the Same DPOF Settings for All the Images

#### Procedure

## [▶] (PLAY) → Snapshot Screen → [MENU] → PLAY Tab → DPOF Printing → All images

#### **1.** Use $[\blacktriangle]$ and $[\triangledown]$ to specify the number of copies.

You can specify a value up to 99. Specify 00 if you do not want to print the image.

- Note that the specified number of copies will be printed for all of the images in any CS group included with the images.
- If you want to include the date in the images, press [BS] so "On" is shown for date stamping.

#### 2. Press [SET].

#### NOTE \_\_\_\_

- You can specify the number of copies for a specific image (page 128) or for all of the images in a CS group (page 129) by performing the above procedure while an image in the group is displayed.
- To specify the number of copies for a specific image in a CS group
- While CS image playback is in progress or paused (toggle by pressing [SET]), press [▼].

This will display the "CS Frame Edit" menu.

- **2.** Use [▲] and [▼] to select "DPOF Printing" and then press [SET].
- 3. Use [▲] and [▼] to select "Select images" and then press [SET].
- 4. Use [◀] and [▶] to scroll through images until one you want to print is displayed.

#### 5. Use $[\blacktriangle]$ and $[\triangledown]$ to specify the number of copies.

- You can specify a value up to 99. Specify 00 if you do not want to print the image.
- If you want to include the date in the images, press [BS] to select "On" for date stamping.
- Repeat steps 4 and 5 to configure settings for other images, if you want.
- 6. Press [SET].

## To configure the same DPOF settings for all the images in a CS group

 While CS image playback is in progress or paused (toggle by pressing [SET]), press [▼].

This will display the "CS Frame Edit" menu.

#### 2. Use [▲] and [▼] to select "DPOF Printing" and then press [SET].

#### 3. Use [▲] and [▼] to select "Frame all" and then press [SET].

#### 4. Use $[\blacktriangle]$ and $[\triangledown]$ to specify the number of copies.

You can specify a value up to 99. Specify 00 if you do not want to print the image.

• If you want to include the date in the images, press [BS] to select "On" for date stamping.

#### 5. Press [SET].

#### DPOF settings are not cleared automatically after printing is complete.

The next DPOF print operation you execute will be performed using the last DPOF settings you configured for the images. To clear DPOF settings, specify "00" for the number of copies of all images.

#### Tell your print service about your DPOF settings!

If you take a memory card to a professional print service, be sure to tell them that it includes DPOF settings for the images to be printed and the number of copies. If you don't, the print service may print all the images without regard to your DPOF settings, or they may ignore your date stamp setting.

#### Date Stamping

You can use one of the following three methods to include the recording date in the printout of an image.

#### Configuring camera settings

Configure DPOF settings (page 127).

You can turn date stamping on and off each time you print. You can configure settings so some images include the date stamp and some don't.

Configure the Camera's Timestamp setting (page 151).

- The camera's Timestamp setting imprints the date into a snapshot when you shoot it, so the date is always included when you print. It cannot be deleted.
- Do not turn on DPOF date stamping for an image that includes a date stamped with the camera's Timestamp function. Doing so can cause the two stamps to be overprinted.

#### Configuring computer settings

You can use commercially available image management software to date stamp images.

#### **Professional print service**

Request date stamping when ordering prints from a professional print service.

#### Standards Supported by the Camera

PictBridge

This is a standard of the Camera and Imaging Products Association (CIPA). You can connect the camera directly to a printer that supports PictBridge, and perform image selection and printing using the camera monitor screen and controls.

PRINT Image Matching III

Using image editing software and printing on a printer that supports PRINT Image Matching III makes it possible to use information about shooting conditions that is recorded with the image, and produce exactly the type of image you want. PRINT Image Matching and PRINT Image Matching III are trademarks of Seiko Epson Corporation.

Exif Print

Printing on a printer that supports Exif Print (Exif 2.2) uses information about shooting conditions recorded with the image to enhance printed image quality. Contact your printer manufacturer for information about models that support Exif Print, printer upgrades, etc.

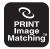

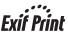

## Using the Camera with a Computer

#### Things you can do using a computer...

You can perform the operations described below while the camera is connected to a computer.

| Save images to a<br>computer and view<br>them there | <b>S</b> | <ul> <li>Save images and view them manually<br/>(USB connection) (pages 133, 139).</li> <li>Transfer images to a computer<br/>automatically over a wireless LAN for<br/>viewing (Eye-Fi) (page 143).</li> </ul> |
|-----------------------------------------------------|----------|----------------------------------------------------------------------------------------------------|
| Play back and edit movies                           |          | <ul> <li>You can play back movies (pages 136, 142).</li> <li>To edit movies, use commercially available software as required.</li> </ul>                                                                        |

The procedures you need to perform when using the camera with your computer and when using the bundled software are different for Windows and the Macintosh.

- Windows users should refer to "Using the Camera with a Windows Computer" on page 132.
- Macintosh users should refer to "Using the Camera with a Macintosh" on page 139.

### Using the Camera with a Windows Computer

Install the required software in accordance with the version of Windows you are running and what you want to do.

| When you want to do this:                              | Operating<br>System Version             | Install this software:                                                                                                    | See<br>page: |
|--------------------------------------------------------|-----------------------------------------|----------------------------------------------------------------------------------------------------|--------------|
| Save images to a computer and view them there manually | 7 / Vista / XP /<br>2000                | Installation not required.                                                                                                    | 133          |
| Play movies                                            | 7 / Vista / XP /<br>2000                | <ul> <li>Installation not required.</li> <li>Windows Media Player, which<br/>is already installed on most<br/>computers, can be used for<br/>playback.</li> <li>If your computer is running<br/>Windows 2000 and does not<br/>have DirectX 9.0c or higher<br/>installed, download DirectX<br/>from the Microsoft DirectX site<br/>and install it on your computer.</li> </ul> | 136          |
| Edit movies                                            | 7 / Vista / XP /<br>2000                | <ul> <li>Use commercial software as required.</li> </ul>                                                                                                    | _            |
| Upload movie files<br>to YouTube                       | 7 / Vista /<br>XP (SP2) /<br>2000 (SP4) | YouTube Uploader for CASIO*                                                                                                    | 137          |
| View the User's<br>Guide                               | Vista / XP (SP2) /<br>2000 (SP4)        | Adobe Reader 8<br>(Not required if already installed.)                                                                                                    | 138          |

\* YouTube Uploader for CASIO will not run under 64-bit versions of Windows OS.

#### Computer System Requirements for Bundled Software

Computer system requirements are different for each of the applications. See the "Read me" file that comes with each application for details. Information about computer system requirements also can be found under "Computer System Requirements for Bundled Software" on page 173 of this manual.

#### Precautions for Windows Users

- Except for Adobe Reader, the bundled software requires Administrator privileges to run.
- Operation on a self-made computer is not supported.
- · Operation may not be possible under certain computer environments.

### Viewing and Storing Images on a Computer

You can connect the camera to your computer in order to view and store images (snapshot and movie files).

To connect the camera to your computer and save files

- 1. Turn on the camera and press [MENU].
- 2. On the "Set Up" tab, select "USB" and then press [▶].
- 3. Use [▲] and [▼] to select "Mass Storage", and then press [SET].
- **4.** Turn off the camera and then use the USB cable that comes with the camera to connect it to your computer.

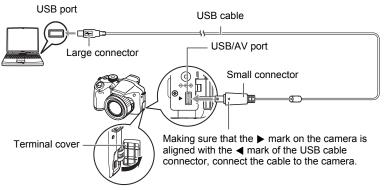

- The camera does not draw power over the USB cable. Check the battery level before connecting and make sure it is not too low.
- Make sure that you insert the cable connector into the USB/AV port until you feel it click securely into place. Failure to insert the connector fully can result in poor communication or malfunction.

 Note that even while the connector is fully inserted, you still will be able to see the metal part of the connector as shown in the illustration.

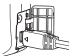

- When connecting the USB cable to a USB port, make sure you align the connector correctly with the port.
- Your computer may not be able to recognize the camera if you connect via a USB hub. Always connect directly to the computer's USB port.

#### 5. Turn on the camera.

6. Windows 7/Vista users: Click "Start" and then "Computer". Windows XP users: Click "Start" and then "My Computer". Windows 2000 users: Doubleclick "My Computer".

#### 7. Double-click "Removable Disk".

- Your computer recognizes the memory card loaded in the camera (or built-in memory if there is no card) as a removable disk.
- 8. Right-click the "DCIM" folder.
- 9. On the shortcut menu that appears, click "Copy".
- 10. Windows 7/Vista users: Click "Start" and then "Documents". Windows XP users: Click "Start" and then "My Documents". Windows 2000 users: Doubleclick "My Documents" to open it.
  - If you already have a "DCIM" folder in "Documents" (Windows 7/Vista) or "My Documents" (Windows XP/2000), the next step will overwrite it. If you want to keep the existing "DCIM" folder, you need to change its name or move it to a different location before performing the next step.
- 11. Windows 7 users: On the "Documents" "Organize" menu, select "Paste".

Windows Vista users: On the "Documents" "Edit" menu, select "Paste".

Windows XP/2000 users: On the "My Documents" "Edit" menu, select "Paste".

This will paste the "DCIM" folder (and all the image files it contains) into your "Documents" (Windows 7/Vista) or "My Documents" (Windows XP/2000) folder. You now have a copy of the files that are in camera memory on your computer.

## 12. After you finish copying images, disconnect the camera from the computer.

#### Windows 7, Windows Vista, Windows XP

On the camera, press [ON/OFF] to turn off the camera. After making sure that the back lamp is unlit, disconnect the camera from the computer.

#### Windows 2000

Click card services in the task tray on your computer screen, and disable the drive number assigned to the camera. Next, after making sure that the back lamp is unlit, press the camera's [ON/OFF] button to turn off the camera and disconnect the camera from your computer.

#### To view images you copied to your computer

1. Double-click the copied "DCIM" folder to open it.

#### 2. Double-click the folder that contains the images you want to view.

#### **3.** Double-click the image file you want to view.

- · For information about file names, see "Memory Folder Structure" on page 146.
- An image that was rotated on the camera will be displayed on your computer screen in its original (unrotated) orientation.
- Viewing a CS image on a computer will individually display the component images in the CS group. A CS group cannot be viewed as a CS image on a computer.

Never use your computer to modify, delete, move, or rename any image files that are in the camera's built-in memory or on its memory card.

Doing so can cause problems with the camera's image management data, which will make it impossible to play back images on the camera and can drastically alter remaining memory capacity. Whenever you want to modify, delete, move, or rename an image, do so only on images that are stored on your computer.

### \*

#### **IMPORTANT!**

• Never unplug the USB cable, or operate the camera while viewing or storing images. Doing so can cause data to become corrupted.

## Playing Movies

Windows Media Player, which is already installed on most computers, can be used for movie playback. To play back a movie, first copy the movie to your computer and then double-click the movie file.

#### ■ Minimum Computer System Requirements for Movie Playback

The minimum system requirements described below are necessary to play back movies recorded with this camera on a computer.

Operating System : Windows 7 / Vista / XP / 2000 CPU : Pentium 4 3.2 GHz or higher

Required Software : Windows Media Player, DirectX 9.0c or higher

- The above are recommended system environments. Configuring one of these environments does not guarantee proper operation.
- Certain settings and other installed software may interfere with proper playback of movies.

#### Movie Playback Precautions

- Be sure to move the movie data to the hard disk of your computer before trying to play it. Proper movie playback may not be possible for data accessed over a network, from a memory card, etc.
- Proper movie playback may not be possible on some computers. If you experience problems, try the following.
  - Try recording movies with a quality setting of "STD".
  - Try upgrading Windows Media Player to the latest version.
  - Quit any other applications you have running, and stop resident applications.

Even if proper playback is not possible on the computer, you can use the AV cable that comes bundled with the camera to connect to the video input terminal of a TV or computer and play back movies that way.

## Uploading Movie Files to YouTube

Installing YouTube Uploader for CASIO from the CD-ROM that comes with your camera simplifies uploading of movie files you recorded with the YouTube mode to YouTube.

#### What is YouTube?

YouTube is a movie sharing site managed by YouTube, LLC where you can upload movies and view movies uploaded by others.

#### To install YouTube Uploader for CASIO

- 1. On the CD-ROM menu screen, select "YouTube Uploader for CASIO".
- 2. After reading the information about installation conditions and system requirements for installation in the "Read me" file, install YouTube Uploader for CASIO.

#### To upload a movie file to YouTube

- Before you can use YouTube Uploader for CASIO, you need to go to the YouTube website (http://www.youtube.com/) and register as a user there.
- Do not upload any video that is copyrighted (including neighboring copyrights) unless you yourself own the copyright or you have obtained the permission of the applicable copyright holder(s).
- The maximum file size for each upload is 1024MB or 10 minutes of playing time.
- **1.** Record the movie you want to upload using the YouTube mode (page 71).
- 2. If it isn't already, connect your computer to the Internet.

#### 3. Connect the camera to your computer (page 133).

#### 4. Turn on the camera.

YouTube Uploader for CASIO will start up automatically.

• If this is the first time you are using the application, configure the YouTube user ID and network environment settings, and then click the [OK] button.

# 5. The left side of the display will have an area for inputting a title, category, and other information required for uploading to YouTube. Enter the required information.

- 6. The right side of the display shows a list of movie files in camera memory. Select the check box next to the movie file you want to upload.
- 7. When everything is ready, click the [Upload] button.

This will upload the movie file(s) to YouTube.

• After uploading is complete, click the [Exit] button to exit the application.

## Viewing User Documentation (PDF Files)

1. Start up your computer, and place the bundled CD-ROM into its CD-ROM drive.

Normally, this should cause the menu screen to appear automatically. If your computer does not display the menu screen automatically, navigate to the CD-ROM on your computer and then double-click the "AutoMenu.exe" file.

2. On the menu screen, click the "Language" down arrow button and then select the language you want.

#### 3. Click "Manual" to select it and then click "Digital Camera".

#### IMPORTANT!

 You must have Adobe Reader or Adobe Acrobat Reader installed on your computer in order to view the contents of a PDF file. If you do not already have Adobe Reader or Adobe Acrobat Reader installed, install Adobe Reader from the bundled CD-ROM.

## User Registration

You can perform user registration over the Internet. To do so, of course, you need to be able to connect to the Internet with your computer.

#### 1. On the CD-ROM menu screen, click the "Register" button.

• This starts up your Web browser and accesses the user registration website. Follow the instructions that appear on your computer screen to register.

## Using the Camera with a Macintosh

Install the required software in accordance with what version of the Macintosh OS you are running and what you want to do.

| When you want to do this:                    | Operating<br>System<br>Version | Install this software:                                                                 | See<br>page: |
|----------------------------------------------|--------------------------------|----------------------------------------------------------------------------------------|--------------|
| Save images to your<br>Macintosh and view    | OS 9                           | Installation not required.                                                             | 139          |
| them there manually                          | OS X                           |                                                                                        |              |
| Save images to your                          | OS 9                           | Use commercially available software.                                                   |              |
| Macintosh<br>automatically/<br>Manage images | OS X                           | Use iPhoto, which comes bundled with some Macintosh products.                          | 142          |
| Play movies                                  | OS 9 / OS X                    | You can playback with QuickTime,<br>which comes bundled with your<br>operating system. | 142          |

### Connecting the Camera to Your Computer and Saving Files

#### IMPORTANT!

- The camera does not support operation with Mac OS 8.6 or earlier, or Mac OS X 10.0. Operation is supported with Mac OS 9, X (10.1, 10.2, 10.3, 10.4, 10.5) only. Use the standard USB driver that comes with your supported operating system.
- To connect the camera to your computer and save files
- 1. Turn on the camera and press [MENU].
- 2. On the "Set Up" tab, select "USB" and then press [>].
- 3. Use [▲] and [▼] to select "Mass Storage", and then press [SET].

4. Turn off the camera and then use the USB cable that comes with the camera to connect it to your Macintosh.

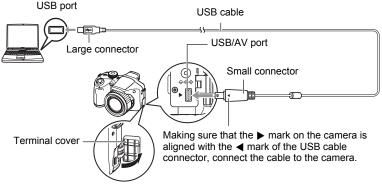

- The camera does not draw power over the USB cable. Check the battery level before connecting and make sure it is not too low.
- Make sure that you insert the cable connector into the USB/AV port until you feel it click securely into place. Failure to insert the connector fully can result in poor communication or malfunction.
- · Note that even while the connector is fully inserted, you still will be able to see the metal part of the connector as shown in the illustration.
- · When connecting the USB cable to a USB port, make sure you align the connector correctly with the port.
- Your computer may not be able to recognize the camera if you connect via a USB hub. Always connect directly to the computer's USB port.

#### 5. Turn on the camera.

The camera's back lamp will light green at this time. In this mode, your Macintosh recognizes the memory card loaded in the camera (or the camera's built-in memory if it does not have a memory card loaded) as a drive. The appearance of the drive icon depends on the Mac OS version you are using.

#### 6. Double-click the camera's drive icon.

- 7. Drag the "DCIM" folder to the folder to which you want to copy it.
- 8. After the copy operation is complete, drag the drive icon to Trash.
- **9.** On the camera, press [ON/OFF] to turn off the camera. After making sure that the green back lamp is unlit, disconnect the camera from the computer.
- To view copied images
- **1.** Double-click the camera's drive icon.
- 2. Double-click the "DCIM" folder to open it.
- 3. Double-click the folder that contains the images you want to view.
- 4. Double-click the image file you want to view.
  - For information about file names, see "Memory Folder Structure" on page 146.
  - An image that was rotated on the camera will be displayed on your Macintosh screen in its original (unrotated) orientation.
  - Viewing a CS image on a computer will individually display the component images in the CS group. A CS group cannot be viewed as a CS image on a computer.

Never use your computer to modify, delete, move, or rename any image files that are in the camera's built-in memory or on its memory card. Doing so can cause problems with the camera's image management data, which will make it impossible to play back images on the camera and can drastically alter remaining memory capacity. Whenever you want to modify, delete, move, or rename an image, do so only on images that are stored on your computer.

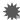

#### **IMPORTANT!**

• Never unplug the USB cable, or operate the camera while viewing or storing images. Doing so can cause data to become corrupted.

## Transferring Images Automatically and Managing Them on Your Macintosh

If you are running Mac OS X, you can manage snapshots using iPhoto, which comes bundled with some Macintosh products. If you are running Mac OS 9, you will need to use commercially available software.

## Playing a Movie

You can use QuickTime, which comes bundled with your operating system, to play back movies on a Macintosh. To play back a movie, first copy it to your Macintosh and then double-click the movie file.

#### ■ Minimum Computer System Requirements for Movie Playback

The minimum system requirements described below are necessary to play back movies recorded with this camera on a computer.

Operating System : Mac OS X 10.3.9 or higher Required Software : QuickTime 7 or higher

- The above are recommended system environments. Configuring one of these environments does not guarantee proper operation.
- Certain settings and other installed software may interfere with proper playback of movies.

#### Movie Playback Precautions

Proper movie playback may not be possible on some Macintosh models. If you experience problems, try the following.

- Change the movie image quality setting to "STD".
- Upgrade to the latest version of QuickTime.
- Shut down other applications that are running.

Even if proper playback is not possible on your Macintosh, you can use the AV cable that comes bundled with the camera to connect to the video input terminal of a TV or Macintosh and play back movies that way.

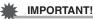

 Be sure to move the movie data to the hard disk of your Macintosh before trying to play it. Proper movie playback may not be possible for data accessed over a network, from a memory card, etc.

## Viewing User Documentation (PDF Files)

You must have Adobe Reader or Adobe Acrobat Reader installed on your computer in order to view the contents of a PDF file. If you don't, go to the Adobe Systems Incorporated website and install Acrobat Reader.

- 1. On the CD-ROM, open the "Manual" folder.
- 2. Open the "Digital Camera" folder and then open the folder for the language whose user's guide you want to view.

#### 3. Open the file named "camera\_xx.pdf".

• "xx" is the language code (Example: camera\_e.pdf is for English.)

### User Registration

Internet registration only is supported. Visit the following CASIO website to register: http://world.casio.com/qv/register/

## Using an Eye-Fi Wireless SD Memory Card to Transfer Images (Eye-Fi)

Shooting with an Eye-Fi wireless SD memory card loaded in the camera makes it possible to transfer image data automatically to a computer via wireless LAN.

- Configure LAN access point, transfer destination and other settings for the Eye-Fi card in accordance with the instructions that come with the Eye-Fi card.
- 2. After configuring settings, load the Eye-Fi card into the camera and record.

Images you record are sent by wireless LAN to your computer, etc.

- For full details, see the user documentation that comes with the Eye-Fi card.
- Before formatting a new Eye-Fi card to use it for the first time, copy the Eye-Fi Manager install files to your computer. Do this before formatting the card.

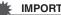

#### **IMPORTANT!**

- Recorded images are transferred over wireless LAN. Do not use the Eve-Fi card or turn off Eye-Fi card communication (page 148) when on an aircraft or in any other location where use of wireless communication is limited or prohibited.
- Loading an Eve-Fi card will cause the Eve-Fi indicator Eve-Fi to appear on the monitor screen. Its transparent or not transparent appearance indicates the communication status as shown below.

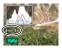

| Transparent     | Access point cannot be found or no transferable image data exists. |
|-----------------|--------------------------------------------------------------------|
| Not transparent | Image transfer in progress                                         |

- A communication icon will appear on the monitor screen while image data transfer is in progress.
- The camera's Auto Power Off (page 153) function is disabled while image data transfer is in progress.
- · A confirmation message will appear on the monitor screen if you try to turn off the camera while image data transfer is in progress. Follow the instructions in the messages (page 180).
- Transfer of a large number of images can take some time to complete.
- The original images remain on the Eve-Fi card after the image data transfer.
- Recording a movie to an Eye-Fi card may result in movie frames being dropped.
- · Proper Eye-Fi card data communication may not be possible due to camera settings, battery level, or operating conditions.

# **Files and Folders**

The camera creates a file each time you shoot a snapshot, record a movie, or perform any other operation that stores data. Files are grouped by storing them in folders. Each file and folder has its own unique name.

 For details about how folders are organized in memory, see "Memory Folder Structure" (page 146).

|      | Name and Maximum Number Allowed                                                                                                    | Example                                                                  |  |  |
|------|----------------------------------------------------------------------------------------------------|--------------------------------------------------------------------------|--|--|
| File | File                                                                                                    |                                                                          |  |  |
|      | Each folder can contain up to 9999 files named<br>CIMG0001 through CIMG9999. The extension<br>on the file name depends on the file type.                                                                           | 26th file name:<br>CIMG0026.JPG<br>Serial number Extension<br>(4 digits) |  |  |
| Fo   | ders                                                                                                    |                                                                          |  |  |
|      | <ul> <li>Folders are named from 100CASIO to<br/>999CASIO</li> <li>There can be up to 900 folders in memory.</li> <li>Images recorded with the YouTube mode are<br/>stored in a folder named "100YOUTB".</li> </ul> | 100th folder name:<br><u>100</u> CASIO<br>Serial number (3 digits)       |  |  |

- You can view folder and file names on your computer. For details about how file names are displayed on the camera's monitor screen, see pages 12 and 13.
- The total number of folders and files allowed depends on the image size and quality, and capacity of the memory card being used for storage.

# **Memory Card Data**

The camera stores images you shoot in accordance with the Design Rule for Camera File System (DCF).

# About DCF

DCF is a standard that makes it possible to view and print images recorded on one manufacturer's camera on DCF-compliant devices produced by other manufacturers. You can transfer DCF-compliant images recorded with another camera to this camera and view them on this camera's monitor screen.

#### Memory Folder Structure

|                 | CIMG0001.JPG<br>CIMG0001.AVI                                          | DCIM Folder<br>Recording Folder<br>Image File<br>Movie File               |
|-----------------|-----------------------------------------------------------------------|---------------------------------------------------------------------------|
|                 |                                                                       | Recording Folder<br>Recording Folder                                      |
|                 | -C MISC<br>AUTPRINT.MRK                                               | DPOF File Folder<br>DPOF File                                             |
|                 | - RAW<br>- 100CASIO * <sup>3</sup><br>CIMG001.DNG * <sup>3</sup><br>: | RAW Image Folder<br>RAW Image Record Folder<br>RAW Image File             |
|                 |                                                                       | Snapshot BEST SHOT User Setup Folder                                      |
|                 | - C SSBGM<br>SSBGM001.WAV<br>SSBGM002.WAV<br>i                        | Background Music Folder<br>Background Music File<br>Background Music File |
| STARTING.JPG *2 |                                                                       | Startup Image File                                                        |

- \*1 The YouTube mode can be used to record movies are optimized for uploading to YouTube. Images recorded with the YouTube mode are stored in a folder named "100YOUTB".
- \*2 This folder or file can be created in built-in memory only.
- \*3 RAW image data is stored with the same file name in a folder with the same folder name as the corresponding JPEG memory that is recorded at the same time.

## Supported Image Files

- · Image files shot with this camera
- DCF-compliant image files

This camera may not be able to display an image, even if it is DCF-compliant. When displaying an image recorded on another camera, it may take a long time for the image to appear on this camera's monitor screen.

#### Built-in Memory and Memory Card Data Handling Precautions

- Whenever copying memory contents to your computer, you should copy the DCIM folder and all of its contents. A good way to keep track of multiple DCIM folders it to change their names to dates or something similar after you copy them to your computer. If you later decided to return a DCIM folder to the camera, however, be sure to change its name back to DCIM. The camera is designed to recognize only a root file with the name DCIM. Note the camera also will not be able to recognize the folders inside the DCIM folder unless they have the names they originally had when you copied them from the camera to your computer.
- Folders and files must be stored in accordance with the "Memory Folder Structure" shown on page 146 in order for the camera to be able to recognize them correctly.
- You also can use a PC card adapter or a memory card reader/writer to access camera files directly from the camera's memory card.

# Other Settings (Set Up)

This section explains menu items that you can use to configure settings and perform other operations in both the REC mode and PLAY mode.

For information about menu operations, see page 92.

# Adjusting Monitor Screen Brightness (Screen)

Procedure

#### $[MENU] \rightarrow Set Up Tab \rightarrow Screen$

| Auto 2/<br>Auto 1                                                                                            | With this setting, the camera detects available light levels and<br>automatically adjusts the brightness of the monitor screen accordingly.<br>"Auto 2" changes monitor screen brightness relatively more quickly than<br>"Auto 1" when surrounding light is bright. |
|----------------------------------------------------------------------------------------------------|----------------------------------------------------------------------------------------------------|
| +2 Brightness that is greater than +1, which makes the screen easier view. This setting consumes more power. |                                                                                                    |
| +1                                                                                                    | Bright setting for outdoor use, etc. Brightness that is greater than 0.                                                                                                    |
| 0                                                                                                    | Normal monitor screen brightness for indoor use, etc.                                                                                                    |

# Turning off Eye-Fi Card Communication (Eye-Fi)

Procedure

#### $[MENU] \rightarrow Set Up Tab \rightarrow Eye-Fi$

Select "Off" to disable Eye-Fi card communication (page 143).

# Auto Image Orientation Detection and Rotation (Auto Rotate)

#### Procedure

#### $[\mathsf{MENU}] \rightarrow \mathsf{Set} \: \mathsf{Up} \: \mathsf{Tab} \rightarrow \mathsf{Auto} \: \mathsf{Rotate}$

| On  | Automatically rotates snapshots shot with the camera held vertically 90 degrees. |
|-----|----------------------------------------------------------------------------------|
| Off | Images not rotated automatically.                                                |

The camera automatically detects whether a snapshot image was shot in portrait or landscape orientation and displays it accordingly. Auto rotation is not performed for movies.

# Adjusting Viewfinder Brightness (EVF Brightness)

#### Procedure

#### $[MENU] \rightarrow Set Up Tab \rightarrow EVF Brightness$

You can use the above procedure to change the brightness of the viewfinder. You can select one of three levels from +2 (brightest) to 0 (normal).

# **Configuring Camera Sound Settings (Sounds)**

#### Procedure

#### $[\mathsf{MENU}] \rightarrow \mathsf{Set} \, \mathsf{Up} \, \mathsf{Tab} \rightarrow \mathsf{Sounds}$

| Startup      |                                                                                                    |  |
|--------------|----------------------------------------------------------------------------------------------------|--|
| Half Shutter | Specifies the startup sound.<br>Sound 1 - 5: Built-in sounds (1 through 5)                                                         |  |
| Shutter      | Off: Sound off                                                                                                    |  |
| Operation    |                                                                                                    |  |
| Operation    | Specifies the sound volume. This setting is also used as the audio level during video output (page 110).                           |  |
| Play         | Specifies the volume of movie audio output. This volume setting is not used during video output (from the USB/AV port) (page 110). |  |

• Setting a volume level of 0 mutes output.

# Configuring World Time Settings (World Time)

#### Procedure

#### $[MENU] \rightarrow Set Up Tab \rightarrow World Time$

You can use the World Time screen to view the current time in a zone that is different from your Home City when you go on a trip, etc. World Time displays the current time in 162 cities in 32 time zones around the globe.

#### **1.** Use $[\blacktriangle]$ and $[\blacktriangledown]$ to select "World" and then press $[\blacktriangleright]$ .

• To change the geographic area and city for the time where you normally use the camera, select "Home".

## 2. Use [▲] and [▼] to select "City" and then press [▶].

 To change the "World" setting to summer time, use [▲] and [♥] to select "DST" and then select "On". Summer time is used in some geographical areas to advance the current time setting by one hour during the summer months.

# 3. Use [▲], [▼], [◀], and [▶] to select the geographic area you want and then press [SET].

#### 4. Use $[\blacktriangle]$ and $[\triangledown]$ to select the city you want and then press [SET].

#### 5. Press [SET].

#### IMPORTANT!

 Before configuring World Time settings, make sure that the Home City setting is the place where you live or normally use the camera. If it isn't, select "Home" on the screen in step 1 and configure the Home City, date, and time settings as required (page 151).

# Specifying the File Name Serial Number Generation Rule (File No.)

Procedure

#### $[MENU] \rightarrow Set Up Tab \rightarrow File No.$

Use the following procedure to specify the rule that governs generation of the serial number used in file names (page 145).

| Continue | Tells the camera to remember the last used file number. A new file will<br>be named using the next sequential number, even if files are deleted or<br>if a blank memory card is loaded. If a memory card is loaded and that<br>card already has files stored on it and the largest sequential number in<br>the existing file names is greater than the largest sequential number<br>remembered by the camera, numbering of new files will start from the<br>largest sequential number in the memory card file names plus 1. |
|----------|----------------------------------------------------------------------------------------------------|
| Reset    | Restarts the serial number from 0001 whenever all files are deleted or<br>when the memory card is replaced with a blank one. If a memory card<br>is loaded and that card already has files stored on it, numbering of new<br>files will start from the largest sequential number in the memory card<br>file names plus 1.                                                                                                    |

#### Procedure

#### $[MENU] \rightarrow Set Up Tab \rightarrow Timestamp$

You can configure the camera to stamp the recording date only, or date and time in the lower right corner of each snapshot.

Once date and time information is stamped into a snapshot, it cannot be edited or deleted.

Example: July 10, 2012, 1:25 p.m.

| Date      | 2012/7/10                       |
|-----------|---------------------------------|
| Date&Time | 2012/7/10 1:25pm                |
| Off       | No stamping of date and/or time |

- Even if you do not stamp the date and/or time with Timestamp, you can do so later using the DPOF function or some printing application (page 130).
- Stamping is performed in accordance with the date and time settings (page 151) and the display style settings (page 152).

# Setting the Camera's Clock (Adjust)

Procedure

#### [MENU] → Set Up Tab → Adjust

| [▲] [▼] | [▲] [▼] Change the setting at the cursor location. |  |
|---------|----------------------------------------------------|--|
| [◀][▶]  | Move the cursor between settings.                  |  |
| [BS]    | Toggles between 12-hour and 24-hour format.        |  |

When the date and time settings are what you want, select "Apply" and then press [SET] to apply them.

- You can specify a date from 2001 to 2049.
- Be sure to select your Home City (page 149) before setting the time and date. If you set the time and date while the wrong city is selected for your Home City, the times and dates of all of the World Time cities (page 149) will be wrong.

# Specifying the Date Style (Date Style)

#### Procedure

#### $[\mathsf{MENU}] \rightarrow \mathsf{Set} \: \mathsf{Up} \: \mathsf{Tab} \rightarrow \mathsf{Date} \: \mathsf{Style}$

You can select from among three different styles for the date. Example: July 10, 2012

| YY/MM/DD | 12/7/10 |
|----------|---------|
| DD/MM/YY | 10/7/12 |
| MM/DD/YY | 7/10/12 |

 This setting also affects the control panel date format as shown below (page 35). YY/MM/DD or MM/DD/YY: MM/DD
 DD/MM/YY: DD/MM

# Specifying the Display Language (Language)

Procedure

#### $[\mathsf{MENU}] \rightarrow \mathsf{Set} \: \mathsf{Up} \: \mathsf{Tab} \rightarrow \mathsf{Language}$

#### Specify the display language you want.

①Select the tab on the right.

- ②Select "Language".
- ③Select the language you want.

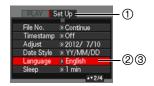

# **Configuring Sleep State Settings (Sleep)**

#### Procedure

#### $[\mathsf{MENU}] \longrightarrow \mathsf{Set} \ \mathsf{Up} \ \mathsf{Tab} \longrightarrow \mathsf{Sleep}$

This feature turns off the monitor screen whenever no camera operation is performed for a preset amount of time. Press any button to turn the monitor screen back on.

Trigger Time Settings: 30 sec, 1 min, 2 min, Off (Sleep is disabled while "Off" is selected.)

- Sleep is disabled under any of the following conditions.
  - In the PLAY mode
  - While the camera is connected to a computer or other device
  - During a slideshow
  - During movie recording and playback
  - During Move Out CS or Move In CS auto record standby
- · When both sleep and Auto Power Off are turned on, Auto Power Off takes priority.

## **Configuring Auto Power Off Settings (Auto Power Off)**

#### Procedure

#### $[MENU] \rightarrow Set Up Tab \rightarrow Auto Power Off$

Auto Power Off turns off the camera whenever no camera operation is performed for a preset amount of time.

Trigger Time Settings: 2 min, 5 min, 10 min (The trigger time is always 5 minutes in the PLAY mode.)

- Auto Power Off is disabled under any of the following conditions.
  - While the camera is connected to a computer or other device
  - During a slideshow
  - During CS group playback
  - During movie recording and playback
  - During Move Out CS or Move In CS auto record standby

# Configuring [

#### Procedure

#### $[MENU] \rightarrow Set Up Tab \rightarrow REC/PLAY$

| Power On     | Camera turns on whenever [ ] (REC) or [ ] (PLAY) is pressed.            |
|--------------|-------------------------------------------------------------------------|
| Power On/Off | Camera turns on or off whenever [ ] (REC) or [ ] (PLAY) is pressed.     |
| Disable      | Camera does not turn on or off when [ ] (REC) or [ ] (PLAY) is pressed. |

- With "Power On/Off", the camera turns off when you press [1] (REC) in the REC mode or [E] (PLAY) in the PLAY mode.
- Change this setting to "Power On" or "Power On/Off" before connecting to a TV for image viewing.

# Controlling Monitor Screen Priority (LCD Priority)

Procedure

#### $[\mathsf{MENU}] \rightarrow \mathsf{Set} \: \mathsf{Up} \: \mathsf{Tab} \rightarrow \mathsf{LCD} \: \mathsf{Priority}$

You can use this setting to control when the monitor screen turns on.

| On  | With this setting, the viewfinder display turns off and the monitor screen turns on, regardless of the monitor screen/viewfinder setting selected using the [EVF/LCD] button (page 158), during playback, menu display, and BEST SHOT scene selection. |
|-----|----------------------------------------------------------------------------------------------------|
| Off | With this setting, the monitor screen/viewfinder operation (page 158) is always in accordance with the setting selection with the [EVF/LCD] button.                                                                                                    |

# Configuring USB Protocol Settings (USB)

#### Procedure

#### $[MENU] \rightarrow Set Up Tab \rightarrow USB$

You can use the procedure below to select the USB communication protocol, which is used when exchanging data with a computer, printer, or other external device.

| Mass<br>Storage     | Select this setting when connecting to a computer (pages 133, 139).<br>With this setting, the computer sees the camera as an external<br>storage device. Use this setting for normal transfer of images from<br>the camera to a computer. |
|---------------------|----------------------------------------------------------------------------------------------------|
| PTP<br>(PictBridge) | Select this setting when connecting to a printer that supports PictBridge (page 124).                                                                                                    |

# Selecting the Screen Aspect Ratio and Video Output System (Video Out)

Procedure

#### $[MENU] \rightarrow Set Up Tab \rightarrow Video Out$

You can use the procedure in this section to select either NTSC or PAL as the video output system. You can also specify an aspect ratio of 4:3 or 16:9.

| NTSC                              | C Video system used in Japan, the U.S., and other countries |  |
|-----------------------------------|-------------------------------------------------------------|--|
| PAL                               | AL Video system used in Europe and other areas              |  |
| 4:3 Normal TV screen aspect ratio |                                                             |  |
| 16:9 Wide screen aspect ratio     |                                                             |  |

- Output to a TV is not supported while the camera is in the REC mode.
- When the camera is connected to a TV for movie playback, only movie images are displayed on the TV screen. The camera's monitor screen will show on-screen information only (without any movie image).
- Select the aspect ratio (4:3 or 16:9) that matches the type of TV you plan to use. Images will not display correctly if you select the wrong aspect ratio.
- Images will not display correctly unless the camera's video signal output setting matches the video signal system of the TV or other video equipment.
- Images cannot be displayed correctly on a TV or video equipment that is not NTSC or PAL.

# Specifying the Battery Type (Battery Type)

Procedure

#### [MENU] → Set Up Tab → Battery Type

See page 19 for details.

# Configuring a Startup Image (Startup)

#### Procedure

#### [MENU] → Set Up Tab → Startup

Display the image you want to use as your startup image and then select "On".

- The startup image does not appear when you turn on the camera by pressing [**▶**] (PLAY).
- You can specify a snapshot you recorded as the startup image, or you can use the special startup image provided in the camera's built-in memory.
- Formatting built-in memory (page 157) will delete the current startup image setting.
- You can select the first snapshot of a CS group as the startup image. If you want to select another image within a CS group, you need to first divide up the CS group or use the CS Frame Edit feature to make a copy of the image outside of the CS group.

#### Procedure

#### $[\mathsf{MENU}] \longrightarrow \mathsf{Set} \ \mathsf{Up} \ \mathsf{Tab} \longrightarrow \mathsf{Format}$

If a memory card is loaded in the camera, this operation will format the memory card. It will format built-in memory if no memory card is loaded.

- The format operation will delete all contents on the memory card or in built-in memory. It cannot be undone. Make sure you do not need any data currently on the card or in built-in memory before you format it.
- · Formatting built-in memory will delete the following data.
  - Protected images
  - BEST SHOT user setups
  - Startup screen
- Formatting a memory card will delete the following data.
   Protected images
- Check the battery level before starting a format operation and make sure it is not too low. Formatting may not be performed correctly and the camera may stop operating normally if the camera powers down while formatting is in progress.
- Never open the battery cover while formatting is in progress. Doing so can cause the camera to stop operating normally.

## Resetting the Camera to Factory Defaults (Reset)

Procedure

#### $[MENU] \rightarrow Set Up Tab \rightarrow Reset$

See page 174 for details about the camera's factory default settings.

The settings below are not reset.

World Time settings, clock settings, date style, screen language, video output, Battery Type

# **Configuring Monitor Screen Settings**

# Turning Display Information On and Off (Info)

Each press of [DISP] will cycle through display settings that display or hide on-screen information and the control panel. You can configure separate settings for the REC mode and PLAY mode.

| Information on, control panel on                     | Displays setting information and the control panel.                                                             |
|------------------------------------------------------|----------------------------------------------------------------------------------------------------|
| Information on,<br>control panel on,<br>histogram on | Displays setting information and the control panel, and a histogram (page 158) on the left side of the display. |
| Information off, control panel off                   | Hides setting information and the control panel.                                                                |

 The control panel is not displayed and display information settings cannot be changed during movie recording.

# **Selecting Monitor Screen and Viewfinder Settings**

Each press of the [EVF/LCD] button cycles through the available monitor screen and viewfinder on/off settings.

• Both the monitor screen and viewfinder cannot be turned on at the same time.

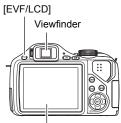

Monitor screen

# Using the On-screen Histogram to Check Exposure (+Histogram)

Displays a histogram on the monitor screen which you can use to check the exposure of an image before you shoot it. You also can display the histogram in the PLAY mode for information about the exposure levels of images.

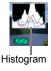

# NOTE

- A centered histogram does not necessarily guarantee optimum exposure. The recorded image may be over-exposed or under-exposed, even though its histogram is centered.
- Due to the limitations of exposure compensation, you may not be able to achieve an optimum histogram configuration.
- Use of the flash and certain shooting conditions can cause the histogram to indicate exposure that is different from the actual exposure of the image when it is shot.
- The histogram cannot be displayed during high speed movie recording.

# How to Use the Histogram

A histogram is a graph that represents the lightness of an image in terms of the number of pixels. The vertical axis indicates the number of pixels, while the horizontal axis indicates lightness. If the histogram appears too lopsided for some reason, you can use EV shift to move it left or right in order to achieve better balance. Optimum exposure can be achieved by EV shifting so the graph is as close to the center as possible. For snapshots, you can even display individual histograms for R (red), G (green), and B (blue).

#### Example Histograms

A histogram towards the left side results when the overall image is dark. A histogram that is too far to the left may result in "black out" of the dark areas of an image.

A histogram towards the right side results when the overall image is light. A histogram that is too far to the right may result in "white out" of the light areas of an image.

An overall well-balanced histogram results when the overall image is at optimal lightness.

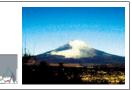

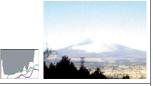

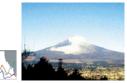

## **Precautions during Use**

#### Avoid Use While In Motion

 Never use the camera to record or play back images while operating an automobile or other vehicle, or while walking. Looking at the monitor while in motion creates the risk of serious accident.

## Directly Viewing the Sun or Bright Light

• Never look at the sun or any other bright light through the cameras viewfinder. Doing so can damage your eyesight.

## Flash

- Never use the flash unit in areas where flammable or explosive gas may be present. Such conditions create the risk of fire and explosion.
- Never fire the flash in the direction of a person operating a motor vehicle. Doing so can interfere with the driver's vision and creates the risk of accident.
- Never fire the flash too close to the eyes of the subject. Doing so creates the risk of loss of eyesight.

# Display Panel

- Do not apply strong pressure to the LCD panel surface or subject it to strong impact. Doing so can cause the display panel glass to crack.
- Should the display panel ever become cracked, never touch any of the liquid inside the panel. Doing so creates the risk of skin inflammation.
- Should display panel liquid ever get into your mouth, immediately rinse your mouth out and contact your physician.
- Should display panel liquid ever get into your eyes or onto your skin, immediately rinse with clean water for at least 15 minutes and contact your physician.

## Connections

 Never plug any devices that are not specified for use with this camera into connectors. Connecting a non-specified device creates the risk of fire and electric shock.

## Transport

• Never operate the camera inside of an aircraft or anywhere else where operation of such devices is restricted. Improper use creates the risk of serious accident.

#### Smoke, abnormal odor, overheating, and other abnormalities

- Continued use of the camera while it is emitting smoke or strange odor, or while it is overheating creates the risk of fire and electric shock. Immediately perform the following steps whenever any of the above symptoms are present.
  - 1. Turn off the camera.
  - 2. Remove the batteries from the camera, taking care to protect yourself against burn injury.
  - 3. Contact your dealer or nearest CASIO authorized service center.

### Water and Foreign Matter

- Water, other liquids, or foreign matter (especially metal) getting inside the camera creates the risk of fire and electric shock. Immediately perform the following steps whenever any of the above symptoms are present. Particular care is required when using the camera where it is raining or snowing, near the ocean or other body of water, or in a bathroom.
  - 1. Turn off the camera.
  - 2. Remove the batteries from the camera.
  - 3. Contact your dealer or nearest CASIO authorized service center.

## Dropping and Rough Treatment

- Continued use of the camera after it is damaged by dropping or other rough treatment creates the risk of fire and electric shock. Immediately perform the following steps whenever any of the above symptoms are present.
  - 1. Turn off the camera.
  - 2. Remove the batteries from the camera.
  - 3. Contact your dealer or nearest CASIO authorized service center.

## Keep Away From Fire

• Never expose the camera to fire, which can cause it to explode and creates the risk of fire and electric shock.

## Disassembly and Modification

Never try to take the camera apart or modify it in any way. Doing so creates the risk
of electric shock, burn injury, and other personal injury. Be sure to leave all internal
inspection, maintenance, and repair up to your dealer or nearest CASIO authorized
service center.

## Locations To Be Avoided

- Never leave the camera in any of the following types of locations. Doing so creates the risk of fire and electric shock.
  - Areas subject to large amounts of humidity or dust
  - Food preparation areas or other locations where oil smoke is present
  - Near heaters, on a heated carpet, in areas exposed to direct sunlight, in a closed vehicle parked in the sun, or other areas subject to very high temperatures
- Never place the camera on an unstable surface, on a high shelf, etc. Doing so can cause the camera to fall, creating the risk of personal injury.

#### Backing Up Important Data

 Always keep backup copies of important data in camera memory by transferring it to a computer or other storage device. Note that data can be deleted in the case of camera malfunction, repair, etc.

#### Memory Protection

• Whenever replacing the batteries, be sure to follow the correct procedure as described in the documentation that comes with the camera. Incorrectly replacing the batteries can result in corruption or loss of data in camera memory.

#### Batteries

- Misuse of batteries can cause them to leak, which damages and corrodes the area around the batteries and creates the risk of fire and personal injury. Make sure you observe the following precautions when using batteries.
  - Never try to take batteries apart and never allow them to become shorted.
  - Do not expose batteries to heat or fire.
  - Never mix new batteries with old ones.
  - Never mix batteries of different types.
  - Do not charge non-rechargeable batteries.
  - When loading batteries, make sure their positive (+) and negative (-) ends are facing correctly.
  - When using rechargeable batteries, be sure to read the Safety Precautions section of the user documentation that comes with them.
  - Use only the batteries that are specified for this camera.
  - If you do not plan to use the camera for a long time, remove its batteries.

## Alkaline Batteries

- Should liquid from an alkaline battery ever get into your eyes, take the following steps.
  - 1. Immediately rinse your eyes with clean water. Do not rub!

2. See a physician as soon as possible.

Failure to clean alkaline battery fluid from the eyes creates the risk of loss of sight.

#### Rechargeable Batteries

- Should you ever notice any of the following conditions while using, charging, or storing batteries, immediately remove them from the camera, and keep them away from open flame:
  - Fluid leaking
  - Emission of a strange odor
  - Heat emission
  - Battery discoloration
  - Battery deformation
  - Any other battery abnormality
- Failure to observe any of the following precautions while using batteries creates the risk of overheating, fire, and explosion.
  - Never use or leave batteries near open flame.
  - Never place batteries in a microwave oven, throw them into fire, or otherwise expose them to intense heat.
  - Make sure batteries are oriented correctly when you load them into the camera.
  - Never carry or store batteries together with items that can conduct electricity (necklaces, pencil lead, etc.).
  - Never try to take batteries apart, modify them in any way, or expose them to strong impact.
  - Do not immerse batteries in fresh water or salt water.
  - Do not use or leave batteries under direct sunlight, in an automobile parked in the sun, or in any other area subject to high temperatures.
- Battery fluid can damage your eyes. Should battery fluid get into your eyes accidentally, immediately rinse them with clean tap water and then consult a physician.
- If batteries are to be used by young children, make sure that a responsible adult makes them aware of the precautions and proper handling instructions, and make sure that they handle batteries correctly.
- Should fluid from batteries accidentally get onto clothing or your skin, immediately rinse it off with clean tap water. Prolonged contact with battery fluid can cause skin irritation.

# Battery Life

- The battery lives noted in the User's Guide are approximate values until power fails, based on use of batteries of recommended brands at temperature 23°C (73°F), and do not guarantee you will be able to achieve operation for the life noted. Actual battery life is greatly affected by the battery brand, battery production date, and ambient temperature.
- Leaving the camera on can run down batteries and cause the low battery warning to appear. Turn off the camera whenever you are not using it.
- Sometimes, the camera may shutdown after the low battery warning appears. If this happens, immediately replace both of the batteries. Leaving low or dead batteries in the camera can lead to battery leakage and data corruption.
- Though you could use alkaline batteries when there are no other types of batteries available, note that the life of alkaline batteries will be very short. Use of rechargeable Ni-MH batteries is recommended.

# Data Error Precautions

Your digital camera is manufactured using precision digital components. Any of the following creates the risk of corruption of data in camera memory and camera malfunction.

- Removing the batteries or memory card while the camera is performing some operation
- Removing the batteries or memory card while the back lamp is flashing green after turning off the camera
- Disconnecting the USB cable while communication is in progress
- Low battery power
  - \* Note that continued use of weak batteries can lead to malfunction of the camera. Replace the batteries with new ones as soon as possible after signs of low power appear
- Other abnormal operations

Any of the above conditions can cause an error message to appear on the monitor screen (page 180). Perform the action indicated by the message that appears.

## Operating Environment

- Operating Temperature: 0 to 40°C (32 to 104°F)
- Operating Humidity: 10 to 85% (non condensation)
- Do not place the camera in any of the following locations.
  - In an area exposed to direct sunlight, or large amounts of moisture, dust, or sand
  - Near an air conditioner or in other areas subjected to extreme temperature or humidity
  - Inside of a motor vehicle on a hot day, or in an area subjected to strong vibration

# Condensation

Sudden and extreme temperature changes, such as when the camera is moved from the outdoors on a cold winter day into a warm room, can cause water droplets called "condensation" to form on the interior and the exterior of the camera, which creates the risk of malfunction. To prevent condensation from forming seal the camera in a plastic bag before changing locations. Then leave the bag sealed to allow the air inside to naturally change to the same temperature as the air in the new location. After that, remove the camera from the bag and open the battery cover for a few hours.

## Lens

- Never apply too much force when cleaning the surface of the lens. Doing so can scratch the lens surface and cause malfunction.
- You may sometimes notice some distortion in certain types of images, such as a slight bend in lines that should be straight. This is due to the characteristics of lenses, and does not indicate malfunction of the camera.

#### Caring for your camera

- Never touch the lens or flash window with your fingers. Finger smudges, dirt, and other foreign matter on the lens or flash window can interfere with proper operation of the camera. Use a blower or other means to keep the lens and flash window free of dirt and dust, and wipe gently with a soft, dry cloth.
- To clean the camera, wipe it with a soft, dry cloth.

#### ■ Old Battery Handling Precautions

- · Insulate the positive and negative terminals with tape, etc.
- Do not peel the covering off of a battery.
- Do not try to take a battery apart.

## Other Precautions

The camera becomes slightly warm during use. This is normal and does not indicate malfunction.

# Copyrights

Except for your own personal enjoyment, unauthorized use of use of snapshots or movies of images whose rights belong to others, without the permission of the right holder, is forbidden by copyright laws. In some cases, shooting of public performances, shows, exhibitions, etc. may be restricted entirely, even if it is for your own personal enjoyment. Regardless of whether such files are purchased by you or obtained for free, posting them on a website, a file sharing site, or any other Internet site, or otherwise distributing them to third parties without the permission of the copyright holder is strictly prohibited by copyright laws and international treaties. For example, uploading or distributing on the Internet images of TV programs, live concerts, music videos, etc. that were photographed or recorded by you may infringe upon the rights of others. Note that CASIO COMPUTER CO., LTD. shall not be held liable for use of this product in any way that infringes on the copyrights of others or that violates copyright laws.

The following terms, which are used in this manual, are registered trademarks or trademarks of their respective owners.

Note that trademark <sup>™</sup> and registered trademark <sup>®</sup> are not used within the text of this manual.

- The SDHC logo is a trademark.
- Microsoft, Windows, Internet Explorer, Windows Media, Windows Vista, Windows 7, and DirectX are registered trademarks or trademarks of Microsoft Corporation in the United States and other countries.
- Macintosh, Mac OS, QuickTime, and iPhoto are trademarks of Apple Inc.
- Adobe and Reader are trademarks or registered trademarks of Adobe Systems Incorporated in the United States and other countries.
- YouTube, the YouTube logo, and "Broadcast Yourself" are trademarks or registered trademarks of YouTube, LLC.
- EXILIM, and YouTube Uploader for CASIO are registered trademarks or trademarks of CASIO COMPUTER CO., LTD.
- All other company or product names mentioned herein may be registered trademarks or trademarks of their respective companies.

Any and all unauthorized commercial copying, distribution, and copying of the bundled software over a network are prohibited.

This product contains PrKERNELv4 Real-time OS of eSOL Co., Ltd. Copyright<sup>©</sup> 2007 eSOL Co., Ltd. PrKERNELv4 is a registered trademark of eSOL Co., Ltd. in Japan.

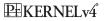

This product's YouTube upload functionality is included under license from YouTube, LLC. The presence of YouTube upload functionality in this product is not an endorsement or recommendation of the product by YouTube, LLC.

## **Power Supply**

## To replace the batteries

- 1. Open the battery cover and remove the current batteries.
- 2. Load a full set of new batteries.
  - If the new batteries are a different type from the ones you removed, use "Battery Type" (page 19) to specify the type of the news batteries you are loading.

# **Battery Precautions**

## Precautions during Use

- Operation provided by batteries under cold conditions is always less than operation under normal temperatures. This is due to the characteristics of the batteries, not the camera.
- Batteries may become warm to the touch when power is low. This is normal and does not indicate malfunction.
- · Do not tear or remove the outer label of a battery.

#### Storage Precautions

- Always remove the batteries from the camera when you are not using it. Leaving batteries in the camera can cause it to discharge and go dead, which will lead to malfunction of the camera.
- Remove batteries from the camera if you do not plan to use it for about two weeks or more.
- Store batteries in a cool, dry place (20°C (68°F) or lower).

### Battery Handling Precautions

Misuse of batteries can cause them to leak or explode, which damages and corrodes the area around the batteries and creates the risk of fire and personal injury. Make sure you observe the following precautions when using batteries.

- When loading batteries, make sure their positive ⊕ and negative ⊝ ends are facing correctly.
- Never mix new batteries with old ones.
- Never mix batteries of different brands.
- · Use only the batteries that are specified for this camera.
- Never try to take batteries apart and always take care to avoid conditions where their two ends can become connected to each other (shorting). Never expose batteries to heat or throw them into fire.
- Dead batteries are susceptible to leakage, which can cause serious damage to your camera. Remove batteries from the camera as soon as you notice they are dead.
- Remove batteries from the camera if you do not plan to use it for more than two weeks.
- The batteries that power the camera normally become warm as you use them.
- Use of these battery types is not supported.

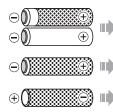

A bare battery whose label (insulation) is partially or wholly peeled off.

A battery whose negative  $\bigcirc$  pole has a raised area or a battery whole negative pole is not covered by a label (insulation).

A battery whose positive  $\oplus$  pole is flat.

# Alkaline Battery Life

The actual life of alkaline batteries is affected by a variety of factors, including the battery manufacturer, the amount of time the batteries spend in storage before you use them, temperature while you are recording, and photographic conditions. As a rule, we recommend the use of rechargeable Ni-MH batteries, which have longer lives than alkaline batteries.

- · When using alkaline batteries, use of the camera in cold temperatures can shorten the life of the batteries.
- The PLAY mode requires less power than the REC mode. If you experience a problem turning on the camera in a REC mode. try switching to the PLAY mode.

## Using Rechargeable Batteries

In the case of rechargeable batteries, use of one of the rechargeable Ni-MH (nickel metal hydride) batteries (HR6) listed below is recommended.

- SANYO eneloop (SANYO Electric Co., Ltd.)
- DURACELL RECHARGEABLE (DURACELL, div of P&G Inc.)
- ENERGIZER RECHARGEABLE (Energizer Holdings, Inc.)

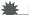

#### **IMPORTANT!**

- · Never mix four batteries of different brands, ages, or charge levels. Doing so creates the risk of shortened battery life and can even damage the camera.
- Batteries cannot be recharged while they are loaded in the camera.

#### Refreshing Rechargeable Batteries

Batteries can start to lose their ability to retain a charge if you do not use them for a long time or when you charge them repeatedly without allowing their current charge to be used up completely. If this happens, you may be able to restore battery capacity by performing the following "battery refresh" operation to fully discharge the batteries.

- 1. Load the chargeable batteries into the camera.
- 2. While holding down [MENU], press the power button. This should cause the firmware version screen to flash on the monitor screen.
- Leave the camera on until the batteries run out of power and the camera turns off. • The battery refresh operation can take as long as 10 hours. The actual amount

of time required depends on battery conditions.

4. After the camera turns off, remove the batteries and charge them.

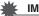

#### **IMPORTANT!**

- Performing the battery refresh operation reduces the battery charge level to almost zero. Never load refreshed batteries into the camera without charging them first. Though you may be able to momentarily turn on the camera while refreshed uncharged batteries are loaded, power may suddenly fail, leaving the lens extended, or some other misoperation may occur.
- You do not need to perform the above operation each time you charge the batteries. Only use it if you notice that you are getting less operation between charges. Note that you may eventually reach the point when even the above operation will not refresh batteries. If this happens, it means that the rechargeable batteries have reached the end of their service life and that you will need to purchase new rechargeable batteries.
- The above notes are all based on use of a recommended type of rechargeable Ni-MH batteries.

# Using Household Power

You need to purchase the optionally available AC adaptor (AD-C100) in order to be able to power the camera using a household power supply.

- **1.** Connect the power cord to the AC adaptor.
- 2. Open the camera's terminal cover and connect the AC adaptor to the terminal marked [ ⊘●⊕ ].
- **3.** Plug the power cord into a power outlet.

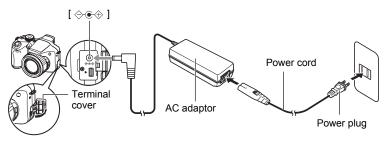

## Using Power in Other Countries

- The AC adaptor is designed for operation with any power supply in the range of 100 V to 240 V AC, 50/60 Hz. Note, however, that the shape of the power cord plug depends on each country or geographic area. Before taking the camera and AC adaptor along on a trip, check with travel agent about the power supply requirements in your destination(s).
- Do not connect the AC adaptor to a power supply through a voltage converter or similar device. Doing so can lead to malfunction.

#### Precautions when Using the AC Adaptor

- · Connecting the AC adaptor to the camera does not charge the batteries.
- Make sure that the camera is turned off before connecting or disconnecting the AC adaptor.
- If you are connecting the AC adaptor to the camera while it has batteries loaded, never connect or disconnect the AC adaptor while the camera is turned on.
- The AC adaptor will become warm after long use. This is normal and does not indicate malfunction.
- Unplug the AC adaptor from the power outlet whenever you are not using it.
- When the AC adaptor is connected to the camera while the batteries are loaded, the AC adaptor power is given priority.
- Use of the AC adaptor to power the camera is recommended when connected to a computer.
- Never cover the AC adaptor with a blanket, etc. Doing so creates the risk of fire.

# Using a Memory Card

See page 21 for information about supported memory cards and how to load a memory card.

# To replace the memory card

Press the memory card and then release it. This will cause it to pop out of the memory card slot slightly. Pull the card out the rest of the way and then insert another one.

 Never remove a card from the camera while the back lamp is flashing green. Doing so can cause the image save operation to fail and even damage the memory card.

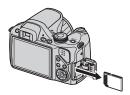

# Using a Memory Card

 SD memory cards and SDHC memory cards have a write protect switch. Use the switch when you need to guard against accidentally deleting data. Note, however, if you write protect an SD memory card you must then turn write protection off whenever you want to record to it, format it, or delete any of its images.

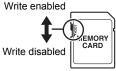

- If a memory card starts to behave abnormally during image playback, you can restore normal operation by reformatting it (page 157). However, it is recommended that you always take along multiple memory cards whenever using the camera far away from the home or office.
- As you record data to and delete data from a memory card a number of times, it loses its ability to retain data. Because of this, periodic re-formatting of a memory card is recommended.
- Electrostatic charge, electrical noise, and other phenomena can cause data to become corrupted or even lost. Make sure that you always back up important data on other media (CD-R, CD-RW, hard disk, etc.).

# Discarding or Transferring Ownership of a Memory Card or the Camera

The format and delete functions of the camera do not actually delete files from the memory card. The original data remains on the card. Note that responsibility for the data on a memory card lies with you. The following procedures are recommended whenever you discard a memory card or the camera, or if you transfer ownership to another party.

- When discarding a memory card, either physically destroy the memory card or use commercially available data delete software to completely delete the data on the memory card.
- When transferring ownership of a memory card to another party, use commercially available data deletion software to completely delete the data on it.
- Use the format function (page 157) to completely delete the data in built-in memory before discarding or transferring ownership of the camera.

# **Computer System Requirements for Bundled Software**

Computer system requirements are different for each of the applications. Be sure to check the requirements for the particular application you are trying to use. Note that the values provided here are minimum requirements for running each application. Actual requirements are greater, depending on the number of images and the sizes of the images being handled.

#### Windows

#### YouTube Uploader for CASIO

Operating System : Windows 7 / Vista / XP (SP2/SP3) / 2000 (SP4) Other : Sufficient memory to run the operating system Computer configuration that enables playback of movies on the YouTube site Computer configuration that enables upload of movies to the YouTube site

#### Adobe Reader 8

| Operating System      | : Windows Vista / XP (SP2/SP3) / 2000 (SP4) |
|-----------------------|---------------------------------------------|
| CPU                   | : Pentium III Class                         |
| Memory                | : At least 128MB                            |
| Hard Disk Drive Space | e : At least 180MB                          |
| Other                 | : Internet Explorer 6.0 or higher installed |

For details about the minimum system requirements for each software application, see the "Read me" files on the CASIO Digital Camera Software CD-ROM that comes bundled with the camera.

# **Reset Initial Default Settings**

The tables in this section show the initial default settings that are configured for menu items (displayed when you press [MENU]) after you reset the camera (page 157). Menu items depend on whether the camera is in the REC mode or PLAY mode.

 A dash (-) indicates an item whose setting is not reset or an item for which there is no reset setting.

## REC Mode

#### "REC" Tab

| Self-timer        | Off            |
|-------------------|----------------|
| AF Assist Light   | On             |
| Anti Shake        | Camera AS      |
| Face Detection    | Off            |
| Continuous AF     | Off            |
| AE/AF Lock        | AE Lock        |
| Save CS<br>Images | Normal (Batch) |
| CS                | High Speed CS  |
| Digital Zoom      | On             |

| L/R Key       | Off                                                                                                    |  |
|---------------|----------------------------------------------------------------------------------------------------|--|
| Quick Shutter | Off                                                                                                    |  |
| Review        | On                                                                                                    |  |
| Grid          | Off                                                                                                    |  |
| Icon Help     | On                                                                                                    |  |
| Memory        | Flash: On /<br>Self-timer: Off /<br>Flash Intensity: Off /<br>Digital Zoom: On /<br>MF Position: Off /<br>Zoom Position: Off |  |

#### "Quality" Tab

| Quality<br>(Snapshots) | Normal  |
|------------------------|---------|
| Metering               | 🖾 Multi |
| Lighting               | Off     |
| Flash Intensity        | 0       |

| Color Filter | Off |
|--------------|-----|
| Sharpness    | 0   |
| Saturation   | 0   |
| Contrast     | 0   |

#### "Set Up" Tab

| Screen      | Auto 2                                                                                         | Adjust         | -            |
|-------------|------------------------------------------------------------------------------------------------|----------------|--------------|
| Eye-Fi      | On                                                                                             | Date Style     | -            |
| Auto Rotate | On                                                                                             | Language       | -            |
| EVF         | 0                                                                                              | Sleep          | 1 min        |
| Brightness  |                                                                                                | Auto Power Off | 5 min        |
|             | Startup: Sound 1 /<br>Half Shutter:<br>Sound 1 /<br>Shutter: Sound 1 /<br>Operation: Sound 1 / | REC/PLAY       | Power On     |
|             |                                                                                                | LCD Priority   | Off          |
| Sounds      |                                                                                                | USB            | Mass Storage |
|             |                                                                                                | Video Out      | -            |
|             | ■■■□□□□ /<br>☑ Play: ■■■□□□□                                                                   | Battery Type   | -            |
| World Time  | Home                                                                                           | Startup        | Off          |
| wond nme    | Home                                                                                           | Format         | _            |
| File No.    | Continue                                                                                       |                |              |
| Timestamp   | Off                                                                                            | Reset          | -            |

## PLAY Mode

#### "PLAY" Tab

|               | Images: All images /<br>Time: 30 min /<br>Interval: 3 sec /<br>Effect: Pattern 1 | Protect        | - |
|---------------|----------------------------------------------------------------------------------|----------------|---|
| Slideshow     |                                                                                  | Rotation       | - |
|               |                                                                                  | Resize         | - |
| MOTION        | 9 frames                                                                         | Trimming       | - |
| PRINT         |                                                                                  | Сору           | - |
| Movie Editing | -                                                                                | Divide Group   | _ |
| White Balance | -                                                                                | CS Multi Print | _ |
| Brightness    | _                                                                                | CS Frame Edit  |   |
| DPOF Printing | -                                                                                | CS Flaine Eult | - |

### "Set Up" Tab

• The contents of the "Set Up" tab are the same in the REC mode and PLAY mode.

# Troubleshooting

|    | Problem                                                                     | Possible Cause and Recommended Action                                                                                                    |
|----|-----------------------------------------------------------------------------|----------------------------------------------------------------------------------------------------|
| Ро | wer Supply                                                                  |                                                                                                    |
|    | Power does not turn on.                                                     | <ol> <li>The batteries may not be loaded correctly (page 16).</li> <li>The batteries may be dead.</li> </ol>                                                                                                    |
|    | The camera<br>suddenly powers<br>down.                                      | <ol> <li>Auto Power Off may have activated (page 153). Turn power<br/>back on.</li> <li>The batteries may be dead.</li> <li>The camera's protection function may have activated<br/>because camera temperature is too high. Turn off the camera<br/>and wait until it cools down before trying to use it again.</li> </ol>                                                                                                    |
|    | Power will not turn<br>off. Nothing<br>happens when a<br>button is pressed. | Remove the batteries from the camera and then reload them.                                                                                                    |
| Im | age Recording                                                               |                                                                                                    |
|    | Image is not<br>recorded when the<br>shutter button is<br>pressed.          | <ol> <li>If the camera is in the PLAY mode, press [ ] (REC) to enter<br/>the REC mode.</li> <li>If the flash is charging, wait until the charge operation<br/>finishes.</li> <li>If the message "Memory Full" appears, transfer images to<br/>your computer, delete images you no longer need, or use a<br/>different memory card.</li> <li>Flash is required but the flash unit is closed. Press \$up (Flash<br/>up) to open the flash unit.</li> </ol>                                                                                                    |
|    | Auto Focus does<br>not focus properly.                                      | <ol> <li>If the lens is dirty, clean it off.</li> <li>The subject may not be in the center of the focus frame when<br/>you compose the image.</li> <li>The subject you are shooting may not be a type that is<br/>compatible with Auto Focus (page 32). Use manual focus<br/>(page 52).</li> <li>You may be moving the camera when shooting (page 95). Try<br/>shooting with Anti Shake or use a tripod.</li> <li>You may be pressing the shutter button all the way without<br/>waiting for Auto Focus. Half-press the shutter button and<br/>allow enough time for Auto Focus to focus.</li> </ol> |

|                                                                                                    | Problem                                                | Possible Cause and Recommended Action                                                                                                    |
|----------------------------------------------------------------------------------------------------|--------------------------------------------------------|----------------------------------------------------------------------------------------------------|
|                                                                                                    | The subject is out of focus in the recorded image.     | The image may not be focused properly. When composing the image, make sure the subject is located inside the focus frame.                                                                                                    |
|                                                                                                    | The flash does not fire.                               | <ul> <li>1)If (1)If (Flash Off) is selected as the flash mode, change to another mode (page 46).</li> <li>2)If battery power is low, replace the batteries with a full set of new ones.</li> <li>3)If a BEST SHOT scene that uses (1)If (Flash Off) is selected, change to a different flash mode (page 46) or select a different BEST SHOT scene (page 73).</li> </ul>                                                                                                    |
|                                                                                                    | Camera powers<br>down during Self-<br>timer countdown. | The batteries may be dead.                                                                                                    |
| image is out of<br>focus.<br>2)You may be<br>scenery or<br>shots (page<br>3)You may be<br>up shot. Us |                                                        | <ol> <li>You may be using Manual Focus and have not focused the<br/>image. Focus the image (page 52).</li> <li>You may be using ☑ (Macro) or ☑ (Super Macro) for<br/>scenery or portraits. Use Auto Focus for scenery and portrait<br/>shots (page 52).</li> <li>You may be trying to use Auto Focus when shooting a close-<br/>up shot. Use the ☑ (Macro) or ☑ (Super Macro) for close<br/>ups (page 52).</li> </ol>                                                                                                    |
|                                                                                                    | There is digital<br>noise in images.                   | <ol> <li>Sensitivity may have been increased automatically for a dark<br/>subject, which increases the chance of digital noise. Use a<br/>light or some other means to illuminate the subject.</li> <li>You may be attempting to shoot in a dark location with<br/>(Flash Off) selected, which can increase digital noise and<br/>make images appear coarse. In this case, turn on flash (page<br/>46) or use lights for illumination.</li> <li>Lighting (page 102) may be enabled for snapshots, which can<br/>cause an increase in digital noise. Use a light or some other<br/>means to illuminate the subject.</li> </ol> |
|                                                                                                    | A recorded image was not saved.                        | <ol> <li>Camera power may have been turned off before the save<br/>operation was complete, which will result in the image not<br/>being saved. If the battery indicator shows and, replace<br/>batteries (alkaline) or charge batteries (Ni-MH) as soon as<br/>possible.</li> <li>You may have removed the memory card from the camera<br/>before the save operation was complete, which will result in<br/>the image not being saved. Do not remove the memory card<br/>before the save operation is complete.</li> </ol>                                                                                                    |

|     | Broklam Describle Cause and Recommended Action                                                                     |                                                                                                    |  |
|-----|----------------------------------------------------------------------------------------------------|----------------------------------------------------------------------------------------------------|--|
| _   | Problem                                                                                                    | Possible Cause and Recommended Action                                                                                                    |  |
|     | Though available<br>lighting is bright,<br>the faces of people<br>in the image are<br>dark.                        | Not enough light is reaching the subjects. Change the flash mode setting to factor (Flash On) for daylight synchro flash (page 46), or adjust EV shift to the + side (page 44).                                                                                                    |  |
|     | Night shots come out bad.                                                                                          | <ul> <li>Use the following BEST SHOT scenes (page 73) when shooting at night.</li> <li>High Speed Night Scene (for shooting night scenery only)</li> <li>High Speed Night Scene and Portrait (for shooting people against night scenery)</li> </ul>                                                                                                    |  |
|     | Subjects are too<br>dark when shooting<br>images in a<br>seashore or ski<br>area.                                  | Sunlight reflected by water, sand, or snow, can cause<br>underexposure of images. Change the flash mode setting to<br>(Flash On) for daylight synchro flash (page 46), or adjust EV<br>shift to the + side (page 44).                                                                                                    |  |
|     | Digital zoom will<br>not go up to the<br>maximum value.                                                            | The digital zoom setting may be turned off. Turn on digital zoom (page 98).                                                                                                    |  |
|     | The image is out of focus during movie recording.                                                                  | <ol> <li>Focusing may not be possible because the subject is outside<br/>the focus range. Shoot within the allowable range.</li> <li>The lens may be dirty. Clean the lens (page 165).</li> <li>Continuous Auto Focus is not performed during movie<br/>recording when optical zoom is turned on while "HD/STD" is<br/>selected as the movie mode, regardless of the current<br/>Continuous AF setting. You can readjust focus while movie<br/>recording is in progress by half pressing the shutter button,<br/>but doing so will cause noise produced by the lens operation<br/>to be picked up in the audio recording.</li> <li>Focus is fixed during movie recording when "HS" is selected<br/>as the movie mode.</li> </ol> |  |
| Pla | yback                                                                                                    |                                                                                                    |  |
|     | The color of the<br>playback image is<br>different from what<br>appears on the<br>monitor screen<br>when shooting. | Sunlight or light from another source may be shining directly<br>into the lens when you are shooting. Position the camera so<br>sunlight does not shine directly into the lens.                                                                                                    |  |
|     | Images are not displayed.                                                                                          | This camera cannot display non-DCF images recorded onto a memory card using another digital camera.                                                                                                    |  |
|     | Images cannot be<br>edited (with White<br>Balance,<br>Brightness, Resize,<br>Trimming,<br>Rotation).               | Note that you cannot edit the following types of snapshots.<br>• Snapshots created using MOTION PRINT<br>• CS group snapshots<br>• Movies<br>• Snapshots recorded with another camera                                                                                                    |  |

|       | Problem                                                                                                    | Possible Cause and Recommended Action                                                                                                    |  |
|-------|----------------------------------------------------------------------------------------------------|----------------------------------------------------------------------------------------------------|--|
| Other |                                                                                                    |                                                                                                    |  |
|       | The wrong date<br>and time are<br>displayed, or the<br>wrong date and<br>time are being<br>stored along with<br>image data.                                                        | The date and time setting is off. Set the correct date and time (page 151).                                                                                                    |  |
|       | The messages on<br>the display are in<br>the wrong<br>language.                                                                                                    | The wrong display language is selected. Change the display language setting (page 152).                                                                                                    |  |
|       | Images cannot be<br>transferred over a<br>USB connection.                                                                                                    | <ol> <li>The USB cable may not be connected securely. Check all connections.</li> <li>The wrong USB communication protocol is selected. Select the correct USB communication protocol in accordance with the type of device you are connecting (pages 133, 139).</li> <li>If the camera is not turned on, turn it on.</li> <li>Your computer may not be able to recognize the camera if you connect via a USB hub. Always connect directly to the computer's USB port.</li> </ol>                                                                                                    |  |
|       | Language selection<br>screen appears<br>when the camera is<br>turned on.                                                                                                    | <ol> <li>You did not configure initial settings after purchasing the<br/>camera or the camera may have been left with dead batteries.<br/>Configure the correct settings (pages 20, 152).</li> <li>There may be a problem with the camera's memory data. If<br/>this is the case, perform the reset operation to initialize the<br/>camera's setup (page 157). After that, configure each setting.<br/>If the language selection screen does not re-appear when you<br/>turn the camera on, it means that the camera's memory<br/>management data has been restored.</li> <li>If the same message appears after you turn power back on,<br/>contact your retailer or a CASIO authorized service center.</li> </ol> |  |
|       | The time and date<br>settings configured<br>the first time after<br>purchasing the<br>camera are reset to<br>their factory<br>defaults when I<br>remove the<br>camera's batteries. | <ul> <li>Load the camera's batteries and reconfigure the time and date settings (page 20). Do not remove the batteries from the camera for at least 24 hours after configuring time and date settings. After that, the settings will not be reset if you remove the batteries.</li> <li>If the time and date are reset to their factory default settings when you remove the batteries after they have been loaded for more than 24 hours, it could mean that the camera's setting memory is defective. Contact your retailer or a CASIO authorized service center.</li> </ul>                                                                                                    |  |

| Problem                                                 | Possible Cause and Recommended Action                                                                                                    |
|---------------------------------------------------------|----------------------------------------------------------------------------------------------------|
| The lens-barrel unit<br>is dirty or looks<br>scratched. | A lubricating agent is used to ensure that the lens operates<br>smoothly. When the lens is extended, the lubricating agent can<br>make it appear as if the lens-barrel unit is scratched. You can<br>use a soft, dry cloth to wipe the lubricating agent off, if you want.<br>When wiping off the lens-barrel unit, wipe gently taking care you<br>do not twist the unit, or push it in, or pull it out. Note that the<br>lubricating agent is not harmful to humans. |

# Display Messages

| ALERT                                            | The camera's protection function may have activated<br>because camera temperature is too high. Turn off the<br>camera and wait until it cools down before trying to use it<br>again.                                                                                                    |
|--------------------------------------------------|----------------------------------------------------------------------------------------------------|
| Battery is low.                                  | Battery power is low.                                                                                                    |
| Camera not in<br>standby.<br>Re-frame the image. | The camera could not go into auto record standby for some reason during a Move Out CS or Move In CS operation. Compose the image again with the boundary aligned correctly (page 83).                                                                                                    |
| Cannot find the file.                            | The image you specified with the slideshow "Images" setting cannot be found. Change the "Images" setting (page 112) and try again.                                                                                                    |
| Cannot register any more files.                  | You are attempting to save a user BEST SHOT scene in the "SCENE" folder when the folder already contains 999 user scenes.                                                                                                    |
| Card ERROR                                       | <ul> <li>There is something wrong with the memory card. Turn off the camera, remove the memory card and then reload it into the camera. If this message re-appears when you turn the camera back on, format the memory card (page 157).</li> <li>IMPORTANT!</li> <li>Formatting a memory card deletes all its files. Before formatting, try transferring recoverable files to a computer or some other storage device.</li> </ul> |
| Check connections!                               | You are attempting to connect the camera to a printer while<br>the camera's USB settings are not compatible with the USB<br>system of the printer (page 124).                                                                                                    |

| Files could not be<br>saved because<br>battery is low.                                                                                                    | Battery power is low, so an image file could not be saved.                                                                                                    |  |
|----------------------------------------------------------------------------------------------------|----------------------------------------------------------------------------------------------------|--|
| Flash cool down                                                                                                    | The flash is disabled for a short while to protect the flash<br>unit after consecutive operations during Flash CS. You will<br>be able to resume using the flash after this message<br>disappears. |  |
| Open the flash unit.                                                                                                    | The flash needs to be fired by the flash unit is not open.<br>Press <b>\$</b> up (Flash up) to open the flash unit.                                                                                |  |
| Flash not possible.                                                                                                    | Battery power is too low to fire the flash. Replace or charge the batteries as soon as possible.                                                                                                   |  |
| Folder cannot be created.                                                                                                    | You are trying to record a file while there are already 9999 files stored in the 999th folder. If you want to record more, delete files you no longer need (page 30).                              |  |
| Images are being<br>transferred.You are attempting to turn off power while image da<br>being transferred using the Eye-Fi card (page 143).Stop transfer and<br>turn off power?You are attempting to turn off power while image da<br>being transferred using the Eye-Fi card (page 143).                                                                                                    |                                                                                                    |  |
| LENS ERROR This message appears and the camera turns off whether the lens performs some unexpected operation. If the message appears after you turn power back on, com CASIO authorized service center or your original retained to the service center of your original retained to the service center of your original retain |                                                                                                    |  |
| LENS ERROR 2 The Anti Shake unit of the camera may be malfund<br>If the same message appears after you turn power<br>contact your retailer or a CASIO service center.                                                                                                    |                                                                                                    |  |
| Load paper!                                                                                                    | The printer ran out of paper while printing.                                                                                                    |  |
| Memory Full Memory is full with images you recorded and/or files s by editing operations. When shooting with Prerecord this message indicates that there is not enough memory capacity to record all of the pre-recorded images. Del files you no longer need (page 30).                                                                                                    |                                                                                                    |  |
| Printing Error       An error occurred while printing.         • The printer is turned off.         • The printer generated an error, etc.                                                                                                    |                                                                                                    |  |
| Record Error                                                                                                    | Image compression could not be performed for some reason during image data storage. Shoot the image again.                                                                                         |  |
| SYSTEM ERROR                                                                                                    | Your camera system is corrupted. Contact your retailer or an authorized CASIO authorized service center.                                                                                           |  |

| The card is locked.                                                                                                    | The LOCK switch of the SD or SDHC memory card loaded in the camera is in the locked position. You cannot store images to or delete images from a memory card that is locked. |  |  |  |
|----------------------------------------------------------------------------------------------------|----------------------------------------------------------------------------------------------------|--|--|--|
| There are no files.                                                                                                    | There are no files in built-in memory or on the memory card.                                                                                                    |  |  |  |
| There are no<br>printing images.<br>Set up DPOF.                                                                                                    | There are currently no files specified for printing. Configure the required DPOF settings (page 127).                                                                        |  |  |  |
| There is no image to register.                                                                                                    | The setup you are trying to save is for an image that cannot be saved as a user BEST SHOT scene.                                                                             |  |  |  |
| This card is not formatted.                                                                                                    | The memory card loaded in the camera is not formatted.<br>Format the memory card (page 157).                                                                                 |  |  |  |
| This file cannot be played.                                                                                                    | The file you are trying to access is corrupted or is a type that cannot be displayed by this camera.                                                                         |  |  |  |
| <ul> <li>You attempted to copy images from built-in memory to memory card while there is no memory card loaded in the camera (page 122).</li> <li>You attempted to divide up a CS group while a file that not a CS group is displayed (page 107).</li> </ul> |                                                                                                    |  |  |  |

# Snapshot

| Image Size<br>(Pixels)            | Image Quality | Approximate<br>Image File Size | Built-in Memory<br>(Approx. 85.9MB*1)<br>Snapshot<br>Recording Capacity | SD Memory Card<br>(1GB*2) Snapshot<br>Recording<br>Capacity |
|-----------------------------------|---------------|--------------------------------|-------------------------------------------------------------------------|-------------------------------------------------------------|
| RAW+                              | Fine          | 21.8 MB                        | 4                                                                       | 47                                                          |
| (10M:<br>3648×2736)* <sup>3</sup> | Normal        | 18.8 MB                        | 5                                                                       | 56                                                          |
| ,                                 | Economy       | 17.7 MB                        | 5                                                                       | 60                                                          |
| 10M                               | Fine          | 6.4 MB                         | 13                                                                      | 151                                                         |
| (3648×2736)                       | Normal        | 3.38 MB                        | 25                                                                      | 286                                                         |
|                                   | Economy       | 2.27 MB                        | 38                                                                      | 426                                                         |
| 3:2                               | Fine          | 5.6 MB                         | 15                                                                      | 172                                                         |
| (3648×2432)                       | Normal        | 2.97 MB                        | 29                                                                      | 325                                                         |
|                                   | Economy       | 2.0 MB                         | 43                                                                      | 483                                                         |
| 16:9                              | Fine          | 4.59 MB                        | 19                                                                      | 210                                                         |
| (3648×2048)                       | Normal        | 2.46 MB                        | 35                                                                      | 393                                                         |
|                                   | Economy       | 1.67 MB                        | 52                                                                      | 579                                                         |
| 9M                                | Fine          | 5.66 MB                        | 15                                                                      | 170                                                         |
| (3456×2592)                       | Normal        | 3.0 MB                         | 29                                                                      | 322                                                         |
|                                   | Economy       | 2.02 MB                        | 43                                                                      | 478                                                         |
| 7M                                | Fine          | 4.3 MB                         | 20                                                                      | 224                                                         |
| (3072×2304)                       | Normal        | 2.31 MB                        | 37                                                                      | 418                                                         |
|                                   | Economy       | 1.67 MB                        | 52                                                                      | 579                                                         |
| 4M                                | Fine          | 2.5 MB                         | 35                                                                      | 386                                                         |
| (2304×1728)                       | Normal        | 1.4 MB                         | 62                                                                      | 690                                                         |
|                                   | Economy       | 1.0 MB                         | 87                                                                      | 967                                                         |
| 2M                                | Fine          | 1.36 MB                        | 64                                                                      | 711                                                         |
| (1600×1200)                       | Normal        | 890 KB                         | 98                                                                      | 1086                                                        |
|                                   | Economy       | 570 KB                         | 153                                                                     | 1696                                                        |
| VGA                               | Fine          | 430 KB                         | 204                                                                     | 2249                                                        |
| (640×480)                         | Normal        | 290 KB                         | 302                                                                     | 3335                                                        |
|                                   | Economy       | 240 KB                         | 365                                                                     | 4029                                                        |

## Movies

| Movie<br>Mode | Image Quality<br>(Pixels) / (Audio)                         | Approximate Data<br>Rate (Frame Rate)                                                   | Built-in Memory<br>(Approx. 85.9MB*1)<br>Movie Recording<br>Capacity | SD Memory Card<br>(1GB*2) Movie<br>Recording<br>Capacity | File Size of<br>1-minute<br>Movie |
|---------------|-------------------------------------------------------------|-----------------------------------------------------------------------------------------|----------------------------------------------------------------------|----------------------------------------------------------|-----------------------------------|
|               | HD (1280×720)<br>(Monaural)                                 | 30 Megabits/second<br>(30 frames/second)                                                | 23 seconds                                                           | 4 minutes<br>22 seconds                                  | 225 MB                            |
| HD/STD        | HD (1280×720)<br>(No audio)                                 | 30 Megabits/second<br>(30 frames/second)                                                | 23 seconds                                                           | 4 minutes<br>24 seconds                                  | 225 MB                            |
| טופוטח        | STD (640×480)<br>(Monaural)                                 | 10 Megabits/second<br>(30 frames/second)                                                | 1 minute<br>10 seconds                                               | 12 minutes<br>57 seconds                                 | 75 MB                             |
|               | STD (640×480)<br>(No audio)                                 | 10 Megabits/second<br>(30 frames/second)                                                | 1 minute<br>11 seconds                                               | 13 minutes<br>11 seconds                                 | 75 MB                             |
|               | 120 fps (640×480)<br>(No audio)                             | 50 Megabits/second (120 frames/second)                                                  | 14 seconds                                                           | 2 minutes<br>38 seconds                                  | 375 MB                            |
|               | 240 fps (448×336)<br>(No audio)                             | 50 Megabits/second<br>(240 frames/second)                                               | 14 seconds                                                           | 2 minutes<br>38 seconds                                  | 375 MB                            |
|               | 420 fps (224×168)<br>(No audio)                             | 50 Megabits/second<br>(420 frames/second)                                               | 14 seconds                                                           | 2 minutes<br>38 seconds                                  | 375 MB                            |
| HS            | 1000 fps (224×64)<br>(No audio)                             | 25 Megabits/second<br>(1000 frames/second)                                              | 28 seconds                                                           | 5 minutes<br>14 seconds                                  | 187.5 MB                          |
|               | 30-120 fps (640×480)<br>(Audio recording at<br>30 fps only) | 12.5 Megabits/second<br>(30 frames/second)<br>50 Megabits/second<br>(120 frames/second) | 56 seconds*4                                                         | 10 minutes<br>24 seconds*4                               | 93.7 MB*4                         |
|               | 30-240 fps (448×336)<br>(Audio recording at<br>30 fps only) | 6.25 Megabits/second<br>(30 frames/second)<br>50 Megabits/second<br>(240 frames/second) | 1 minute<br>51 seconds*4                                             | 20 minutes<br>30 seconds*4                               | 46.8 MB*4                         |

| Movie<br>Mode      | Image Quality<br>(Pixels) / (Audio)                                    | Maximum<br>File Size                                       | Approximate Data<br>Rate (Frame Rate)                                                   | Built-in Memory<br>(Approx. 85.9MB*1)<br>Movie Recording<br>Capacity | SD Memory Card<br>(Maximum<br>recording time<br>per recording) |
|--------------------|------------------------------------------------------------------------|------------------------------------------------------------|-----------------------------------------------------------------------------------------|----------------------------------------------------------------------|----------------------------------------------------------------|
|                    | YouTube (HS120)<br>(640×480)<br>(No audio)                             | Maximum<br>Movie<br>Size:<br>1024 MB<br>(or 10<br>minutes) | 50 Megabits/second (120 frames/second)                                                  | 14 seconds                                                           | 2 minutes<br>30 seconds                                        |
|                    | YouTube (HS240)<br>(448×336)<br>(No audio)                             |                                                            | 50 Megabits/second (240 frames/second)                                                  | 14 seconds                                                           | 1 minute<br>15 seconds                                         |
|                    | YouTube (HS420)<br>(224×168)<br>(No audio)                             |                                                            | 50 Megabits/second<br>(420 frames/second)                                               | 14 seconds                                                           | 42 seconds                                                     |
|                    | YouTube (HS1000)<br>(224×64)<br>(No audio)                             |                                                            | 25 Megabits/second<br>(1000 frames/second)                                              | 18 seconds                                                           | 18 seconds                                                     |
| YouTube<br>Capture | YouTube (HS30-120)<br>(640×480)<br>(Audio recording at<br>30 fps only) |                                                            | 12.5 Megabits/second<br>(30 frames/second)<br>50 Megabits/second<br>(120 frames/second) | 56 seconds*4                                                         | 10 minutes*4                                                   |
| Mode               | YouTube (HS30-240)<br>(448×336)<br>(Audio recording at<br>30 fps only) |                                                            | 6.25 Megabits/second<br>(30 frames/second)<br>50 Megabits/second<br>(240 frames/second) | 1 minute<br>51 seconds*4                                             | 10 minutes*4                                                   |
|                    | YouTube (HD)<br>(1280×720)<br>(Monaural)                               |                                                            | 30 Megabits/second<br>(30 frames/second)                                                | 23 seconds                                                           | 4 minute<br>22 seconds                                         |
|                    | YouTube (HD)<br>(1280×720)<br>(No audio)                               |                                                            | 30 Megabits/second<br>(30 frames/second)                                                | 23 seconds                                                           | 4 minute<br>24 seconds                                         |
|                    | YouTube (STD)<br>(640×480)<br>(Monaural)                               |                                                            | 10 Megabits/second<br>(30 frames/second)                                                | 1 minute<br>10 seconds                                               | 10 minutes                                                     |
|                    | YouTube (STD)<br>(640×480)<br>(No audio)                               |                                                            | 10 Megabits/second<br>(30 frames/second)                                                | 1 minute<br>11 seconds                                               | 10 minutes                                                     |

- \*1 Built-in memory capacity after formatting
- \*2 The above values are based on use of a PRO HIGH SPEED SD memory card (Panasonic Corporation). The number of images you can save depends on the type of memory card you are using.
- \*3 RAW+ is the total file size of the RAW file and 10M (3648×2736) JPEG file. The image quality setting applies to the JPEG file only.
- \*4 Recordable time when the entire movie is recorded at 30 fps. Recording time is shorter if the 30 fps frame rate is switched to 120 fps or 240 fps during recording.
- Snapshot and movie recording capacity values are approximate and intended for reference only. Actual capacity depends on image contents.
- File size and data rate values are approximate and intended for reference only. Actual values depend on the type of image being shot.
- When using a memory card with a different capacity, calculate the number of images as a percentage of 1GB.
- The time it takes to play back a high speed movie will be different from the time it takes to record it. If you record a 240 fps high speed movie for 10 seconds, for example, it will take 80 seconds to play it back.
- Each movie can be up to 10 minutes long. Movie recording stops automatically after 10 minutes of recording.

| File Format                                                  | Snapshots:<br>RAW (DNG*), JPEG (Exif Version 2.2); DCF 1.0 standard;<br>DPOF compliant<br>* DNG file format is one type of RAW image file, and it is<br>recommended by Adobe Systems for use as a standard<br>image file format.<br>Movies:<br>Motion JPEG AVI, IMA-ADPCM audio (monaural)                                                                                                    |
|--------------------------------------------------------------|----------------------------------------------------------------------------------------------------|
| Recording Media                                              | Built-in Memory (Image Storage Area: 85.9MB)<br>SD/SDHC                                                                                                    |
| Recorded Image Sizes                                         | Snapshot:<br>RAW, 10M (3648×2736), 3:2 (3648×2432),<br>16:9 (3648×2048), 9M (3456×2592), 7M (3072×2304),<br>4M (2304×1728), 2M (1600×1200), VGA (640×480)<br>Movies:<br>HD (1280×720 30 fps), HS120 (640×480 120 fps),<br>HS240 (448×336 240 fps), HS420 (224×168 420 fps),<br>HS1000 (224×64 1000 fps), HS30-120 (640×480 30-120 fps<br>switchable), HS30-240 (448×336 30-240 fps switchable),<br>STD (640×480 30 fps)   |
| Image Deletion                                               | 1 file; all files<br>CS group, Individual images within a CS group<br>(with memory protection feature)                                                                                                    |
| Effective Pixels                                             | 10.1 Megapixels                                                                                                    |
| Imaging Element                                              | Size: 1/2.3-inch square pixel high speed CMOS<br>Total Pixels: 10.62 Megapixels                                                                                                    |
| Lens/Focal Distance<br>(Snapshot)                            | F2.8 (W) to 4.5 (T) f= 4.6 to 92.0 mm<br>(equivalent to 26 to 520 mm in 35 mm format)<br>14 lenses in 11 groups, including aspherical lens.                                                                                                    |
| Zoom                                                         | 20X optical zoom, 4X digital zoom (80X in combination with<br>optical zoom)<br>114X maximum HD Zoom (in combination with optical zoom,<br>VGA size)                                                                                                    |
| Focusing                                                     | Contrast Detection Auto Focus<br>• Focus Modes:<br>Auto Focus, Macro Focus, Super Macro Focus, Manual Focus<br>• AF Area:<br>Spot, Free, Tracking; with AF assist light                                                                                                    |
| Approximate Focus<br>Range (Snapshot)<br>(From Lens Surface) | Auto Focus: 12 cm to $\infty$ (4.7" to $\infty$ ) (Wide Angle)<br>Macro Focus: 12 cm to 50 cm (4.7" to 19.7") (Wide Angle)<br>Super Macro Focus: 1 cm to 12 cm (0.4" to 4.7")<br>Manual Focus: 12 cm to $\infty$ (4.7" to $\infty$ ) (Wide Angle) (Zoom<br>focal distance at 57 mm when converted to 35 mm film format is<br>approximately 1 cm to $\infty$ (0.4" to $\infty$ ).)<br>* Range is affected by optical zoom. |
| Metering                                                     | Multi-pattern, center weighted, and spot by imaging element                                                                                                    |
|                                                              |                                                                                                    |

| Exposure Control                                | Program AE, Aperture Priority AE, Shutter Speed Priority AE,<br>Manual Exposure                                                                                                    |  |
|-------------------------------------------------|----------------------------------------------------------------------------------------------------|--|
| Exposure<br>Compensation                        | -2.0 EV to +2.0 EV (in 1/3EV steps)                                                                                                    |  |
| Shutter                                         | CMOS electronic shutter, mechanical shutter                                                                                                    |  |
| Shutter Speed                                   | <ul> <li>Snapshot (Auto): 1 to 1/2000 second</li> <li>Snapshot (Aperture Priority AE): 1 to 1/2000 second</li> <li>Snapshot (Shutter Speed Priority AE): 30 to 1/2000 second</li> <li>Snapshot (Manual Exposure): 30 to 1/2000 second</li> <li>* May differ due to the camera setup.</li> <li>* 1/4000-second shutter speed is possible only with High speed Continuous Shutter, shutter speed priority AE or manual exposure.</li> </ul> |  |
| Aperture Value                                  | F2.8 (W) to F7.9 (W); aperture changed by optical zoom or recording mode                                                                                                    |  |
| White Balance                                   | Auto, Daylight, Overcast, Shade, Day White Fluorescent, Daylight Fluorescent, Tungsten, Manual WB                                                                                                    |  |
| Sensitivity<br>(Standard Output<br>Sensitivity) | Snapshots:<br>Auto, ISO 100, ISO 200, ISO 400, ISO 800, ISO 1600,<br>ISO 3200 equivalent<br>Movies:<br>Auto (High Speed Movie when Manual Exposure mode:<br>ISO 100, ISO 200, ISO 400, ISO 800, ISO 1600, ISO 3200)                                                                                                    |  |
| Self-timer                                      | Approximate Trigger Times:<br>10 seconds, 2 seconds, Triple Self-timer<br>(Trigger time setting depends on CS mode being used.<br>Available settings depend on the REC mode being used.)                                                                                                    |  |
| Flash Modes                                     | Auto, Off, On, Red-eye reduction                                                                                                    |  |
| Flash Range<br>(ISO Sensitivity: Auto)          | Normal:<br>0.4 m to 7.0 m (1.3' to 23.0') (Wide Angle)<br>1.3 m to 4.4 m (4.3' to 14.4') (Telephoto)<br>Flash Continuous Shutter (5 flash CS images):<br>0.6 m to 2.3 m (2.0' to 7.5') (Wide Angle)<br>1.3 m to 1.4 m (4.3' to 4.6') (Telephoto)<br>* Range is affected by optical zoom.                                                                                                    |  |
| Flash Intensity<br>Adjustment                   | -2.0 EV to +2.0 EV (in 1/3EV steps)                                                                                                    |  |
| Flash Charging Time                             | Approximately 5 seconds maximum                                                                                                    |  |
| Movie Recording<br>Minimum Illumination         | 18 lx (HD/STD movie)                                                                                                    |  |
| Recording                                       | Snapshot, Normal Speed Continuous Shutter, High Speed<br>Continuous Shutter, Prerecord (Continuous Shutter), Flash<br>Continuous Shutter, BEST SHOT, Face Detection, High Speed<br>Movie (For "30-120 fps" and "30-240 fps", audio recording<br>supported during 30 fps recording only), HD Movie, STD Movie,<br>Prerecord (Movie), YouTube Capture Mode, CMOS shift image<br>stabilization                                               |  |

| Monitor Screen            | 3.0-inch TFT color LCD (Super Clear LCD)<br>230,400 (960×240) dots                                                                |
|---------------------------|----------------------------------------------------------------------------------------------------|
| Viewfinder                | LCD monitor/Electronic View Finder<br>(0.2-inch, Equal to 201,600 dots)                                                           |
| Timekeeping<br>Functions  | Built-in quartz digital clock<br>Date and Time: Recorded with image data<br>Auto Calendar: To 2049                                |
| World Time                | 162 cities in 32 time zones<br>City name, date, time, summer time                                                                 |
| Input/Output<br>Terminals | USB/AV port, Hi-Speed USB compatible<br>AC adaptor connector (DC-IN)                                                              |
| Microphone                | Monaural                                                                                                    |
| Speaker                   | Monaural                                                                                                    |
| Power Requirements        | AA-size alkaline battery $\times$ 4<br>AA-size rechargeable Ni-MH battery $\times$ 4<br>AC adaptor (AD-C100) (optional accessory) |

### Approximate Battery Life

All of the values provided below represent the approximate amount of time under normal temperature (23°C (73°F)) before the camera turns off. These values are not guaranteed. Low temperatures shorten battery life.

| Operation |                              | Number of Shots<br>(CIPA)<br>(Operating Time)*1 | Continuous<br>Playback<br>(Snapshots)* <sup>2</sup> | Approximate<br>continuous movie<br>recording time*3 |  |
|-----------|------------------------------|-------------------------------------------------|-----------------------------------------------------|-----------------------------------------------------|--|
| AL        | KALINE BATTERIES             | LR6                                             |                                                     |                                                     |  |
|           | Panasonic                    | 340 shots                                       | 5 hours                                             | 3 hours<br>10 minutes                               |  |
|           | DURACELL ULTRA               | 320 shots                                       | 4 hours<br>20 minutes                               | 2 hours<br>50 minutes                               |  |
| RE        | RECHARGEABLE NI-MH BATTERIES |                                                 |                                                     |                                                     |  |
|           | eneloop                      | 490 shots                                       | 6 hours<br>10 minutes                               | 4 hours<br>30 minutes                               |  |
|           | ENERGIZER                    | 500 shots                                       | 6 hours<br>30 minutes                               | 5 hours<br>20 minutes                               |  |
|           | DURACELL<br>RECHARGEABLE     | 470 shots                                       | 6 hours<br>30 minutes                               | 5 hours<br>40 minutes                               |  |

• The above guidelines are based on the following battery types:

#### ALKALINE BATTERIES LR6

Panasonic LR6 (XW) (Panasonic Corporation)

DURACELL ULTRA (MX1500) (DURACELL, div of P&G Inc.)

#### **RECHARGEABLE NI-MH BATTERIES**

SANYO eneloop (HR-3UTG) (SANYO Electric Co., Ltd.) Capacity: Min.1900 mAh

ENERGIZER RECHARGEABLE (NH15-2500) (Energizer Holdings, Inc.) Capacity: 2500 mAh

DURACELL RECHARGEABLE (DC1500) (DURACELL, div of P&G Inc.) Capacity: 2650 mAh

\* Battery life varies with brand.

- Recording Medium: 1GB SD memory card (PRO HIGH SPEED (Panasonic Corporation))
- Measurement Conditions
- \*1 Approximate number of shots (CIPA) (Operating Time) In accordance with CIPA standards Normal temperature (23°C (73°F)), monitor on, zoom operation between full wide and full telephoto every 30 seconds, during which two images are shot with flash; power turned off and back on every time 10 images are shot.
- \*2 Approximate playback time Standard temperature (23°C (73°F)), one-image scroll approximately every 10 seconds
- \*3 Approximate time using a 16GB SDHC memory card for a repeated cycle of 10 minutes recording followed by deletion of the recorded file.
- The above values are based on a set of new batteries.
- Frequency of flash, zoom, High Speed Continuous Shutter, and Auto Focus usage, and the time the camera is on greatly affects recording time and number of shots values.
- The speed at which the battery indicator changes depends on the type of batteries being used.

| Power Consumption | 6.0 V DC, Approximately 8.5 W                                                                                  |  |
|-------------------|----------------------------------------------------------------------------------------------------|--|
| Dimensions        | 122.6 (W) $\times$ 81.4 (H) $\times$ 84.5 (D) mm<br>(4.8" (W) $\times$ 3.2" (H) $\times$ 3.3" (D))             |  |
| Weight            | 577 g (20.3 oz) (including batteries and memory card)<br>483 g (17.0 oz) (excluding batteries and memory card) |  |

# CASIO.

## CASIO COMPUTER CO.,LTD.

6-2, Hon-machi 1-chome Shibuya-ku, Tokyo 151-8543, Japan